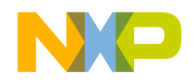

# **M68SZ328ADS**

## **Application Development System**

# **User's Manual**

Revision 1.2 January 29, 2002

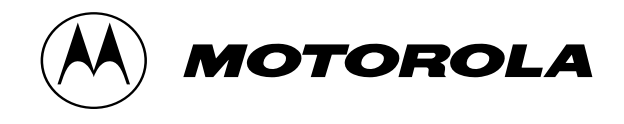

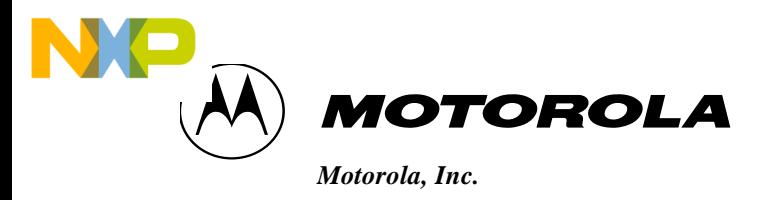

### **M68SZ328ADS** Application Development System

### **User's Manual**

Revision 1.2

Jan 29, 2002

Motorola reserves the right to make changes without further notice to any product herein to improve reliability, function, or design. Motorola does not assume any liability arising out of the application or use of any product, circuit, or software described herein; neither does it convey any license under its patent rights nor the rights of others. Motorola products are not designed, intended, or authorized for use as components in systems intended for surgical implant into the body, or other applications intended to support life, or for any other application in which the failure of the Motorola product could create a situation where personal injury or death may occur. Should Buyer purchase or use Motorola products for any such intended or unauthorized application, Buyer shall indemnify and hold Motorola and its officers, employees, subsidiaries, affiliates, and distributors harmless against all claims, costs, damages, and expenses, and reasonable attorney fees arising out of, directly or indirectly, any claim of personal injury or death associated with such unintended or unauthorized use, even if such claim alleges that Motorola was negligent regarding the design or manufacture of the part. Motorola and  $\Delta$ he  $(\blacktriangleleft)$  are registered trademarks of Motorola Ltd.

## Section 1<br>General Information

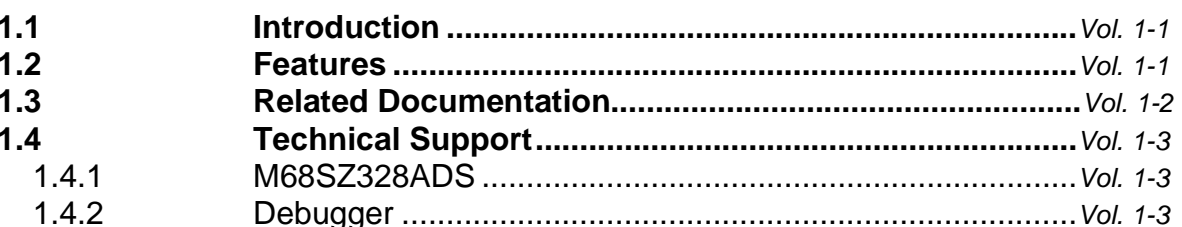

#### **Section 2 Quick Installation Guide**

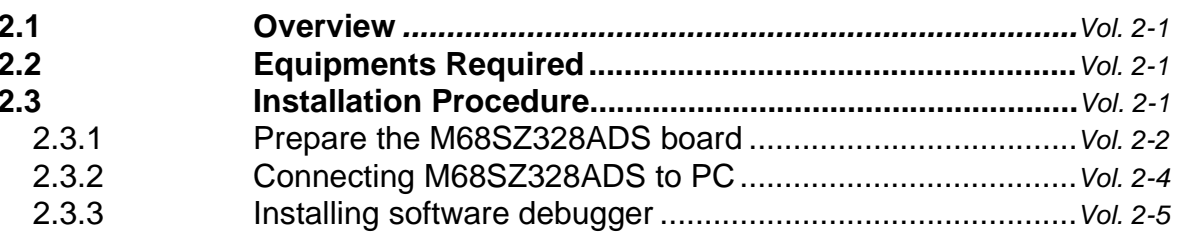

## Section 3<br>Hardware Description and Board Operation

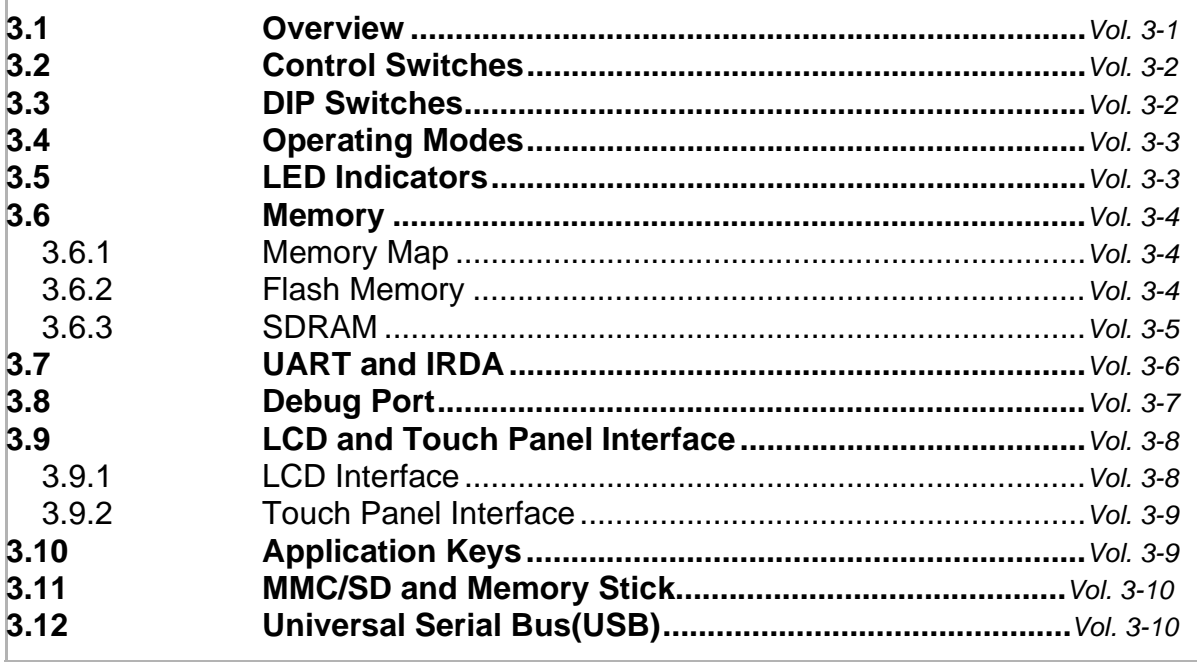

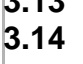

**3.13 Single Tone Generator 3.14 Logic Analyzer Interface 3.15 Expansion Connectors**

#### **Section 4 Appendix**

- **Appendix A Resistive Tounch Panel Operation**
- **Programming On-board Flash Memory**
- **Appendix C** Monitor Initialization Code<br>**Appendix D** M68SZ328ADS Schematic
- **Appendix D M68SZ328ADS Schematic**
- **Appendix E Difference between SZADS Ver1.0 and Ver1.1**
- **How to Use BBUG Windows Version**

### **LIST OF TABLES**

- **3-1 DIP Switch pack S1 Setting**
- **3-2 DIP Switch pack S2 Setting**
- **3-3 Port Select for Monitor**
- **3-4 Operation Mode Setting**
- **3-5 Function of LED Indicators**
- **3-6 MC68SZ328ADS Default Memory Map**
- **3-7 Pin Assignments of P15**
- **3-8 Pin Assignments of P16**

### **LIST OF ILLUSTRATIONS**

- **2-1 Default DIP Switch Options for Metrowerks monitor using debug port**
- **2-2 DIP Switch Options for Metrowerks monitor using UART1**
- **2-3 DIP Switch Options for Metrowerks monitor using UART2**
- **2-4 DIP Switch Options for SDS monitor using UART1**
- **2-5 DIP Switch Options for SDS monitor using UART2**
- **2-6 M68SZ328ADS Key Component Layout**
- **2-7 Connecting PC to UART1 of M68SZ328ADS**
- **2-8 New Project in MetroWerks**
- **2-9 ADS\_68SZ328 Stationery for new project**
- **2-10 Enable Debugger in MetroWerks**
- **2-11 Settings in MetroWerks**
- **2-12 Debug Pop-Up Window of SDS v7.4**
- **2-13 Connection Setting inside Debug Pop-up Window of SDS v7.4**
- **3-1 M68SZ328ADS Functional Block Diagram**
- **3-2 Interface of Flash Memories**
- **3-3 Interface of SDRAMs**
- **3-4 UART and IRDA Interface**
- **3-5 Serial Port Pin Assignment**
- **3-6 Debug Port Interface**
- **3-7 LCD and Touch Panel Connector Pin Assignment**
- **3-8 Touch Panel Controller Interface**
- **3-9 Application Keys**
- **3-10 USB**
- **3-11 Single Tone Generator**

- **3-12 Logic Analyzer Connectors**
- **3-13 Power Connectors**
- **A-1 Resistive Touch Panel**
- **Determination of X,Y Position**
- **B-1 Method of programming on-board Flash memory**
- **[B-2 Flash Program Algorithm](#page-7-0)**

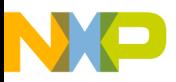

### **Section 1 General Information**

- **1.1 Introduction**
- **1.2 Features**
- **1.3 Related Documentation**
- **1.4 Technical Support**
	- 1.4.1 M68SZ328ADS
	- 1.4.2 Debugger

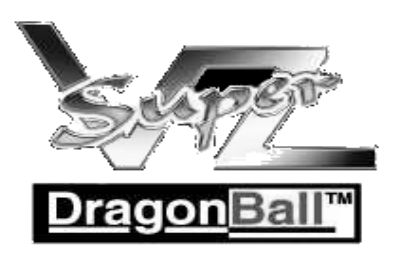

<span id="page-7-0"></span>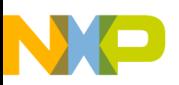

# **SECTION 1 Quick Installation Guide**

#### **1.1 OVERVIEW**

The DragonBallTM-SZ (MC68SZ328) Application Development System (M68SZ328ADS) is designed to supply users with an environment to develop MC68SZ328 based application software. Moreover, this board can be used as a reference for real-life product design. M68SZ328ADS provides several interface ports for application software and target board debug purpose. This document will discuss the usage and system details of the M68SZ328ADS.

**Note:**

**This manual is used for the M68SZ328ADS Peripheral Board Ver1.1 only**

#### **1.2 FEATURES OF THE M68SZ328ADS**

The features of the M68SZ328ADS include the following:

i) MC68SZ328 CPU

- ii) Memory Subsystem -16 MB FLASH -32 MB SDRAM
- iii) Debug Ports
	- -Two RS232 serial ports interface to MC68SZ328 internal UARTs -One RS232 serial port for external UART
	- -Direct logic analyzer interface to system bus
- iv) LCD and Touch Panel Interface -MC68SZ328 LCD interface

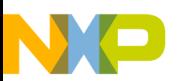

#### SECTION 1 General Information and the contract of the contract of the contract of the contract of the contract of the contract of the contract of the contract of the contract of the contract of the contract of the contract

- vi) LED Indicators
	- -Green LED for power
	- -Red LED for system heart beat
	- -Yellow LED for status of MC68SZ328 pin PN0
	- -Yellow LED for status of MC68SZ328 pin PF1
- vii) Switches
	- -Two 8 ways Dip Switches for function control -Reset and Abort Switches
- viii) Board Operation Mode Support -MC68SZ328 normal mode -MC68SZ328 bootstrap mode
- xi) External Interface/Socket
	- -USB receptable
	- -SD card socket
	- -Memory Stick card socket
	- -Application Buttons
	- -Single Tone Generator
- x) VME Connectors

-VME 3x32-pin female connector

-VME 3x16-pin female connector

xi) Debug Monitor

-MetroWerks Codewarrior Target Monitor using serial port -SDS source-level debugger monitor by Software Development Sys tem Inc. using Inc. using serial port

- xii) Clock Source -32.768KHz for MC68SZ328 internal PLL
- xiii) Power Adaptor -3.0V - 3.3V main power supply

#### **1.3 RELATED DOCUMEMNTATION**

The following documents can be used as references when using M68SZ328ADS.

-MC68SZ328 User's Manual

-MC68SZ328 Product Information

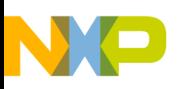

#### **1.4 TECHNICAL SUPPORT**

#### **1.4.1 M68SZ328ADS**

For getting the latest information, please visit our web page:

http://www.motorola.com/dragonball

#### **1.4.2 Debugger**

There are two source-level debuggers for DragonBall<sup>TM</sup>-SZ. The contact information is listed below:

- 1. Metrowerks http://www.metrowerks.com
- 2. Single Step Development http://www.sdsi.com

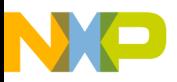

### **Section 2 Quick Installation Guide**

- **2.1 Overview**
- **2.2 Equipments Required**
- **2.3 Installation Procedure**
	- 2.3.1 Preparing MC68SZ328ADS board
- 2.3.2 Connecting MC68SZ328ADS to PC
- 2.3.3 Installing software debugger

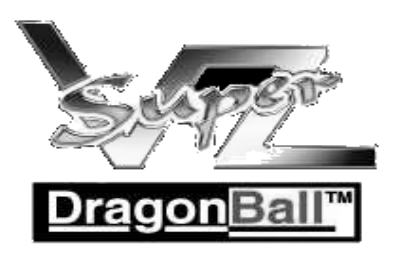

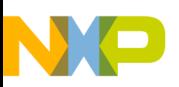

# **SECTION 2 Quick Installation Guide**

#### **2.1 OVERVIEW**

This section provides a description of the evaluation module, requirements, quick installation and test information. Detailed information on the M68SZ328ADS design and operation is provided in the remaining sections of this manual.

#### **2.2 EQUIPMENTS REQUIRED**

The following equipments are required to use with the M68SZ328ADS Application Development System, some of them are already bundled with the ADS package

Power adaptor − 3.0V-3.3V, 1500mA, with 2 mm female (inside positive) power connector.

RS-232 cable (DB9 male to DB9 female)

IBM PC compatible computer running Windows 95 or Window 98,with an RS-232 serial port capable of 9600-115200 bit per second operation.

#### **2.3 INSTALLATION PROCEDURE**

Please follow the procedure below to set up M68SZ328ADS:

- 1. Prepare M68SZ328ADS board.
- 2. Connect M68SZ328ADS board to PC and power supply.
- 3. Install software debugger.

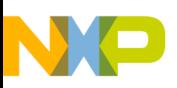

#### **2.3.1 Preparing M68SZ328ADS**

Locate the DIP switches on the M68SZ328ADS board and select appropriate monitor and debug port for your debugger.

Figure 2-2 shows the factory default DIP switches settings. This setting selects Metroworks monitor and UART1 of DragonBall<sup>TM</sup>Super VZ as the debug port. Other possible settings are shown in Figure 2-3, Figure 2-4 and Figure 2-5.

For detail description of each switch. Pls. refer to [Table 3-1](#page--1-0) and [Table 3-2.](#page--1-0)

For additional information on the M68SZ328ADS and its components. Please refer to Section 3 .

#### **Monitor and Port selection**

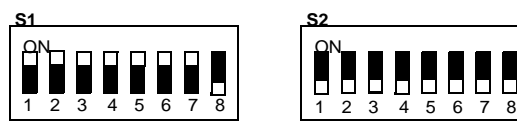

h

**Figure 2.1 . Default Switch Setting (MetroWerks Monitor using debug port)**

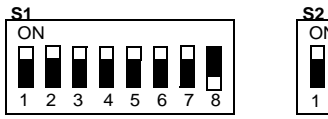

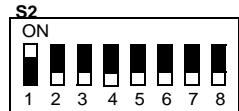

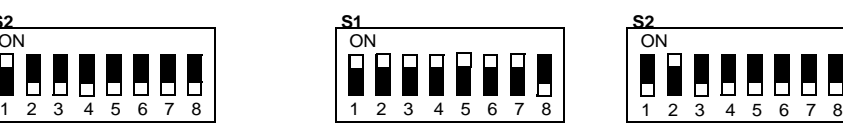

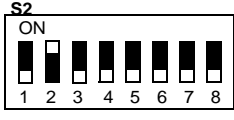

**Figure 2.3. MetroWerks Monitor using UART 2**

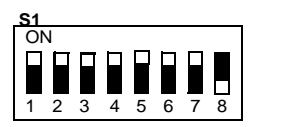

ON **S2**

**Figure 2.2. MetroWerks Monitor using UART 1**

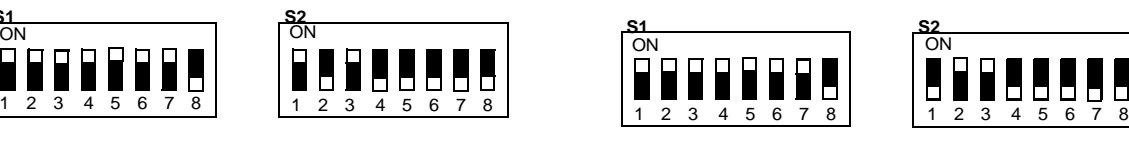

**Figure 2.4. SDS Monitor using UART 1 Figure 2.5. SDS Monitor using UART 2**

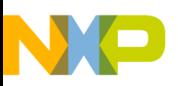

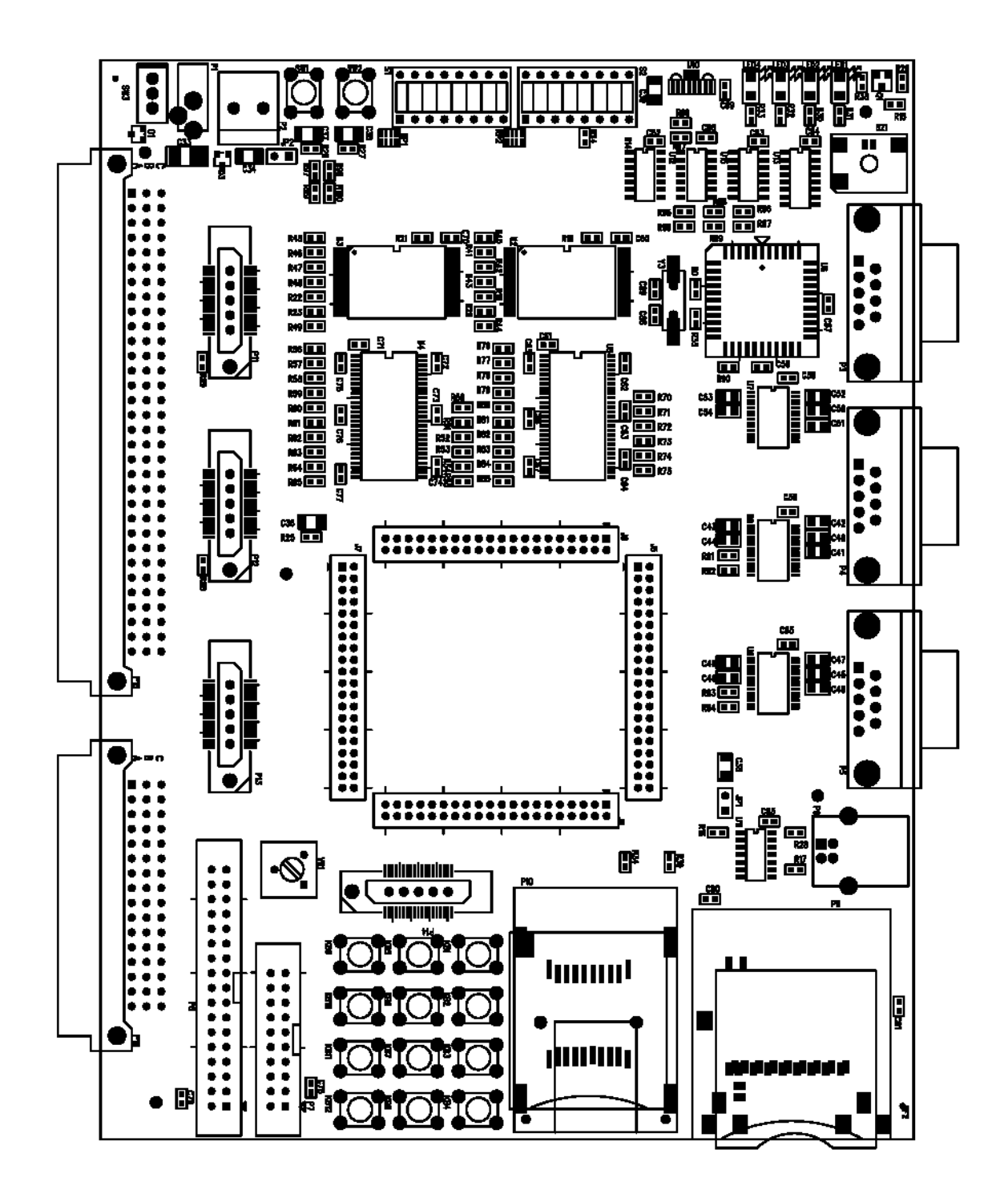

**Figure 2-6. M68SZ328ADS Board Layout**

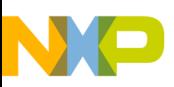

#### **2.3.2 Connecting M68SZ328ADS to PC**

Figure 2-6 shows connections among the PC, the external power adaptor and the M68SZ328ADS board. Use the following steps to complete cable connections:

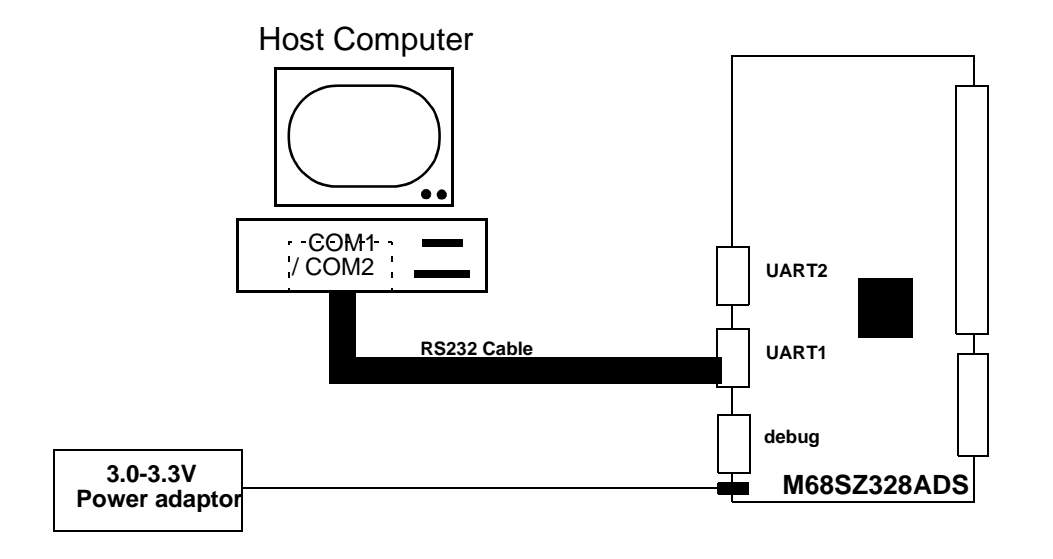

#### **Figure 2-7. Connecting PC to UART1 of M68SZ328ADS**

For most evaluation platforms, serial communication is the primary channel to link up PC with the target board. Both Microtek (SLD) and Software Development System (SDS) debug monitor support serial communication through UART port. The procedure is as follows.

- 1. Connect a RS232 cable from COM port (COM1 or COM2) to connector P4 of M68SZ328ADS.
- 2. Connect the power supply +3V or power adaptor to the P1 of M68SZ328ADS.
- 3. Turn on the power supply. The RED LED will flash and the GREEN LED will illuminate when power is correctly applied.

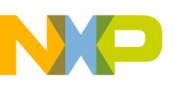

#### SECTION 2 Quick Install Guide **Section 2 Out 2 August 2 August** 2 August 2 August 2 August 2 August 2 August 2 Au

#### **2.3.3 Installing software debugger**

The following software debuggers support M68SZ328ADS:

- 1. MetroWerks Codewarrior
- 2. Single Step Development System

#### **Metrowerks Codewarrior Setup Procedure**

A simple procedure for using Metrowerks Codewarrior Target Monitor:

- 1. Install Metrowerks Codewarrior IDE.
- 2. Run Codewarrior IDE program.
- 3. Open a new project file with Embedded 68k Stationery.

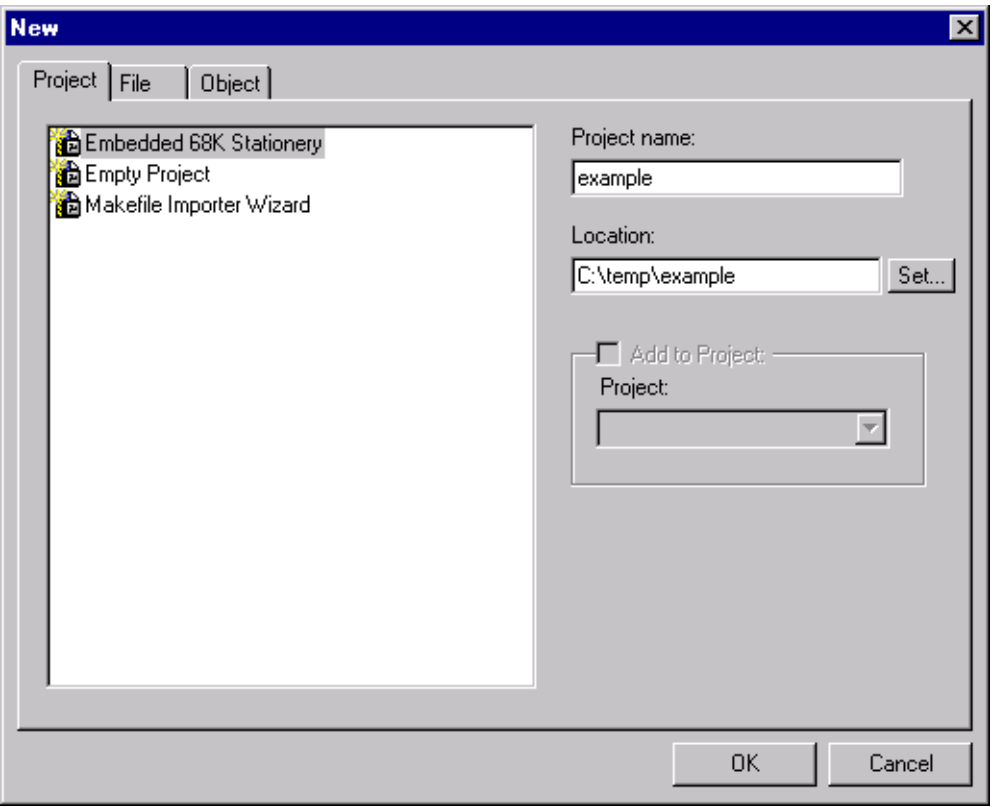

 **Figure 2-8. New Project in MetroWerks**

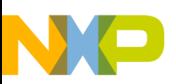

4. Select ADS\_68SZ328 Stationery for new project.

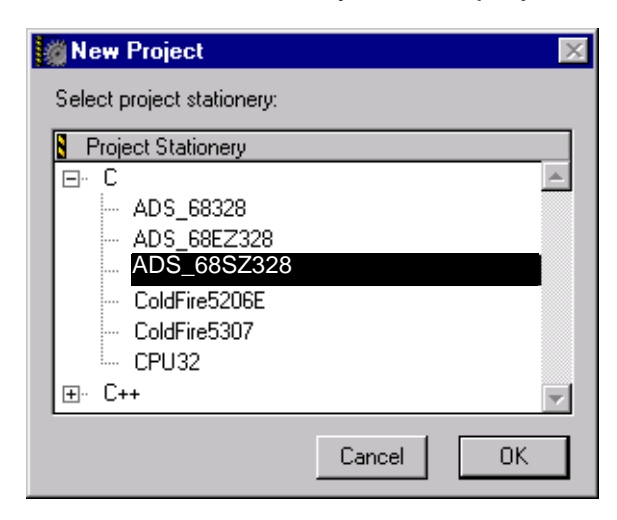

**Figure 2-9. ADS\_68SZ328 Stationery for new project**

5. Choose "Enable Debugger" from the "Project" pull-down menu

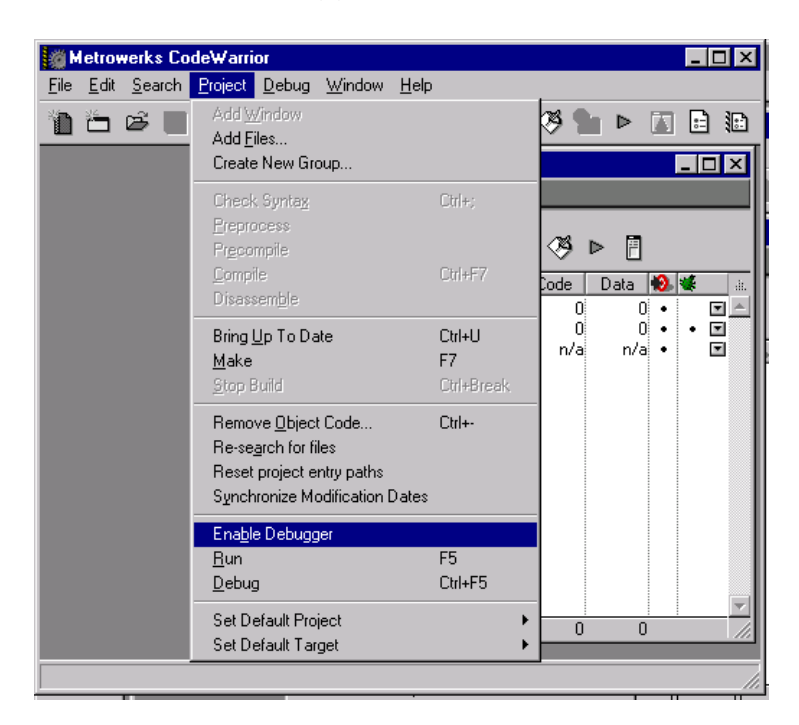

**Figure 2-10. Enabling Debugger in MetroWerks**

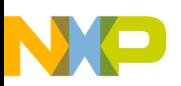

6. Change the connection settings in the Debug Settings Windows

and the control of the control of

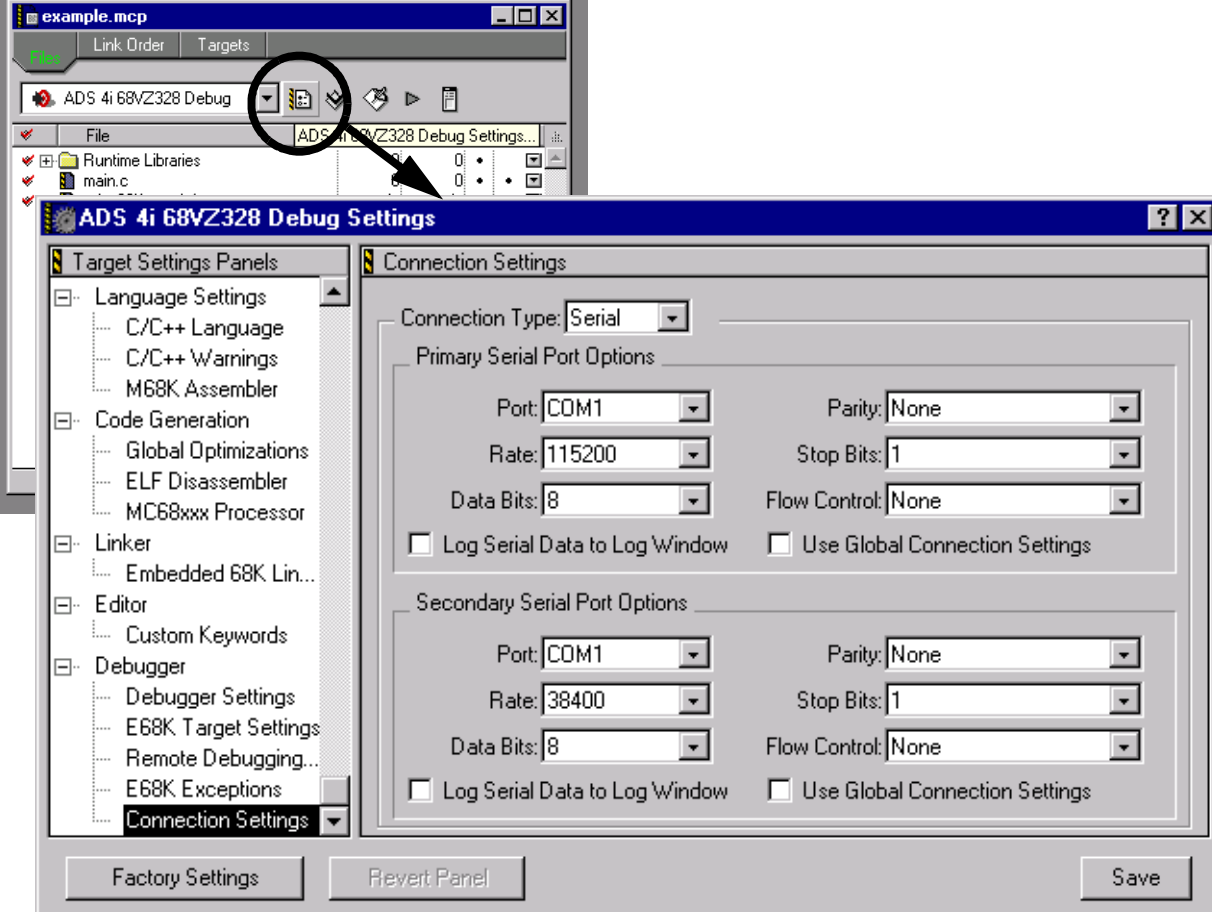

**Figure 2-11. Settings in MetroWerks**

- 7. Edit the code inside the Codewarrior IDE program.
- 8. .Press F5 to run the program.

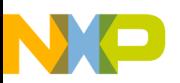

#### **Single Step Development System Setup Procedure**

A simple procedure for using Single Step Debugger:

- 1. Install the Single Step Debugger on your PC.
- 2. Run Single Step Debugger.
- 3. Choose **Debug** in the **File** pull-down menu to open the **Debug** pop-up window.
- 4. Inside the **Debug** pop-up window, choose the object file to download or "debug without file" as shown in Figure 2-7, select the serial port (COM1 or COM2 ) according to the serial port of the PC connecting to the ADS, disable "hardware flow control" and the baud rate should be 115200bps as shown in Figure 2-8.
- 5. The file should be downloaded and then you can start your development. (For details, please refer to the SingleStep User's Manual).

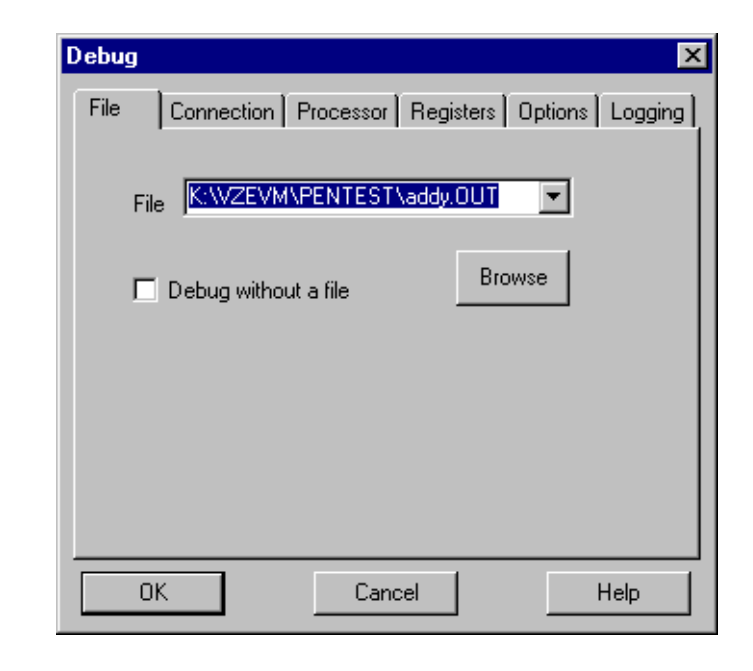

**Figure 2-12. Debug Pop-Up Window of SDS v7.4**

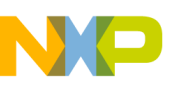

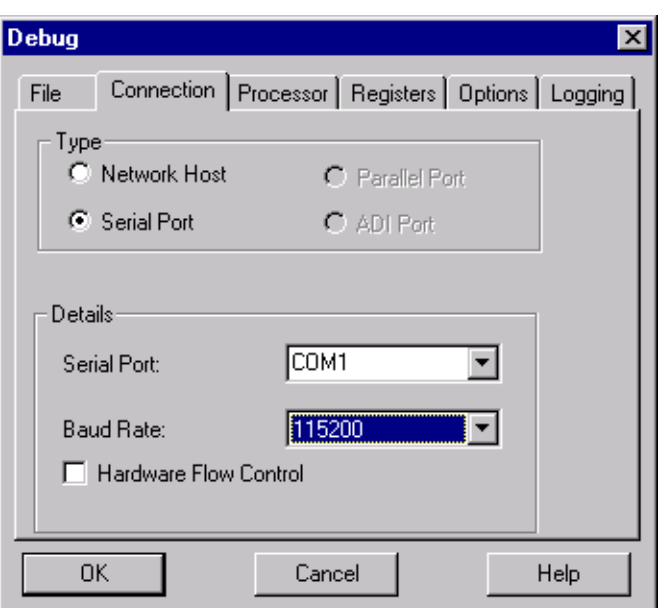

**Figure 2-13. Connection Setting inside Debug Pop-Up Window for SDS v7.4**

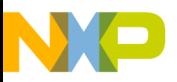

### **Section 3 Hardware Description** and Board Operation

- 
- **3.2 Control Switches** 3.9.1 LCD Interface
- **3.3 DIP Switches**
- 
- 
- - 3.6.2 Flash Memory
- 
- 
- **3.1 Overview 3.9 LCD and Touch Panel Interface**
	-
	- 3.9.2 Touch Panel Interface
- **3.4 Operating Modes 3.10 Application Keys**
- **3.5** LED Indicators **3.11 MMC/SD and MemoryStick**
- **3.6 Memory 3.12 Universal Serial Bus(USB**
	- 3.6.1 Memory Map **3.13 Single Tone Generator**
	- 3.6.3 SDRAM **3.14 Logic Analyzer Interface**
- **3.7 UART and IRDA 3.15 Expansion Connectors**
- **3.8 Debug Port 3.16 Power Supply**

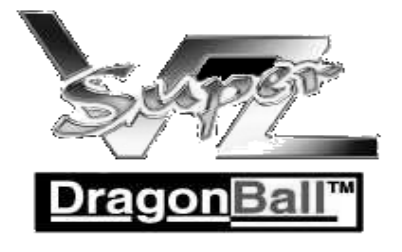

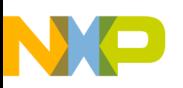

SECTION 3 Hardware Description and Board Operation

# **SECTION 3** <u>Hardware Description and Board Operation</u>

#### **3.1 OVERVIEW**

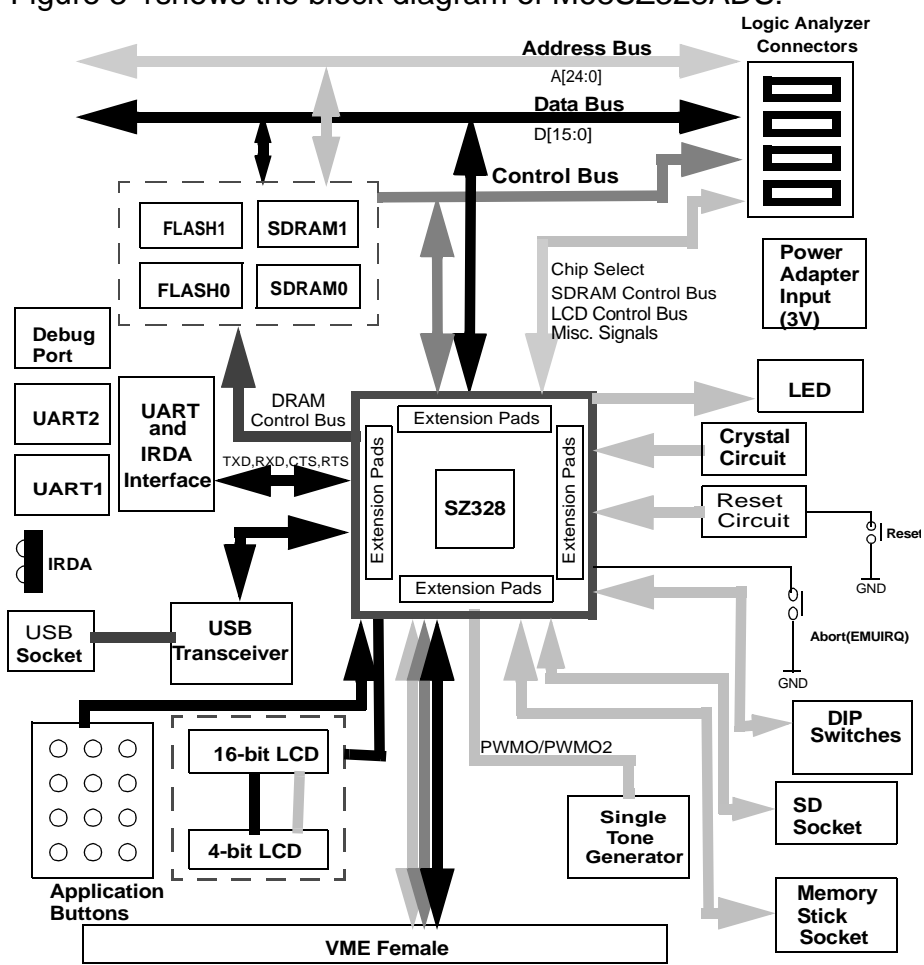

Figure 3-1shows the block diagram of M68SZ328ADS:

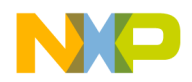

#### **3.2 CONTROL SWITCHES**

There are two push buttons on the ADS which function as follows:

1. **Reset Switch (SW2)**: When pressed, a hardware reset is generated to the MC68SZ328 processor and resumes operation.

2. **Abort Switch (SW1):** This switch is used to generate a level 7 interrupt to the MC68SZ328 processor for aborting normal software execution and returning control.

#### **3.3 DIP SWITCHES**

There are two DIP switch packs on the ADS board, S1 and S2.S1 is used to configure the memory system and on-board peripheral such as buzzer and touch panel. S2 is used for mode selection, monitor and debug port selection and some other user-defined function. Table 3-1 and Table 3-2 show the description of each switch.

| <b>Switch</b> | <b>FUNCTION</b>             | ON               | <b>OFF</b>          |  |  |
|---------------|-----------------------------|------------------|---------------------|--|--|
| $S1-1$        | <b>CSA0 - FLASHCS0</b>      | <b>Connected</b> | <b>Disconnected</b> |  |  |
| $S1-2$        | <b>CSA1 - FLASHCS1</b>      | <b>Connected</b> |                     |  |  |
| $S1-3$        | <b>CSE/SDCS0 - SDRAMCS0</b> | <b>Connected</b> | <b>Disconnected</b> |  |  |
| $S1-4$        | <b>CSF/SDCS1 - SDRAMCS1</b> | <b>Connected</b> | <b>Disconnected</b> |  |  |
| $S1-5$        | <b>PWMO - Buzzer</b>        | <b>Connected</b> | <b>Disconnected</b> |  |  |
| $S1-6$        | <b>UART1EN</b>              | <b>Enabled</b>   | Stand-by            |  |  |
| $S1-7$        | <b>UART2EN</b>              | <b>Enabled</b>   | Stand-by            |  |  |
| $S1-8$        | <b>IrDAEN</b>               | <b>Enabled</b>   | Stand-by            |  |  |

**Table 3-1. DIP Switch pack S1 Setting**

**Table 3-2. DIP Switch pack S2 Setting**

| <b>Switch</b> | <b>FUNCTION</b>         | <b>ON</b>                            | <b>OFF</b>        |  |  |
|---------------|-------------------------|--------------------------------------|-------------------|--|--|
| $S2-1$        | <b>Monitor Select 1</b> | 0                                    | $4*$              |  |  |
| $S2-2$        | <b>Monitor Select 2</b> | 0                                    | $4*$              |  |  |
| $S2-3$        | <b>Monitor Select 3</b> | <b>SDS</b>                           | MetroWerks*       |  |  |
| $S2-4$        | <b>LCD Select</b>       | 3.5 inch LCD*                        | 3.9 inch LCD      |  |  |
| $S2-5$        | PB <sub>5</sub>         | <b>Tie GND</b>                       | PB <sub>5</sub> * |  |  |
| $S2-6$        | PB <sub>6</sub>         | <b>Tie GND</b>                       | PB <sub>6</sub> * |  |  |
| $S2-7$        | <b>EMU</b>              | EMU mode(with S2-7 OFF)              | Normal Mode*      |  |  |
| $S2-8$        | <b>Bootstrap</b>        | <b>Bootstrap Mode(with S2-6 OFF)</b> | Normal Mode*      |  |  |

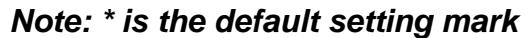

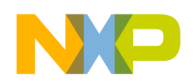

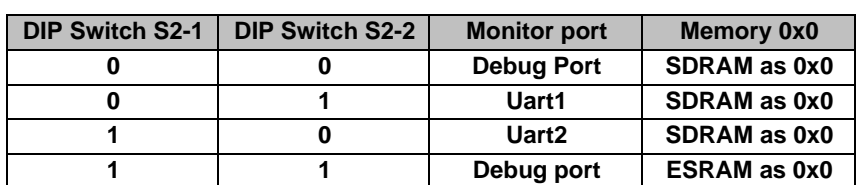

**Table 3-3. Port Select for Monitor**

Below shows the selection of ports for debug monitors:

#### **3.4 OPERATION MODES**

M68SZ328ADS supports two operation modes of MC68SZ328: Normal Mode and Bootstrap Mode. Selection of those operation modes is controlled by set ting DIP switches S2-8. Operation mode has to be selected before resetting the system. Mode is not allowed to be changed during normal runing. Table 3-4 shows the operation mode configuration.

**Table 3-4. Operation Mode Setting**

| <b>DIP Switch S2-8</b> | <b>Operation Mode</b> |  |  |  |  |
|------------------------|-----------------------|--|--|--|--|
| ΩN                     | <b>Bootstrap</b>      |  |  |  |  |
| OFF                    | <b>Normal</b>         |  |  |  |  |

**Normal mode** - After power up or system reset in this mode, CSA0 is default to cover the whole memory map except MC68SZ328 internal registers and EMU space. Also, as reset vector fetch is at the beginning of CSA0 space, CSA0 should be connected to the boot ROM in which the first two words are reset vectors. The default boot ROM of the M68SZ328ADS has been pro grammed with monitor when it is shipped out from factory. Pls. refer to Quick Installation part for detailed description on the selection of monitor and debug port.

**Bootstrap mode** - When this mode is selected, the DragonBall-SZ will start its embedded bootloader. User can use this mode to do simple debugging or reprogram the flash memories. Under this mode, the debug port cannot be used. For detailed bootstrap mode operation, please refer MC68SZ328 userifs manual.

#### **3.5 LED INDICATORS**

.

There are four LED indicators on the ADS which function as shown in Table 3-5

<span id="page-24-0"></span>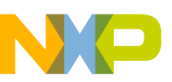

| Reference #      | <b>Color</b> | <b>Name</b>       | <b>Function</b>                                     |
|------------------|--------------|-------------------|-----------------------------------------------------|
| LED <sub>1</sub> | Green        | <b>Power</b>      | Power is applied to the system with right polarity  |
| LED <sub>2</sub> | Red          | <b>Heart Beat</b> | Blinking heart beat indicates the system is "alive" |
| LED <sub>3</sub> | Yellow       | PN <sub>0</sub>   | <b>Status of PN0</b>                                |
| <b>LED4</b>      | Yellow       | PF <sub>1</sub>   | <b>Status of PF1</b>                                |

**Table 3-5. Function of LED Indicators**

The LED2 is connected to a counter. The counter is toggled by address line A1.

#### **3.6 MEMORY**

M68SZ328ADS provides on-board Flash memory and SDRAM, for application development. They can be enabled or disabled individually by setting the cor responding DIP switches.

#### **3.6.1 Memory Map**

The default memory map of M68SZ328ADS in normal mode is shown in Table 3-6. The chip select range to all of the memory are software programmable. Users can reconfigure the memory map for their applications.

| <b>System Address</b>        | <b>Memory</b>               | <b>Assigned Chip Select</b> |  |  |  |
|------------------------------|-----------------------------|-----------------------------|--|--|--|
| \$00000000-\$00FFFFFF        | <b>16MB SDRAM BANK0</b>     | <b>CSE</b>                  |  |  |  |
| \$01000000-\$01FFFFFF        | <b>16MB SDRAM BANK1</b>     | <b>CSF</b>                  |  |  |  |
| \$02000000-\$03FFFFFF        | <b>Unused</b>               | $\blacksquare$              |  |  |  |
| \$04000000-\$047FFFFF        | <b>8MB FLASH BANK0</b>      | <b>CSA0</b>                 |  |  |  |
| \$04800000-\$04FFFFFF        | <b>8MB FLASH BANK1</b>      | CSA <sub>1</sub>            |  |  |  |
| \$05000000-\$050187FF        | <b>98K ESRAM</b>            | <b>CSG</b>                  |  |  |  |
| \$05018800-\$FFFDFFFF        | Unused                      | ۰                           |  |  |  |
| <b>\$FFFE0000-\$FFFFFDFF</b> | MC68SZ328 Internal Register | $\blacksquare$              |  |  |  |

**Table 3-6. M68SZ328ADS Default Memory Map**

#### **3.6.2 FLASH Memory**

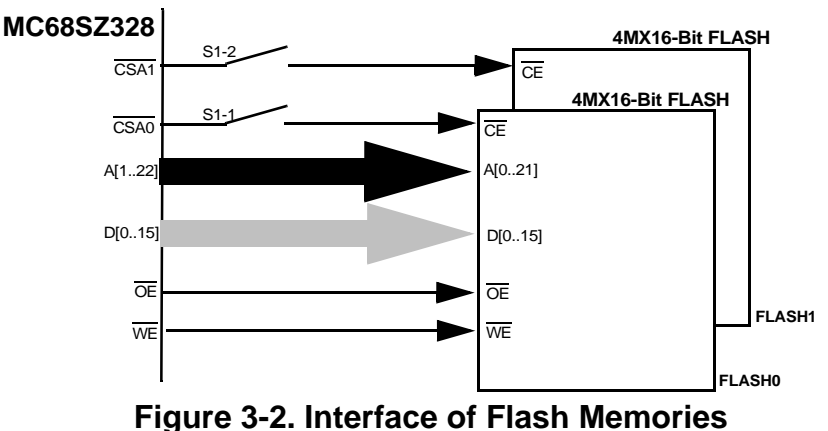

**DragonBall<sup>TM</sup> Super VZ Application Development System Manual Vol. 3-4** 

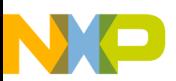

#### SECTION 3 Hardware Description and Board Operation

M68SZ328ADS is equipped with two 8M-byte Flash memory chips. [Figure 3-2.](#page-24-0) shows the interface of them. They are chip-selected by \*CSA0 and \*CSA1 signals. The connection of these \*CSAx signals to the Flash memories is controlled by DIP switches S1-1 and S1-2.

For more details on flash memory programming, please refer to Appendix B

#### **3.6.3 SDRAM**

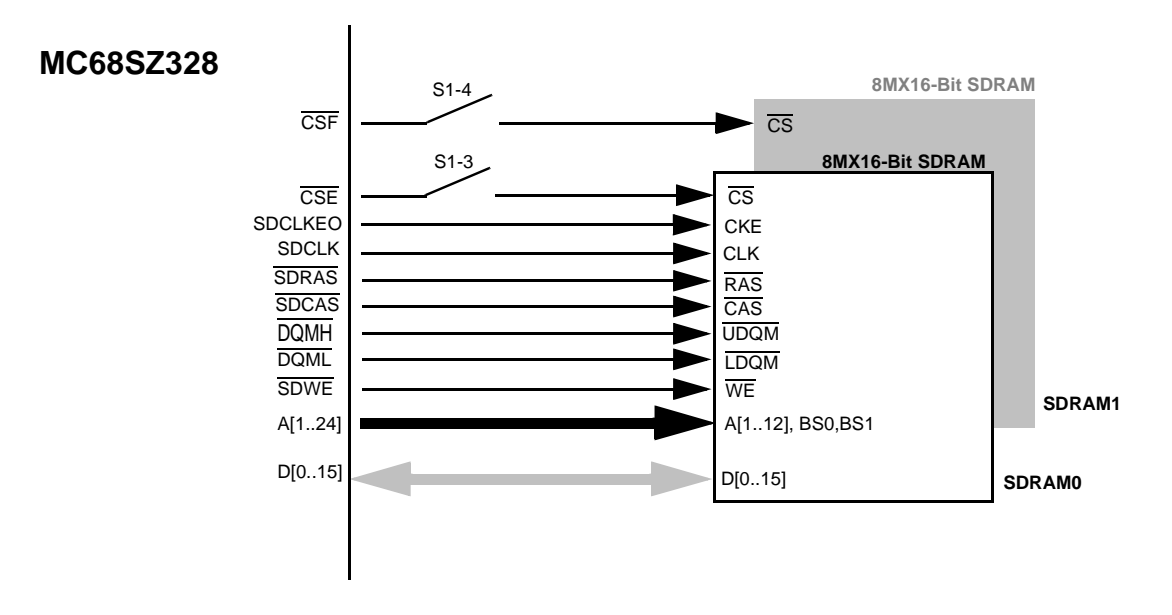

**Figure 3-3. Interface of SDRAMs**

Figure 3-3. shows the interface of SDRAMs. M68SZ328ADS supports two banks of 8Mx16-bit SDRAMs. Two banks are installed when the board is shipped out from the factory. These two banks of SDRAM are selected by \*CSE and \*CSF, and enabled by closing DIP switches S1-3 and S1-4.

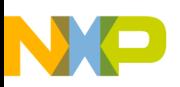

#### **3.7 UART AND IRDA**

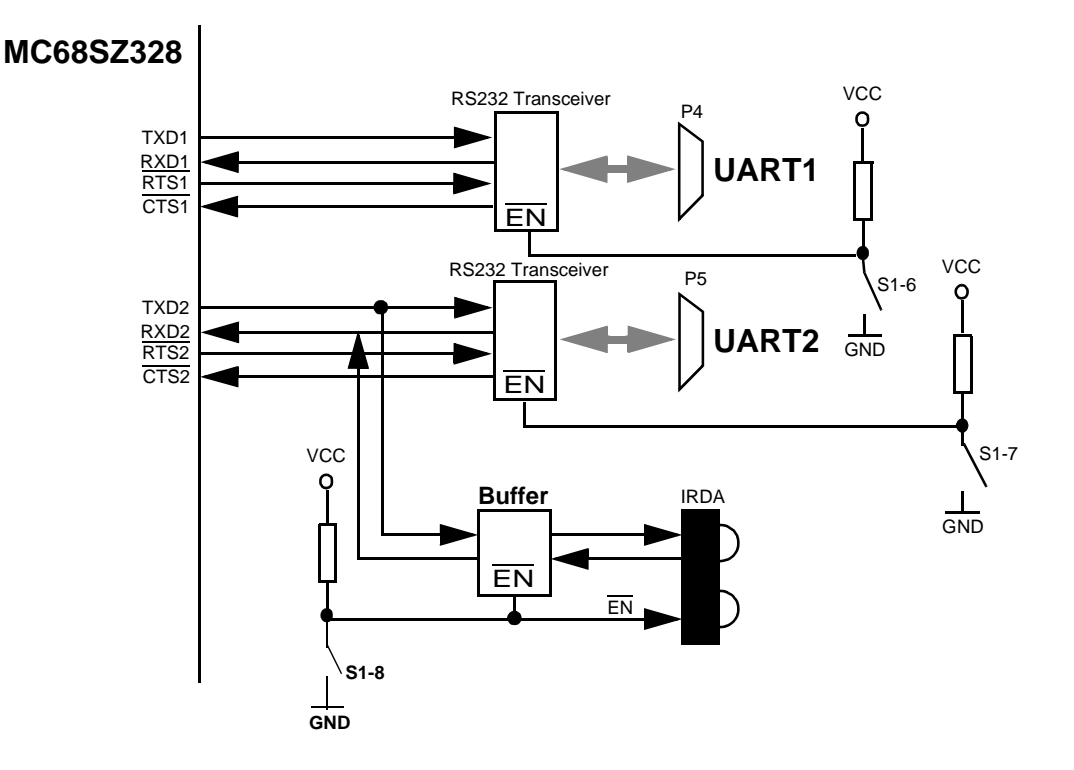

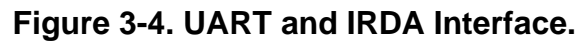

Figure 3-4 shows the UART and IRDA interface. The M68SZ328 has two RS232 serial ports, P4 and P5. P4 and P5 are using the UART1 and UART2 of MC68SZ328 respectively. Both P4 and P5 are 9-pin female D-Type connectors containing the signals as shown in Figure 3-5. The transceivers for UART1 and UART2 can be enabled by turning the DIP switch S1-6 and S1-7 on respectively.

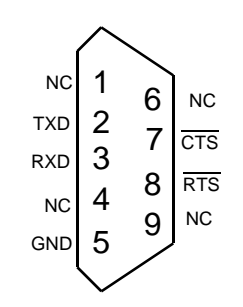

**Figure 3-5. Serial Port Pin Assignment**

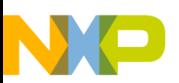

The IRDA transceiver is connected to UART2 only with a buffer in between for controlling its ON/OFF. If IRDA is being used, S1-7 should be switched OFF and S1-8 should be switched ON.

#### **3.8 DEBUG PORT**

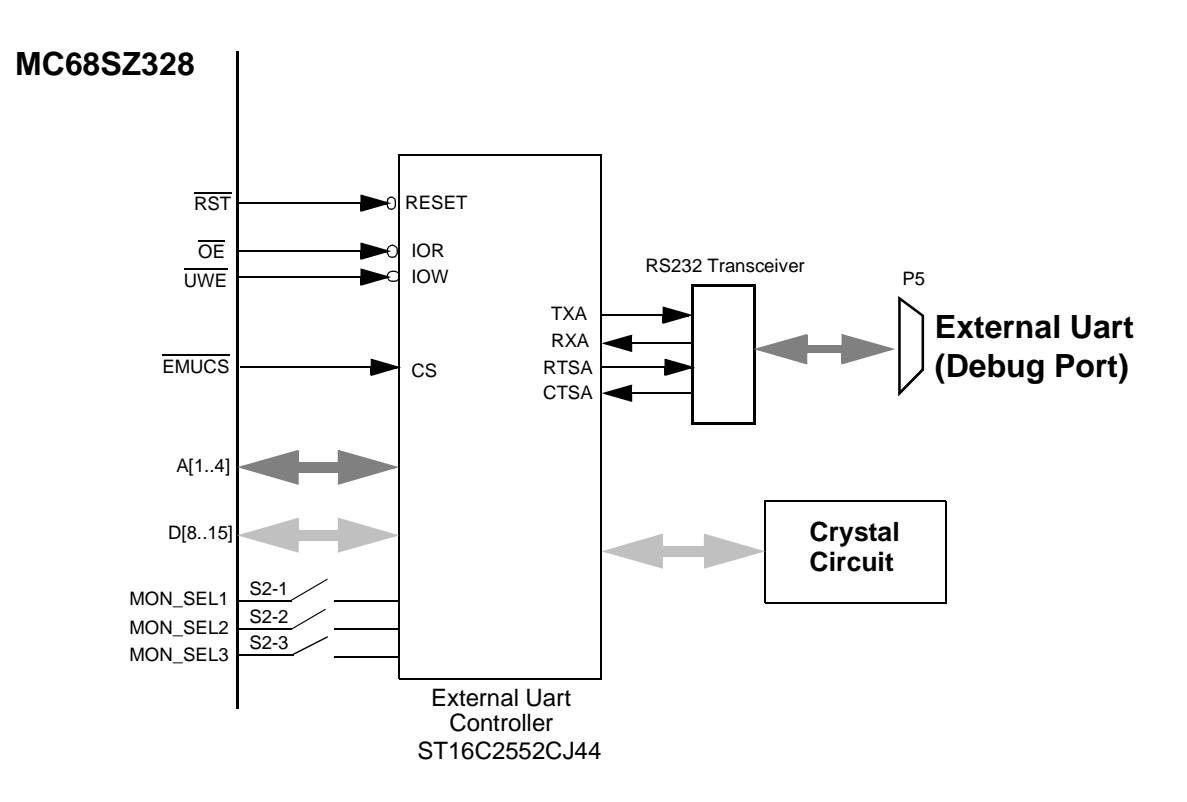

**Figure 3-6. Debug Port Interface.**

Figure 3-5 shows the inferface of External Uart with MC68SZ328 the external Uart controller, ST16C2552CJ44. There is a transceiver between the controller and the port connector and the controller has its own crystal circuit. This External Uart is mainly for debugging use.

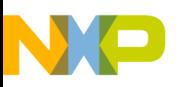

#### **3.9 LCD AND TOUCH PANEL INTERFACE**

#### **3.9.1 LCD Interface**

M68SZ328ADS consists of two LCD panel connectors, P7 and P8. P8 is designed for 16-bit TFT LCD panel while P7 is for 4-bit LCD panel. P7 is fully compatible with the one used on M68VZ328ADS. The pin assignments of both LCD connectors are shown in Figure 3-7.

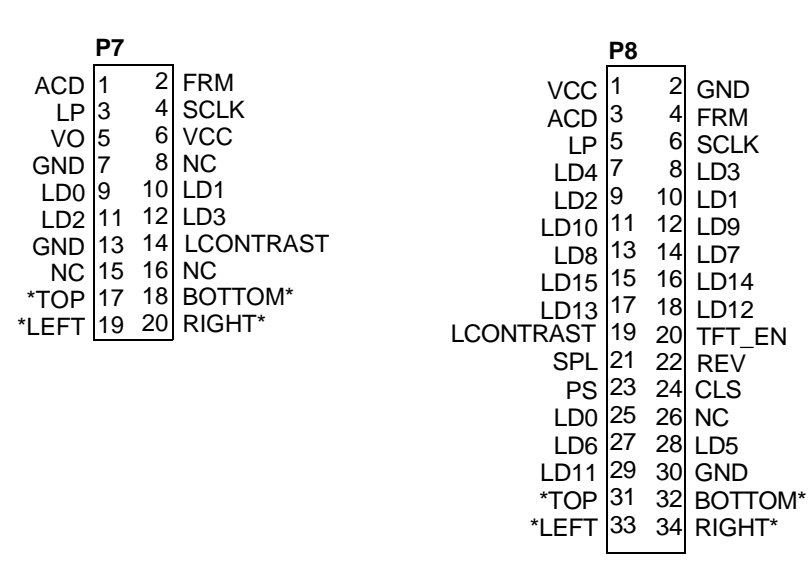

#### **Figure 3-7. LCD and Touch Panel Connector Pin Assignment**

For full description of the LCD signals, please refer to the MC68SZ328 User's Manual.

\* Note : Those parts have been updated. For the latest information, please refer to the board update file in CD-ROM

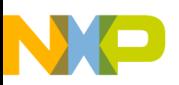

#### **3.9.2 Touch Panel Interface**

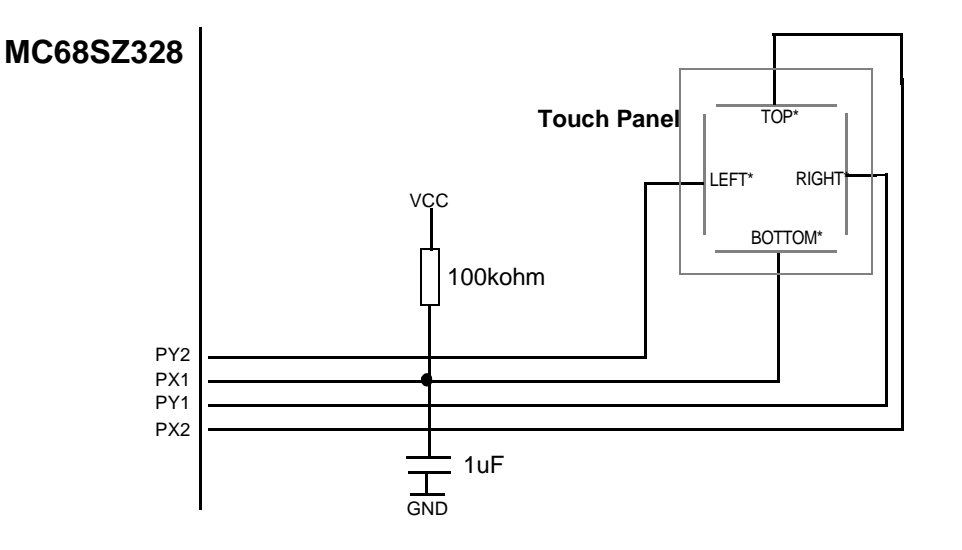

#### **Figure 3-8. Touch Panel Controller Interface**

Figure 3-7 shows the simple connection for the touch panel with MC68SZ328. A pull-up resister is needed to connect to PX1 for generating screen-touch interrupt signal while the capacitor is for reducing noise.

Note : Those parts have been updated. For the latest information, please refer to the board update file in CD-ROM

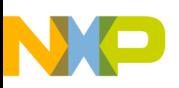

#### **3.10 APPLICATION KEYS**

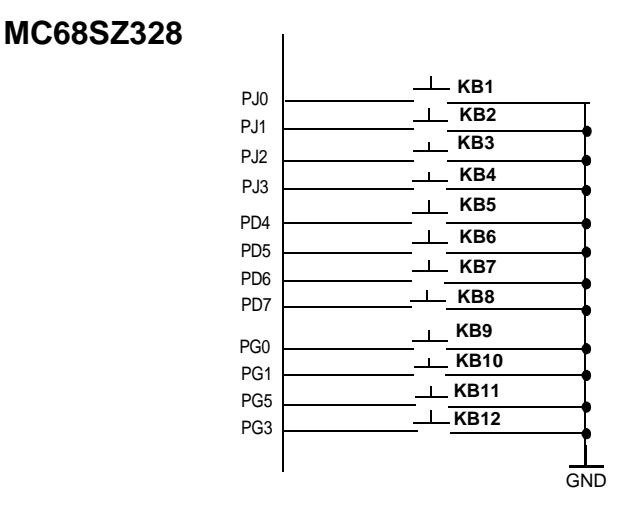

**Figure 3-9. APPICATION KEYS**

Figure 3-8 shows the application keys which are directly connected to MC68SZ328 and can be configured and programmed by the users directly.

#### **3.11 MMC/SD AND MEMORY STICK**

There are one MultiMedia Card(MMC)/Secure Digital Card(SD) socket and one Memory Stick (MS) on the M68SZ328ADS board. The signals of the MMC/SD and the Memory Stick are multiplexed together. Only one of them can be used at one time

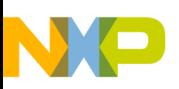

#### **3.12 UNIVERSAL SERIAL BUS(USB)**

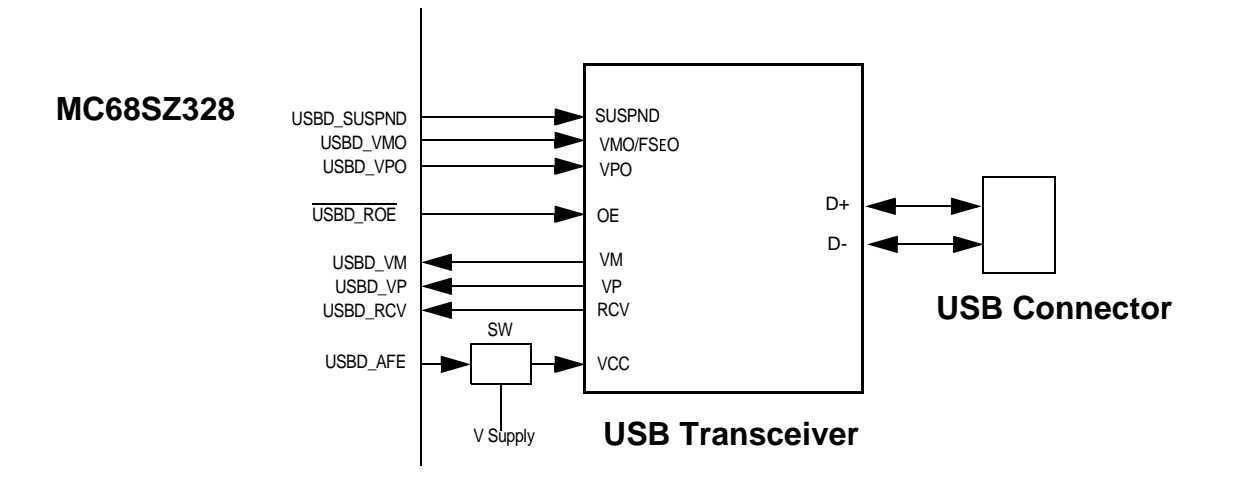

**Figure 3-10. USB**

Figure 3-9 shows the USB module connection with MC68SZ328. A USB transceiver is already built on board for interfacing with external USB host.

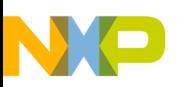

#### **3.13 SINGLE TONE GENERATOR**

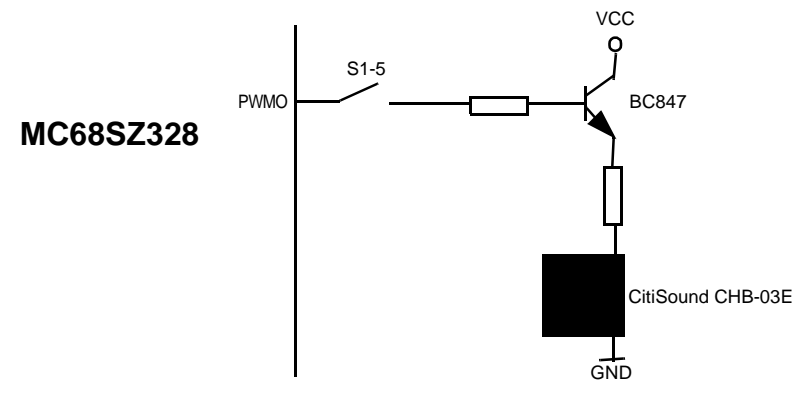

**Figure 3-11. Single Tone Generator**

The M68SZ328ADS is equipped with Citizen single tone generator CHB-03E. As shown in Figure 3-11, a simple transistor circuit is used to interface the CHB-03E with the PWMO pin of MC68SZ328.

#### **3.14 LOGIC ANALYZER INTERFACE**

To provide an convenient way of connecting on-board signals to a logic analyzer, ADS board provides four 38-pin headers for direct plug-in. Pin assign ments to these four headers are shown in Figure 3-12.

|                               | <b>P11</b> |                       |                     | P12       |                               |                         |  | <b>P13</b> |                      | P <sub>14</sub>     |  |  |                       |
|-------------------------------|------------|-----------------------|---------------------|-----------|-------------------------------|-------------------------|--|------------|----------------------|---------------------|--|--|-----------------------|
| NC <sub>1</sub> 1             |            | 2 NC                  | NC <sub>1</sub>     |           | $\overline{2}$<br><b>NC</b>   | <b>NC 1</b>             |  |            | 2NC                  | NC                  |  |  | 2 NC                  |
| GND3                          |            | 4 NC                  | GND3                |           | 4 NC                          | $GND$ 3                 |  |            | 4 NC                 | $GND$ 3             |  |  | 4 NC                  |
| NC <sub>5</sub>               |            | 6 SDCLK               | NC <sub>5</sub>     |           | 6<br><b>CLKO</b>              | NC <sub>5</sub>         |  |            | 6 NC                 | NC <sub>15</sub>    |  |  | 6 NC                  |
| D <sub>15</sub> <sub>7</sub>  |            | 8 SDCLK               | A15 <sub>7</sub>    |           | <b>CLKO</b><br>81             | REV <sub>7</sub>        |  |            | 8 LD15               | <b>PJ27</b>         |  |  | 8 PB5                 |
| D <sub>14</sub> <sup>9</sup>  |            | 10 SDCLKE1            | A14 <sub>19</sub>   |           | 10 OEB                        | CLS <sub>I9</sub>       |  |            | 10 LD14              | $PJO$ <sub>9</sub>  |  |  | 10 PB4                |
| D <sub>13</sub> [11]          |            | 12 SDCLKE0            | A13111              |           | 12 <sub>1</sub><br><b>WEB</b> | <b>PS111</b>            |  |            | 12 LD13              | PJ1 11              |  |  | 12 CSC <sub>1</sub> B |
| D <sub>12</sub> <sup>13</sup> |            | 14 DWEB               | A1213               |           | 14 LWEB                       | SPL <sub>13</sub>       |  |            | 14 LD12              | PJ3 13              |  |  | 14 CSC0B              |
| D <sub>11</sub> <sup>15</sup> | 161        | <b>SDCASB</b>         | A11 <sub>15</sub>   |           | 16 UWEB                       | LCONTRAST <sub>15</sub> |  |            | 16 LD11              | <b>PWMO2115</b>     |  |  | 16 EMUCSB             |
| D <sub>10</sub> <sup>17</sup> |            | 18 SDRASB             | A10 <sub>17</sub>   |           | 18 PG0                        | ACD <sub>17</sub>       |  |            | 18LD10               | <b>PE0117</b>       |  |  | 18 EMUIRQB            |
| D9 19                         |            | 20 SDCS1B             | A9 <sup>19</sup>    | <b>20</b> | <b>RSTB</b>                   | SCLK <sup>19</sup>      |  |            | 20 LD9               | PE1 19              |  |  | 20 PG5                |
| D8 <sub>21</sub>              |            | 22 SDCS0B             | $A8$  21            |           | 22 A24                        | $LP$ 21                 |  |            | $22$ LD <sub>8</sub> | CTS2B <sub>21</sub> |  |  | 22 PG3                |
| D7 23                         |            | 24 DQMH               | A7 <sub>23</sub>    |           | 24 A23                        | <b>FRM</b> 23           |  |            | $24$ LD7             | <b>RTS2B123</b>     |  |  | 24 USBD_AFE           |
| D6 25                         |            | 26 DQML               | A6 25               |           | 26 A22                        | <b>PWMO1</b> 25         |  |            | $26 L$ D6            | <b>TXD2 25</b>      |  |  | 26 USBD ROEB          |
| D <sub>5</sub> 27             |            | 28 MA11               | A5 27               |           | 28 A21                        | MMC DAT3127             |  |            | 28 LD5               | RXD2 27             |  |  | 28 USBD_VMO           |
| D4 29                         |            | 30 MA10               | A4 29               |           | 30 A20                        | MMC_DAT2 29             |  |            | 30 LD4               | PE3 29              |  |  | 30 USBD_VPO           |
| D3 31                         |            | 32 CSB1B              | A3 31               |           | 32 A19                        | MMC_DAT1 31             |  |            | 32 LD3               | CTS1B <sub>31</sub> |  |  | 32 USBD_SUSPND        |
| D2 33                         |            | 34 CSB0B              | A2 33               |           | 34 A18                        | MMC_DAT0 33             |  |            | 34 LD2               | <b>RTS1B33</b>      |  |  | 34 USBD_RCV           |
| $D1$ 35                       |            | 36 CSA <sub>1</sub> B | A <sub>1</sub> $35$ |           | 36 A17                        | MMC_CMD 35              |  |            | 36 LD1               | <b>TXD1</b> 35      |  |  | 36 USBD_VP            |
| D0137                         |            | 38 CSA0B              | A0137               |           | 38 A16                        | MMC_CLK 37              |  |            | 38 LD0               | RXD1 37             |  |  | 38 USBD_VM            |
|                               |            |                       |                     |           |                               |                         |  |            |                      |                     |  |  |                       |

**Figure 3-12. Logic Analyzer Connectors**

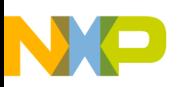

#### **3.15 EXPANSION CONNECTORS**

The M68SZ328ADS provides basic features for software development and evaluation. If user wants to add application subsystem to M68SZ328ADS, it can utililize the signals provided on 32x3 local bus connector (P15) and 16x3 local bus connector (P16). Some of these MC68SZ328 signals are used by the on-board modules. If users want to use any of these signals for their daughter card, the corresponding on-board module may have to be disabled to avoid contention.

The pin assignments for extension connectors are shown in Table 3-7 and [Table 3-8.](#page-34-0)

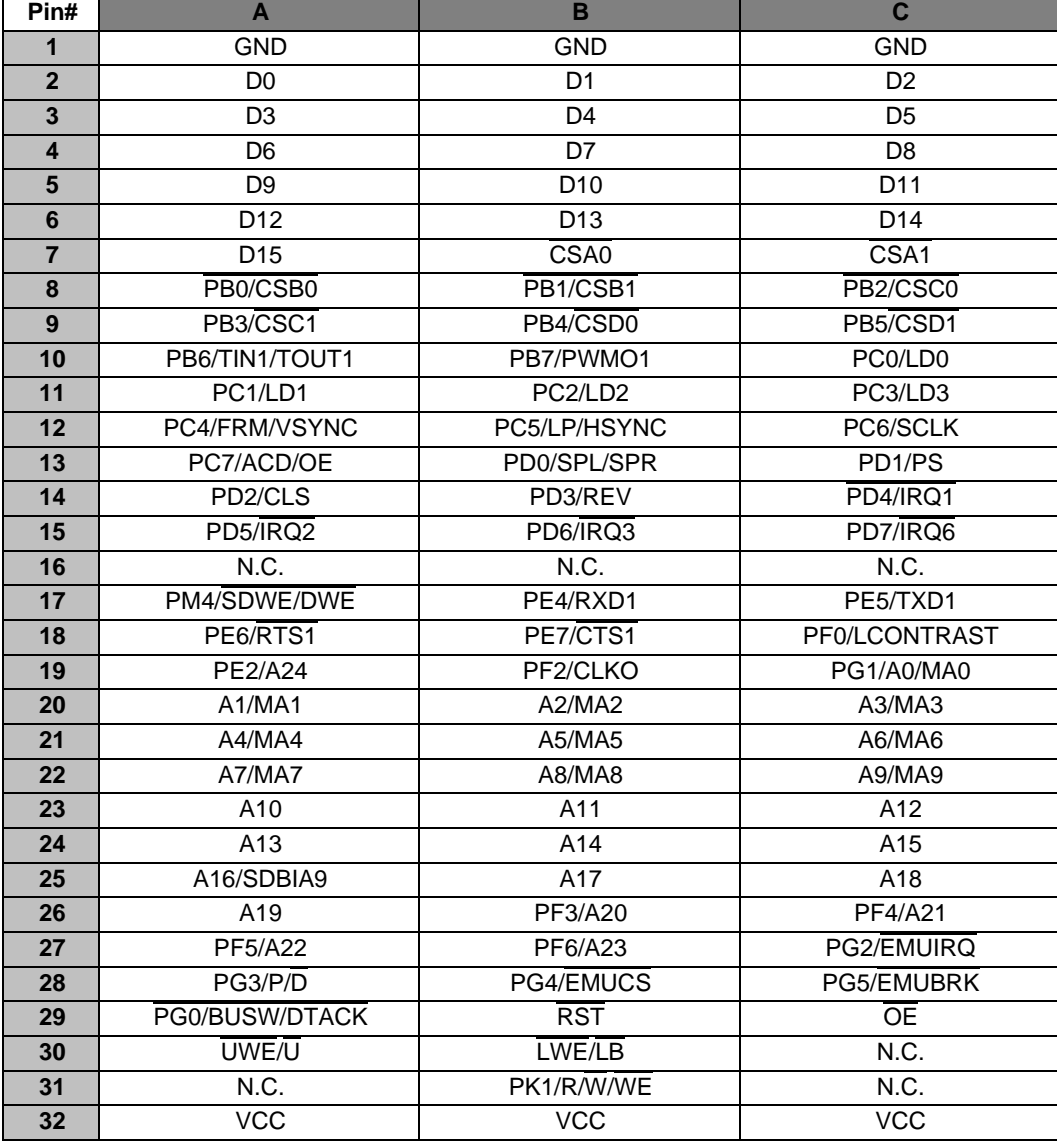

#### **Table 3-7. Pin Assignments of P15**

<span id="page-34-0"></span>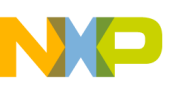

#### SECTION 3 Hardware Description and Board Operation

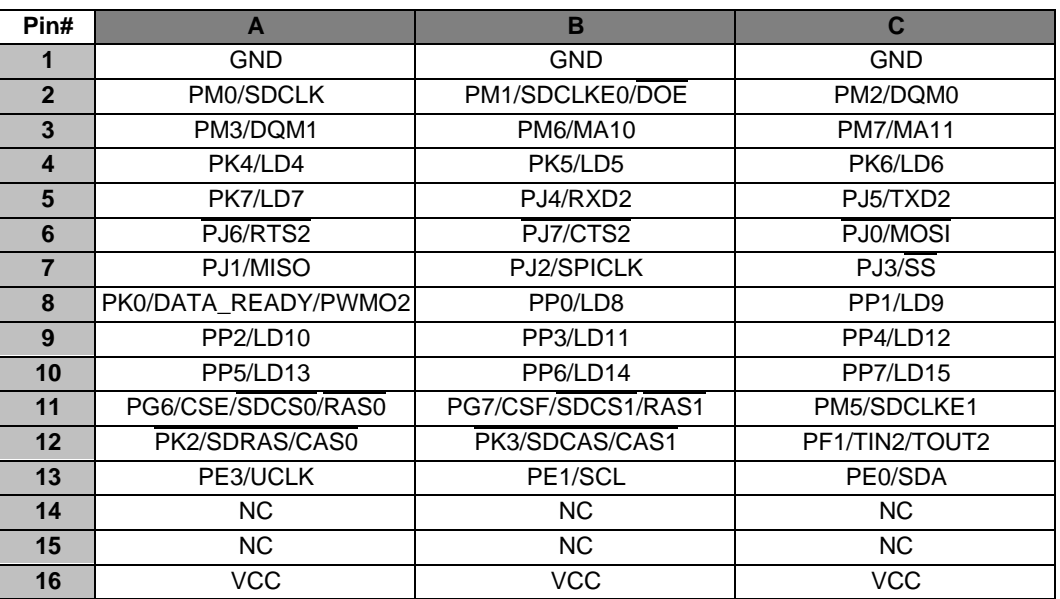

#### **Table 3-8. Pin Assignment of P16**

#### **3.16 POWER SUPPLY**

There are two power input connectors on the ADS, P1 and P2. P1 is designed for external 3V DC main power supply, which supplies power to the MC68SZ328 processor and most of the on-board components. P2 is used to supply power for memory modules. Figure 3-13 locates the power connectors and their polarity.

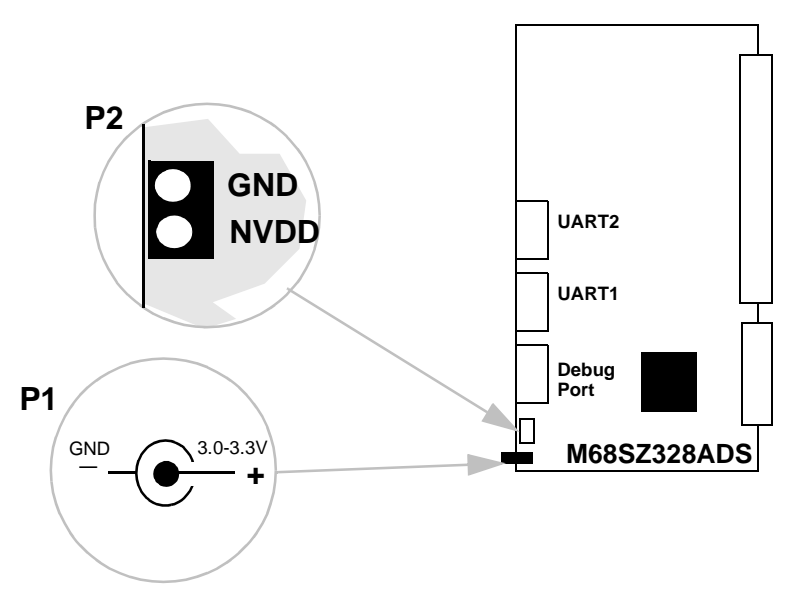

**Figure 3-13. Power Connectors**

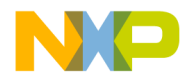

### **Section 4** Appendix

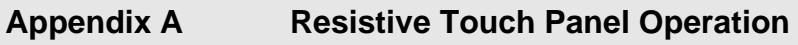

- **Appendix B Programming On-board Flash Memory**
- **Appendix C Monitor Initialization Code**
- **Appendix D M68SZ328ADS Schematic**
- **Appendix E Difference between SZADS Ver1.0 and Ver1.1**
- ŗ  $\overline{a}$ **How to Use BBUG Windows Version**

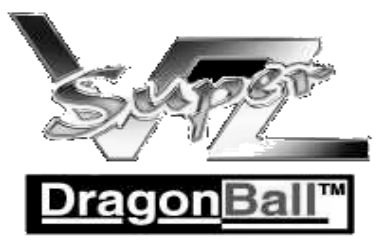

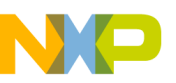

**Appendix A - Resistive touch panel operation** 

## APPENDIX A <u>RESISTIVE TOUCH PANEL OPERATION</u>

#### **A.1 OVERVIEW**

M68SZ328ADS features pen input through a resistive-film sensing panel. This type of panel provides high flexibility by accepting input form any kind of stimulus including fingers, which is most suitable for portable use. User can select a specific touch panel or order an LCD module which includes a touch resistive panel. This section describes the basic concepts of pen input and the required interface with the M68SZ328ADS.

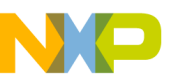

#### **A.2 GENERAL CONCEPTS OF RESISTIVE PANELS**

Basically, resistive panel consists of two transparent resistive layers separated by insulating spacers as shown in Figure 1

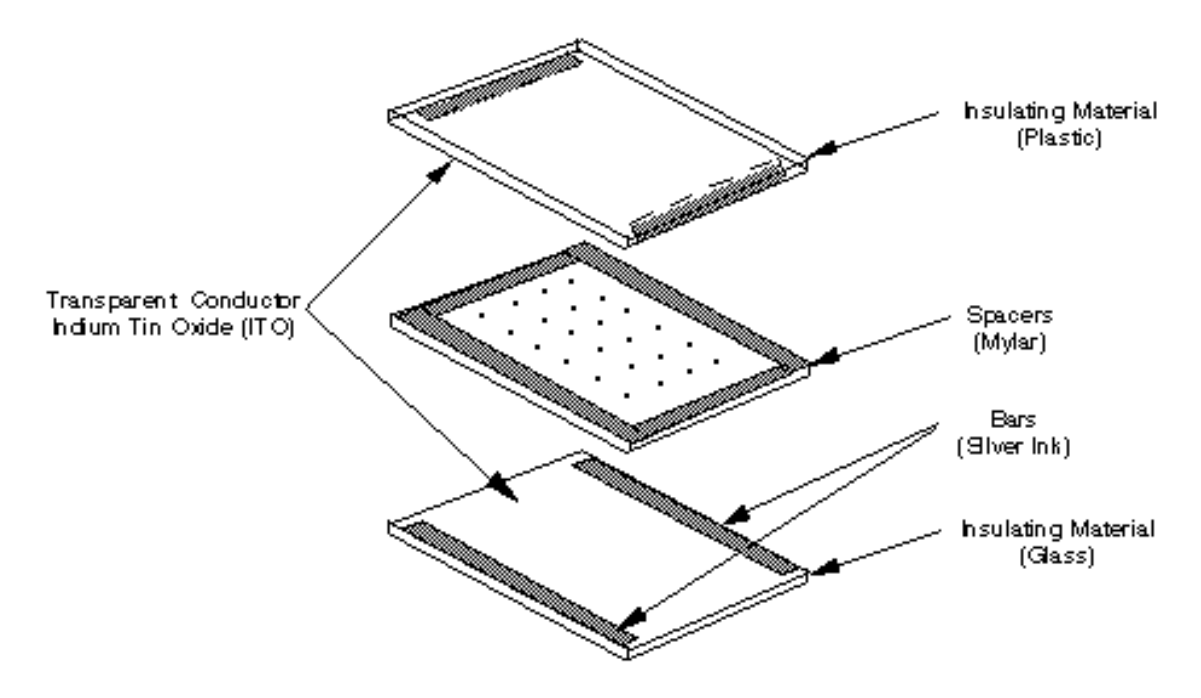

**Figure A-1. Resistive Touch Panel**

#### **Transparent Resistive Layer**

-resistive material such as an indium tin oxide (ITO) film is coated on dielectric (insulating) substrate, usually glass on bottom and plastic on top for actuation.

#### **Bars**

-highly conductive material such as silver ink, about 1000 times more conductive than ITO.

#### **Spacers**

-The resistive panel works by applying a voltage gradient across one conductive layer and measuring the voltage at the point of contact with the opposing conductive layer. For instance, as shown in [Figure 2,](#page-38-0) the resistive film acts as a series of resistors.

<span id="page-38-0"></span>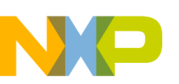

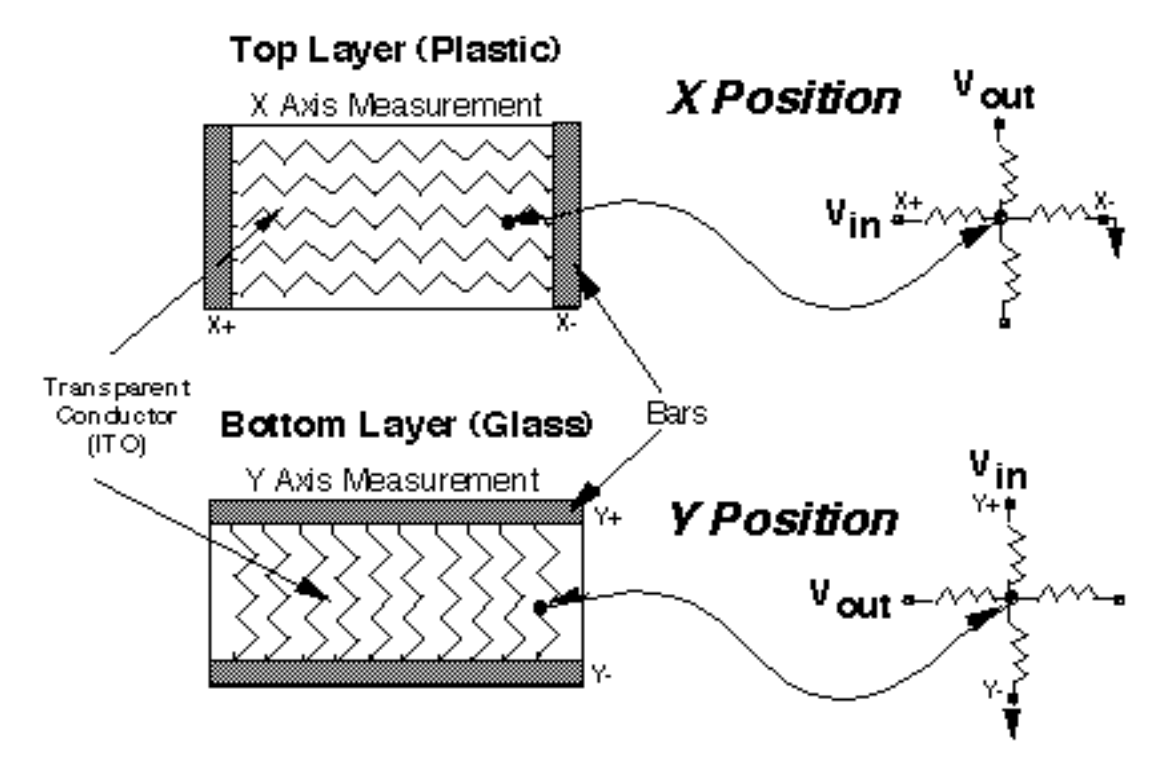

**Figure A-2. Determination of X,Y Position**

When a point is contacted, it means the two opposing conductive layers come into electrical contact. The x position of actuation can be determined by mea suring the output voltage of the y layer. At the same time, the y position can be find out by measuring the x layer. The exact position can be determined by referencing the output voltage to the distance relationship.

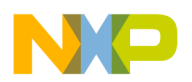

## **APPENDIX B PROGRAMMING ON-BOARD FLASH MEMORY**

#### **B.1 OVERVIEW**

The Flash memory on the ADS board cannot be written directly. A special program command sequence is required to unlock it before starting the write process. A flash program is therefore provided with the ADS board for helping users to do re-programming. The sections below will describe the program and provide further information about the process and other required elements.

It is recommended that user should have a basic understanding of bootstrap mode operation of MC68SZ328 before reading the material below. For more details on Bootstrap mode, please refer to the MC68SZ328 user's manual.

#### **B.2 ELEMENTS FOR PROGRAMMING THE FLASH**

The following files are necessary for programming the Flash memory

- 1. SZADSTOOLS including BBUGSZ.EXE and STOB.EXE
- 2. INIT.B b-record for initialize the ADS
- 3. FLASHNML.B b-record for programming flash. ROM image is copied from RAM area to the Flash memory area
- 4. ROM.B ROM image of user program in b-record/s-record format.

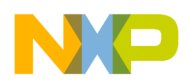

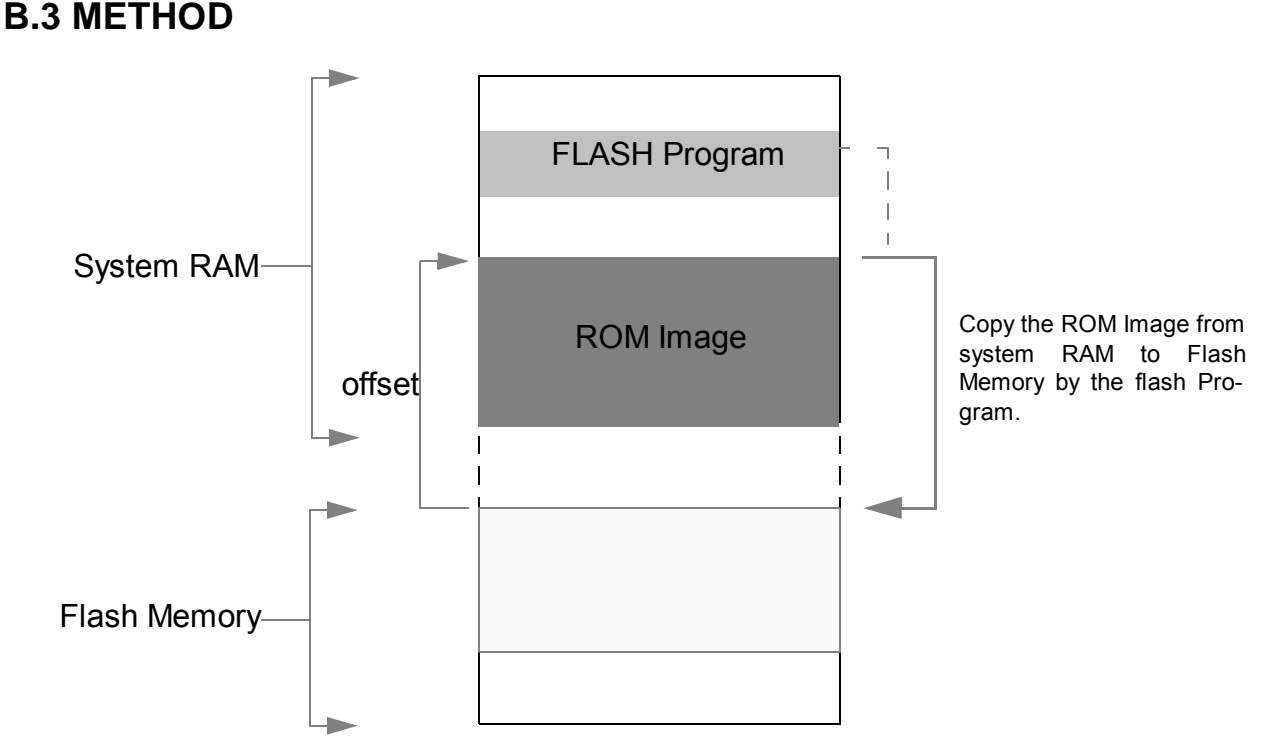

**Figure B-1. Method of programming on-board Flash memory**

Flash memory can be programmed in bootstrap mode. First, a ROM image and a flash program are downloaded to the system memory by loading their b-records. Then, run the flash program. It will execute the Flash program com mand sequence and copy the ROM image from the system RAM to the Flash memory. The detailed steps are as follows.

1. Force the MC68SZ328 into bootstrap mode by turning S2-8 on and pressing RESET switch once.

2. Use BBUGSZ.EXE or TERMINAL program to communicate with the M68SZ328ADS through RS232 port of a PC.

3. Initialize the internal registers of DragonBall-SZ by loading the INIT.B.

2. Use BBUGSZ.EXE or TERMINAL program to communicate with the M68SZ328ADS through RS232 port of a PC.

4. Load FLASHNML.B (the Flash Program) and ROM.B (the ROM image) to system RAM (SDRAM on M68SZ328ADS).

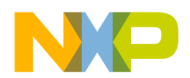

5. Execute the Flash Program by using the execution B-record. For example, if the starting address of Flash Program is 0x2000, the execution B-record is then "0000200000".

#### **B.4 OFFSET ADDRESS OF ROM IMAGE**

Figure 1The ROM image is first put to the system RAM before it is copied to Flash. In order to create S-record/B-record with download address different from its execution address, an OFFSET is sometimes required to be specified in downloader program.

For example, when using SDS's DOWN.EXE to generate the s-record, the "-w offset" parameter can be used to specify this offset value. Please refer to the SingleStep User Guide for using this command.

#### **B.5 FLASH PROGRAM**

Listed below is the source code of the flash Program which contains the necessary steps to write the flash memory. It executes the flash program command sequence and copies the ROM image from RAM area to the Flash memory area on ADS board. Figure 2 show the flow chart of this program. Different brands of Flash memory may have different program command sequences.

- ; -*Code to copy data from memory into Fujitsu MBM29DL640E flash.*
- *; -It assumes 1 flash chip in word mode.*
- *; -This code assumes a top-boot device.*
- *; -It also assumes that the starting flash address is at the beginning of a sector.*

FLASH\_BASE .equ \$04000000

.section .flashinit .extern \_\_\_FBUF\_START .extern FBUF END .extern FLASH\_START .globalcopy\_to\_flash

copy\_to\_flash:

; ; Set up registers: ;a0 - flash image source start addr (in RAM) ;a1 - flash image source end addr (in RAM) ;a2 - flash image dest addr (in FLASH) ;

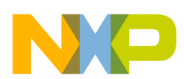

#### **Appendix B - Programming On-board Flash Memory**

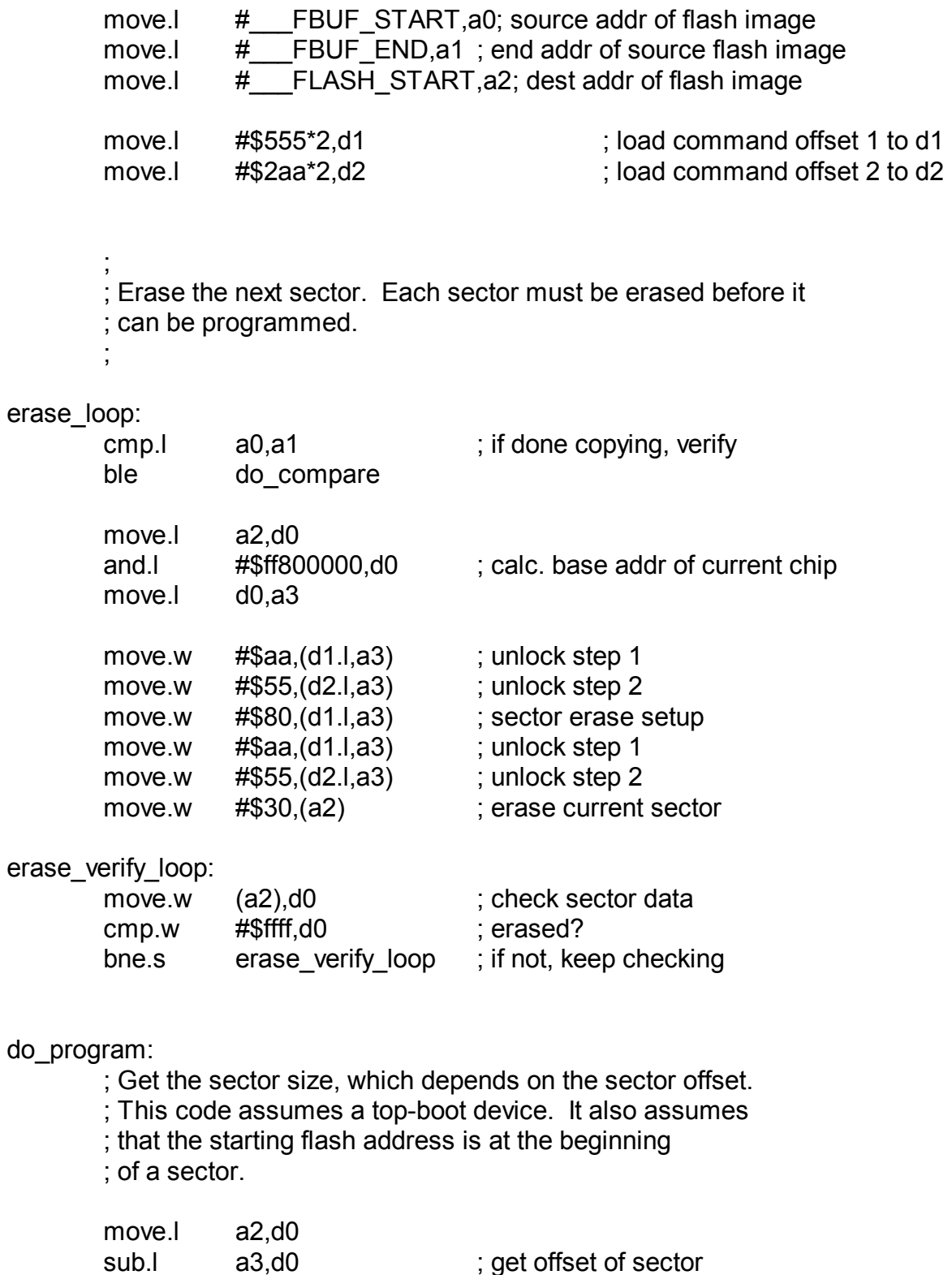

; get offset of sector

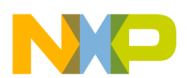

#### **Appendix B - Programming On-board Flash Memory**

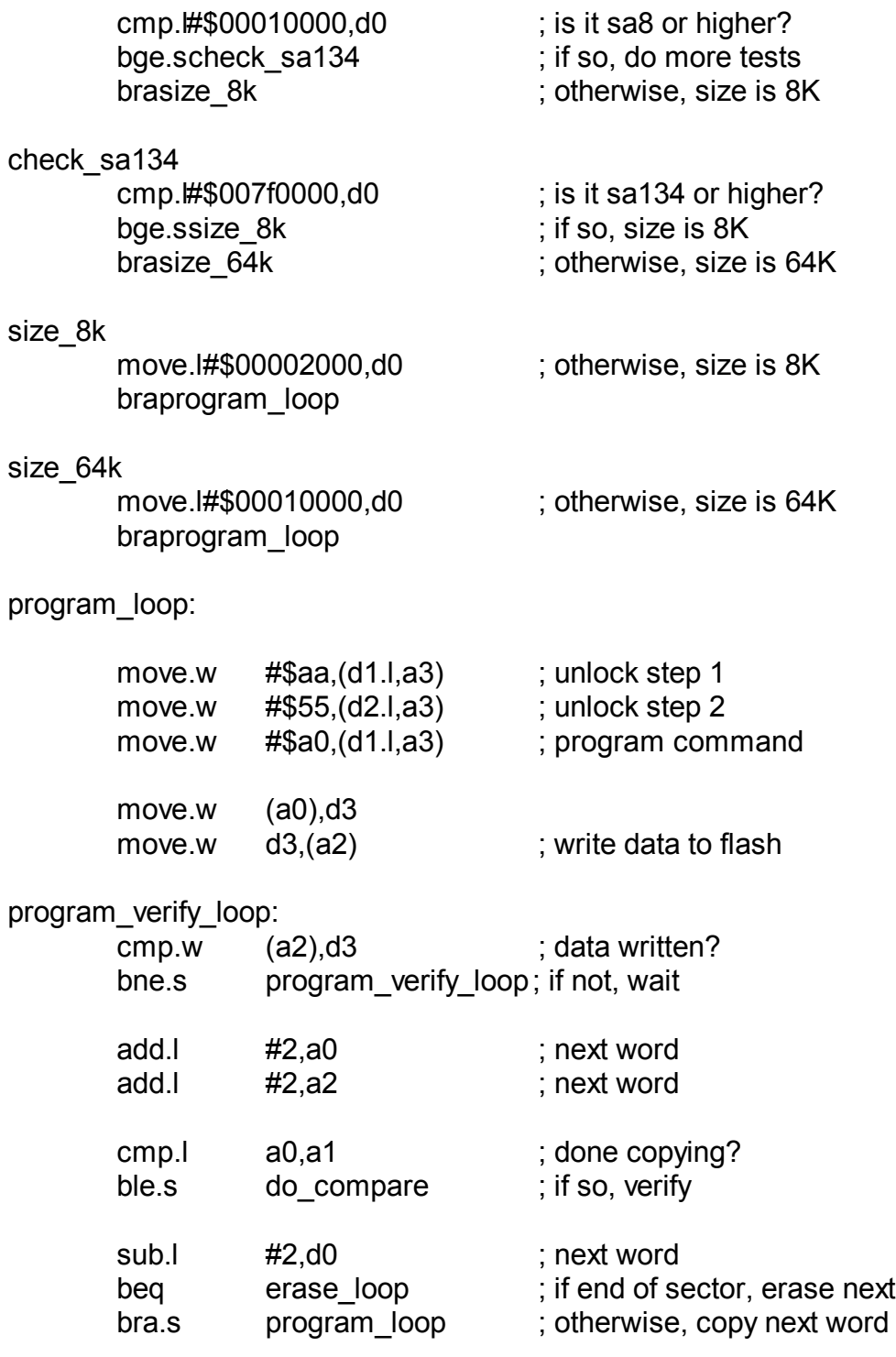

; Verify that the flash contents were written correctly. do\_compare:

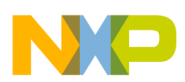

#### **Appendix B - Programming On-board Flash Memory**

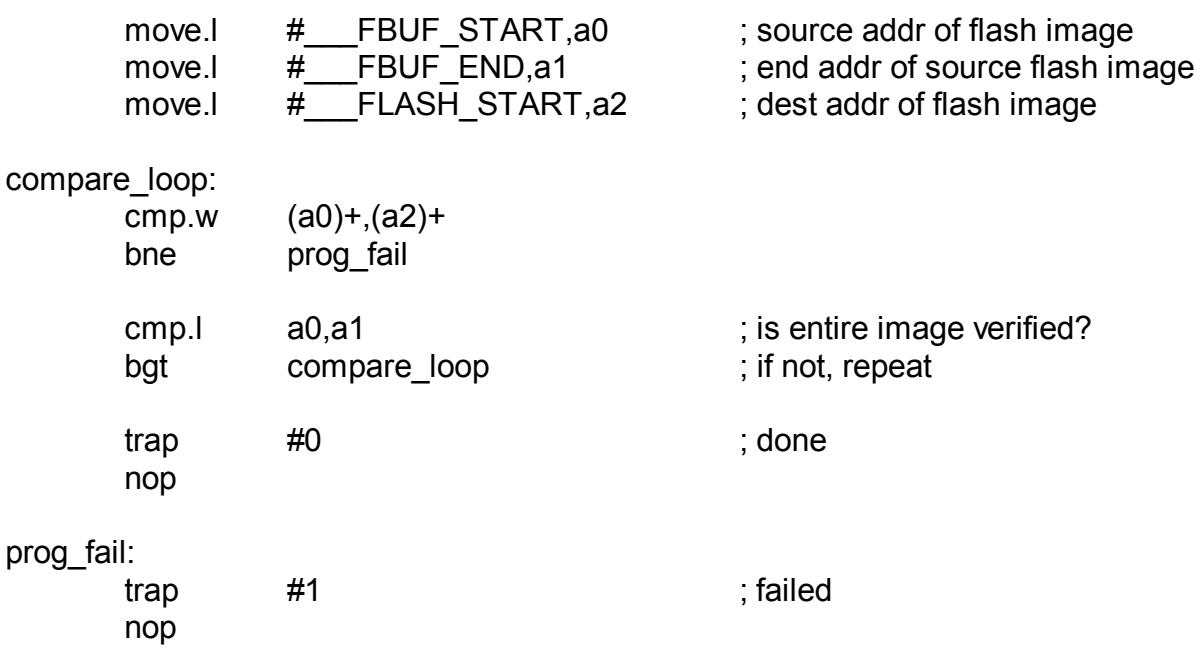

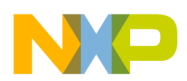

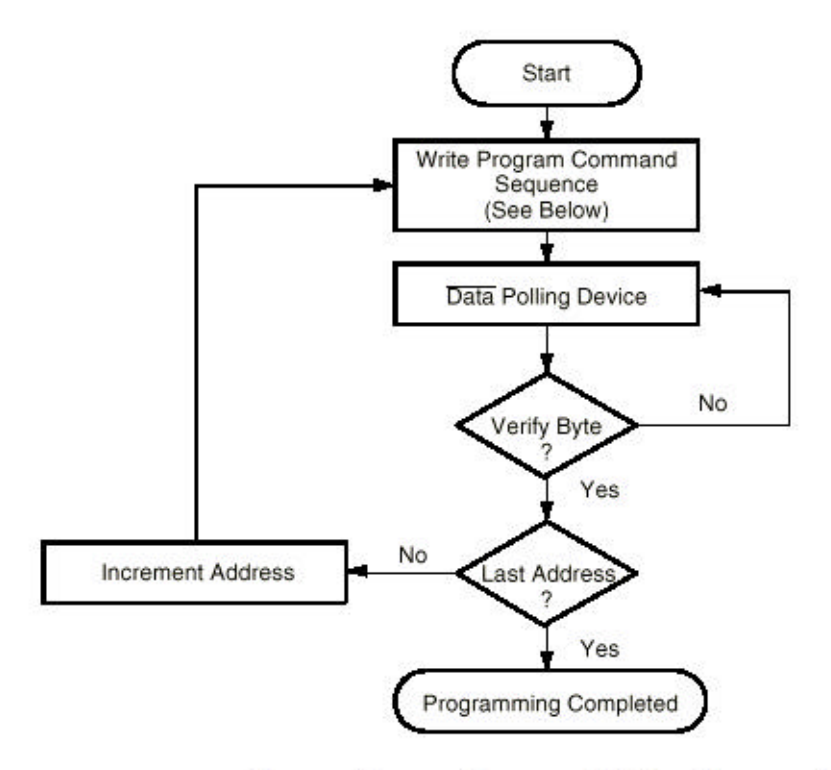

Program Command Sequence\* (Address/Command):

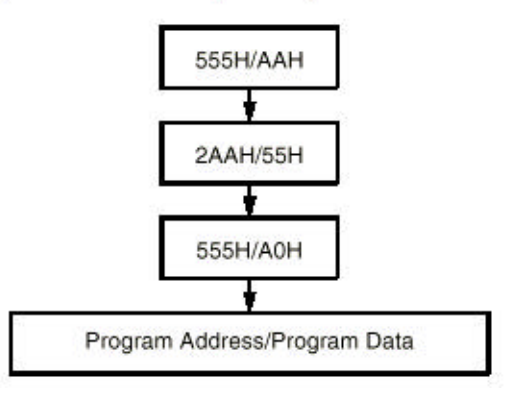

**Figure B-2. Flash Program Algorithm**

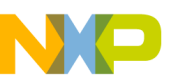

-- 


 

## **APPENDIX C** <u>MONITOR INITIALIZATION CODE</u>

#### **C.1 OVERVIEW**

The M68SZ328ADS Board default has a monitor programmed inside for debugging or other purpose. The monitors include Metrowerks(MW) and Single Step Developement(SDS) and it is chosen by DIP switches. The purpose of this section is to teach user how to program the monitor in order that it can be reloaded in case of any changes in flash memory. The procedures will be provided in the following sub-section.

If the user would like to get a source code for reference, it can be found under the CD-ROM:<SZADSTOOLS installed folder>\sourcecode\monitor\

- 1. Metrowerks Source code with serial port selection.(Reset\_SZADS\_128NI.s)
- 2. Metrowerks Source code using default serial port. (Reset SZADS 128NI Px.s)
- 3. SDS Source code. (Sdsnml.h)

The programming process described in this section is a multiboot monitor.(i.e.SDS and MW are included). Apart from it, there are different preferences on chosing monitor. For the detail description on other preferences, and the files, please refer to the file "SZADStools\_readme.txt" in the CD-ROM.

#### **C.2 PROCEDURES FOR BURNING MW AND SDS MONITORS**

This process requires you to run the BBUGSZ program from the SZADS tools suite. BBUGSZ.EXE is a 16-bit application, so it is better to use it with MS-DOS or Microsoft Windows 95/98/NT, if the O.S. is Windows 2000. it is recommended to use BBUG for Windows.

1. Power the board off and connect the P3(UART Port) of M68SZ328ADS board to COM1 or COM2 of your host PC using a standard serial cable.

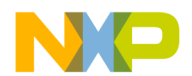

2. Move switch S2-8 (BOOTSTRAP) to the ON position. Without this switch, BBUG will report an error. For detail information about DIP switch setting, please refer Section 3 "Hardware description and Board Operation¨.

3. Copy the S-record file generated by MetroWerks(\*.S19) to directory: <SZADSTOOLS installed folder>\sourcecode\monitor\mwsds, rename the file as following:

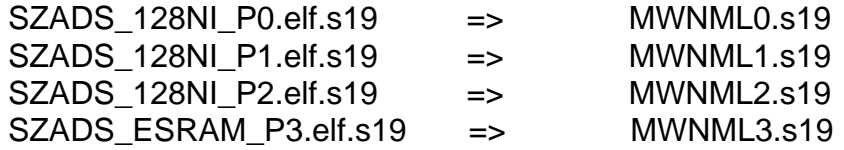

If SDS is purchased, run SDSNMlx.bat in folder: <SZADSTOOLS installed folder>\sourcecode\monitor\SDSNML

4. Execute MWSDS.bat to generate MWSDS.b, copy MWSDS.b to <SZADSTOOLS installed folder>\exe.

- 5. Power on the M68SZ328ADS board, launch BBUGSZ.EXE on PC host.
- 6. Enter the command under BBUGSZ,
	- a. Select the communications port: "1" "1";
	- b. Change baud rate to 115200: "cb" "2";
	- c. Load b recorder of boot image "in mwsds.b";

At this point, BBUGSZ will begin downloading and programming the MetroTRK (and SDS monitor) to the M68SZ328ADS board.

d. Load b recorder of user-defined boot image: "in UserBoot.b",

At this point, BBUGSZ will begin downloading and programming the user-defined boot image to the M68SZ328ADS board.

7. Power off the board and set switch S2-8 (BOOTSTRAP) to the OFF position, set switch S2-1,S2-2 and S2-3 to select monitor type and communicating port.

8. Power the board on. If MetroTRK or SDS was successfully installed, the red LED(beat) will blink.

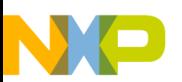

#### --

9. To connect the CodeWarrior debugger to the M68SZ328ADS board, connect the serial cable to the appropriate port for the MetroTRK image you used(see list of targets in burn\_monitor.txt). Be sure to exit BBUG in order to free the port on the host PC.

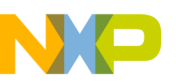

-- 

 

## APPENDIX D <u>M68SZ328ADS SCHEMATICS</u>

**The Schematics are divided into two parts :**

- **1. The MC68SZ328 CPU Board Ver 1.1 Schematics**
- **2. The M68SZ328ADS Peripheral Board Ver 1.1 Schematics**

Motorola Semiconductors Hong Kongth.

 $\overline{D}$ 

2 Dai King Street, Tai Po Indstrial Estate, Tai Po, NT, Hong Kong.

A

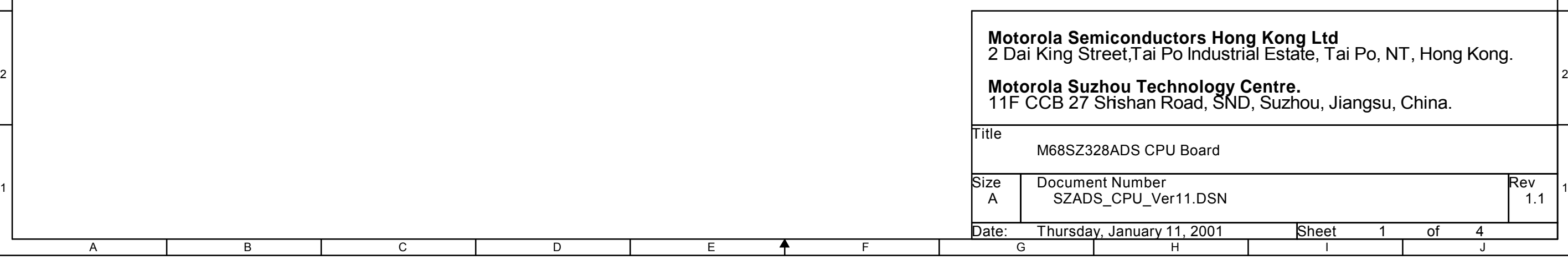

### Motorola Semiconductors Suzhou DesigCentre.

 $\blacksquare$ 

NM

B

E

F

G

H

11F CCB 27 Shishan Road, SND, Suzhou, Jiangsu, China.

 $\overline{C}$ 

Product Name: **M68SZ328ADS CPU Board**

Version: 1.1

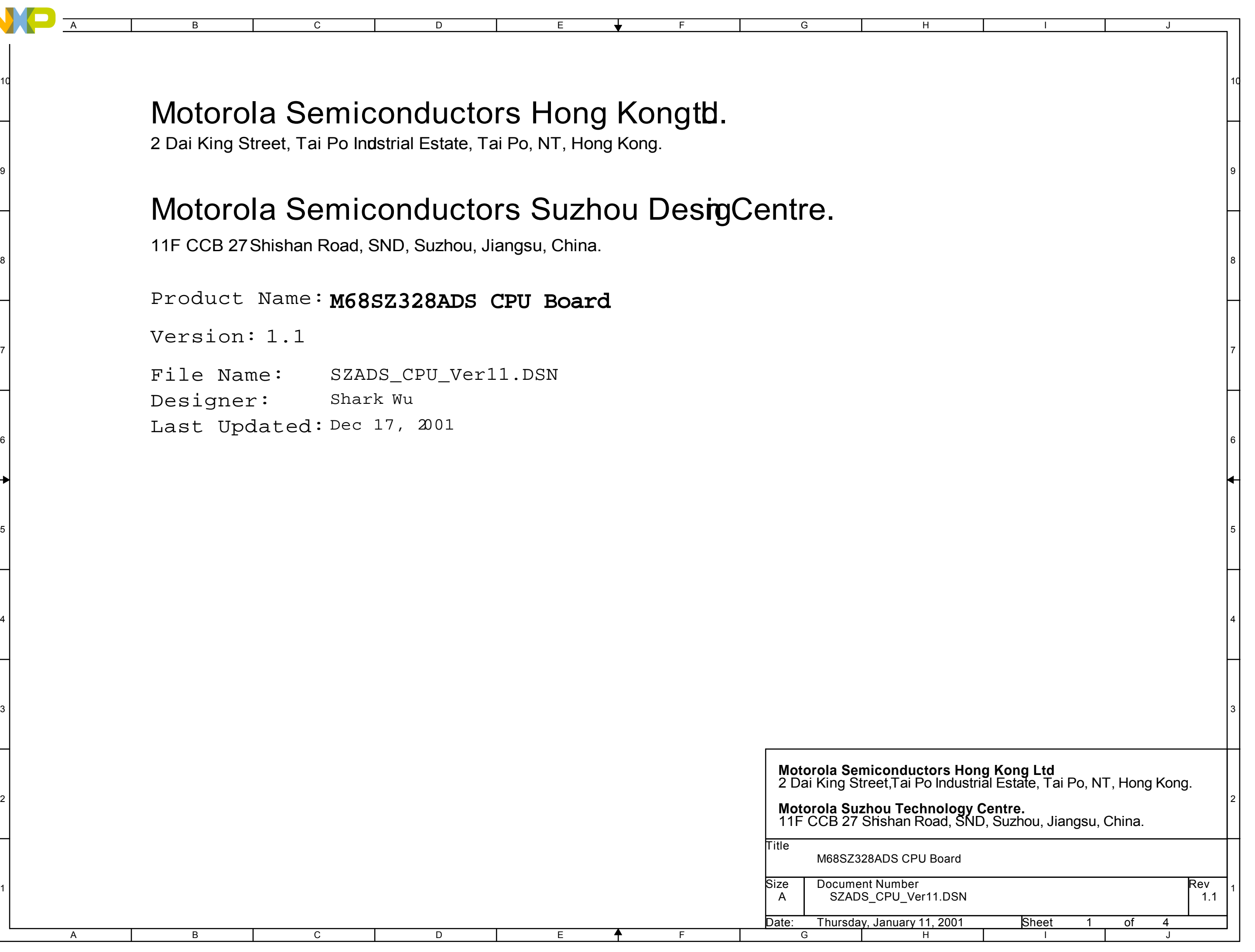

File Name: Last Updated: Dec 17, 2001 Designer: Shark Wu SZADS\_CPU\_Ver11.DSN

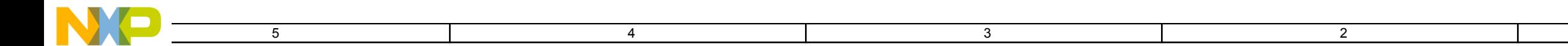

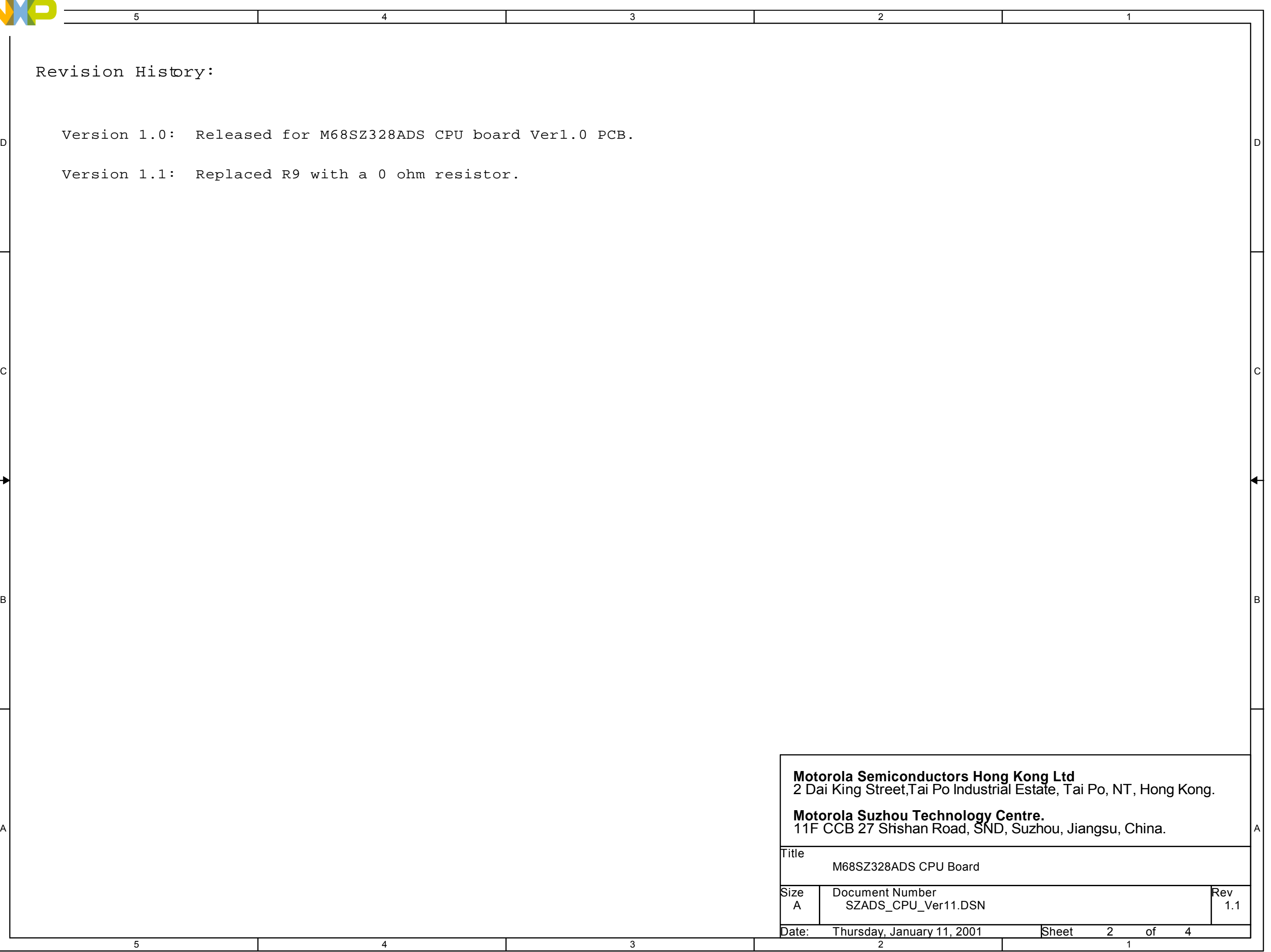

Revision History:

D Version 1.0: Released for M68SZ328ADS CPU board Ver1.0 PCB.

Version 1.1: Replaced R9 with a 0 ohm resistor.

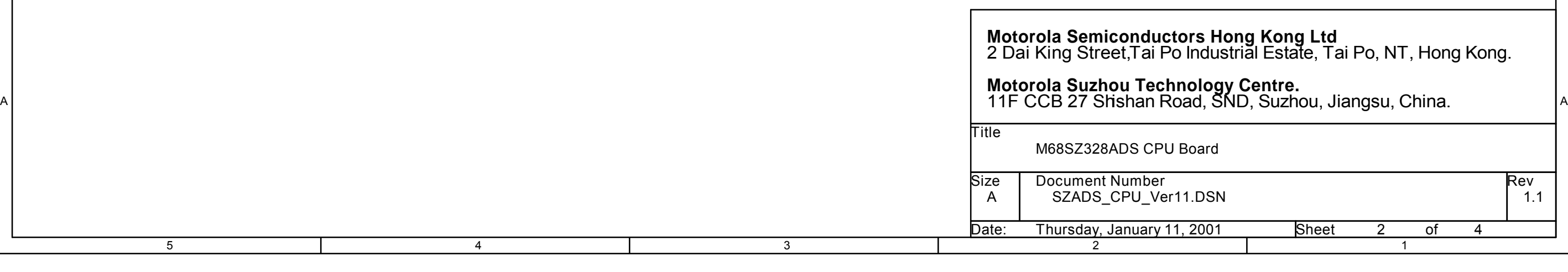

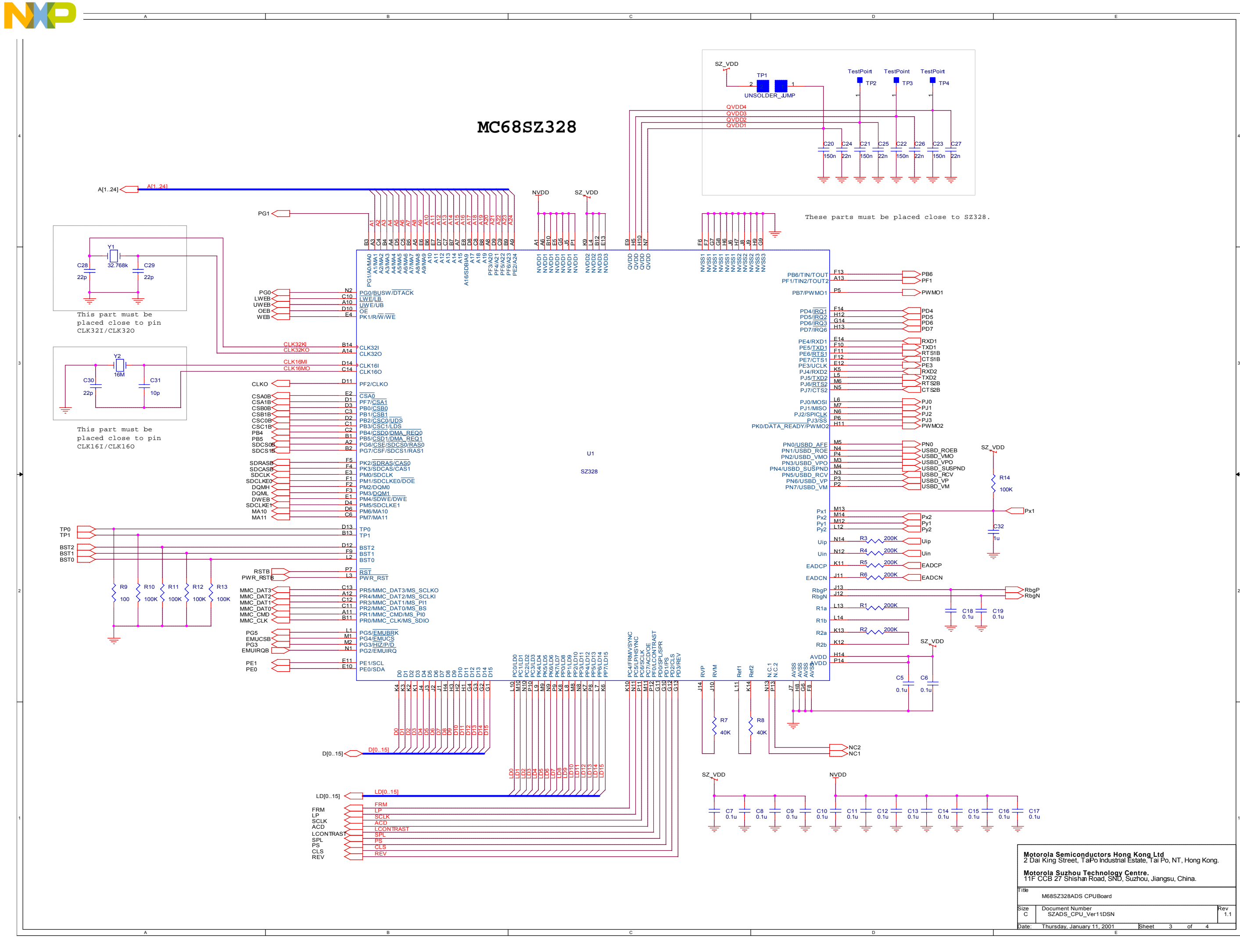

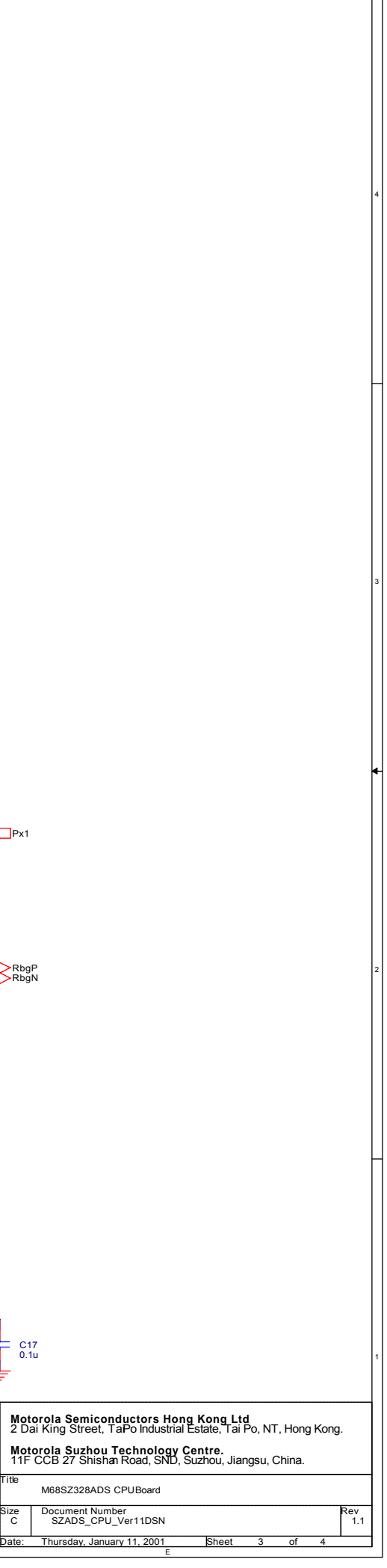

E

A

NO

B

C

D

E

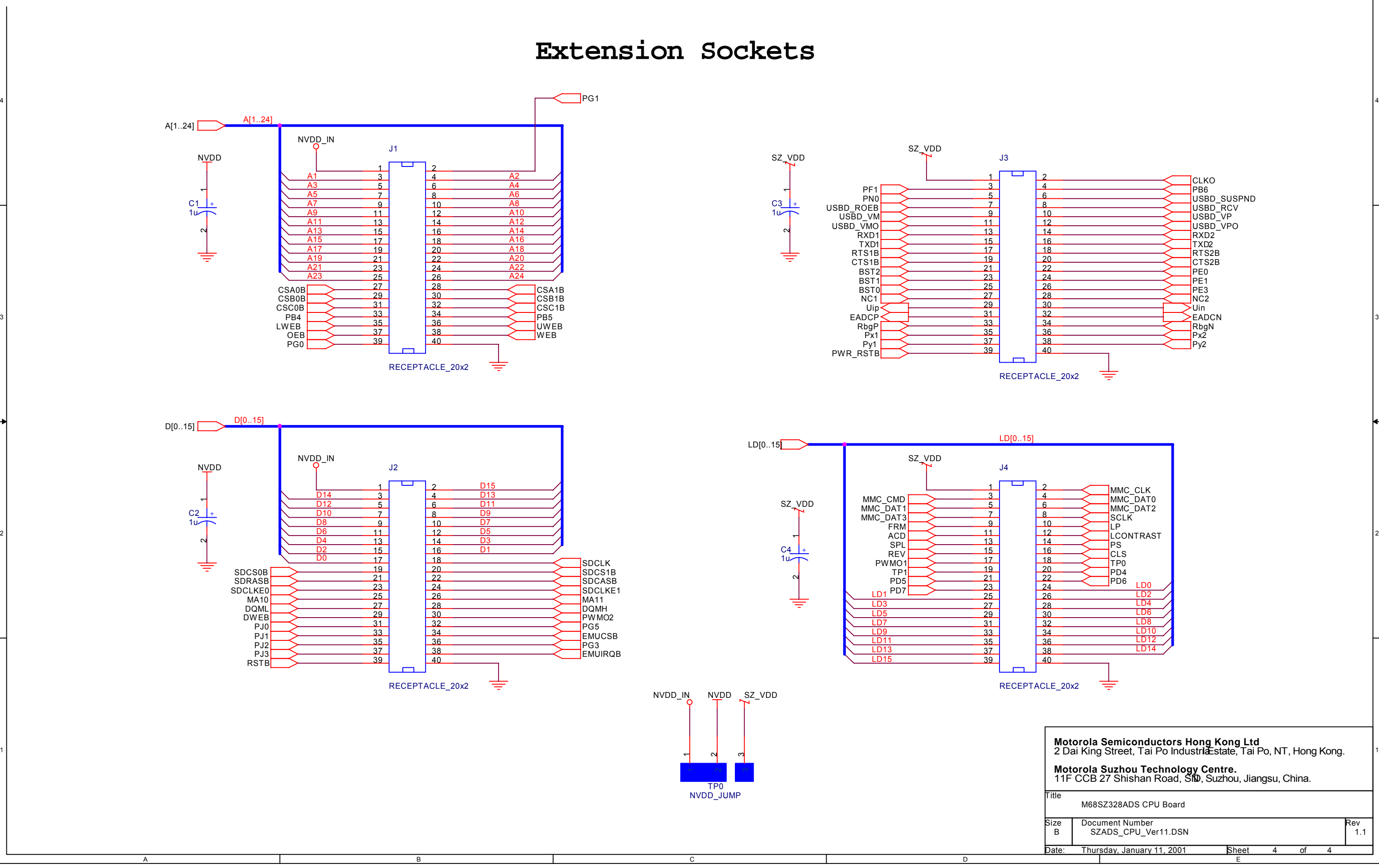

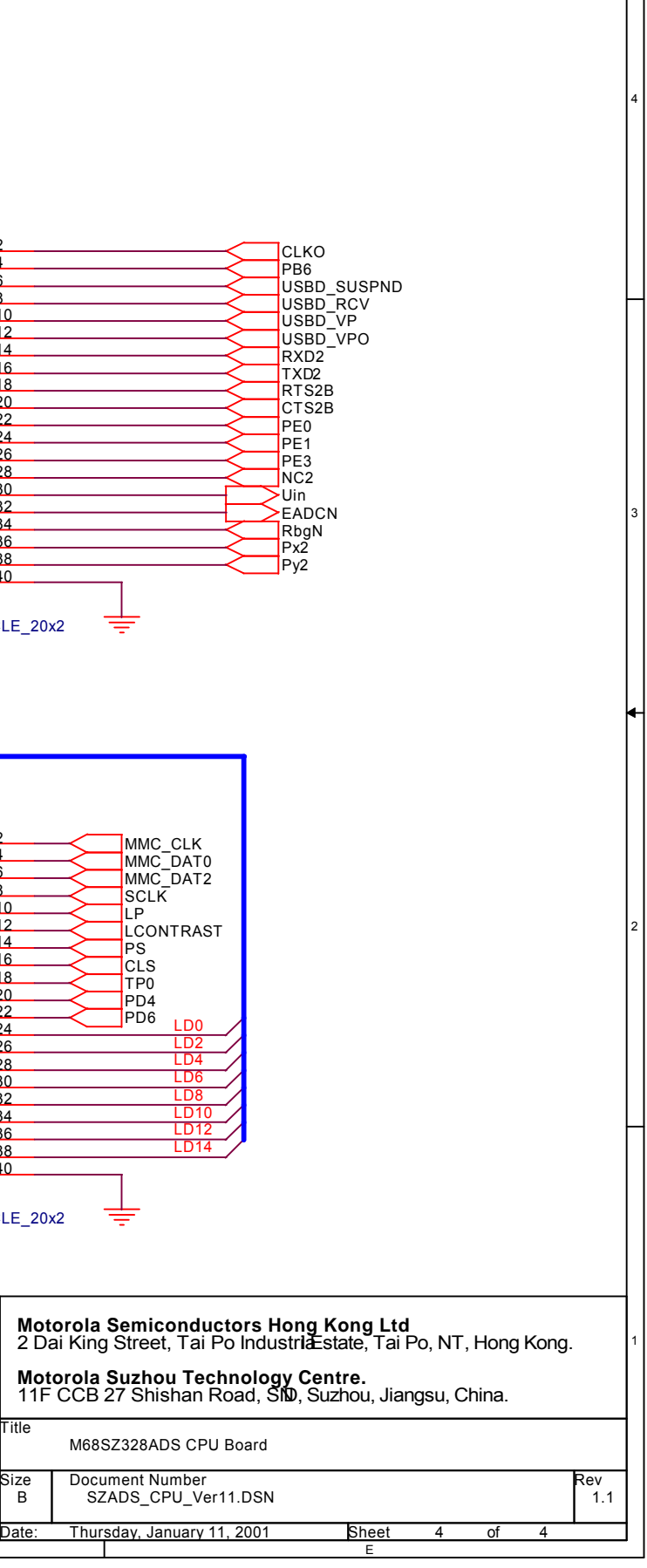

Motorola Semiconductors Hong Kongth.

 $\overline{D}$ 

2 Dai King Street, Tai Po Indstrial Estate, Tai Po, NT, Hong Kong.

A

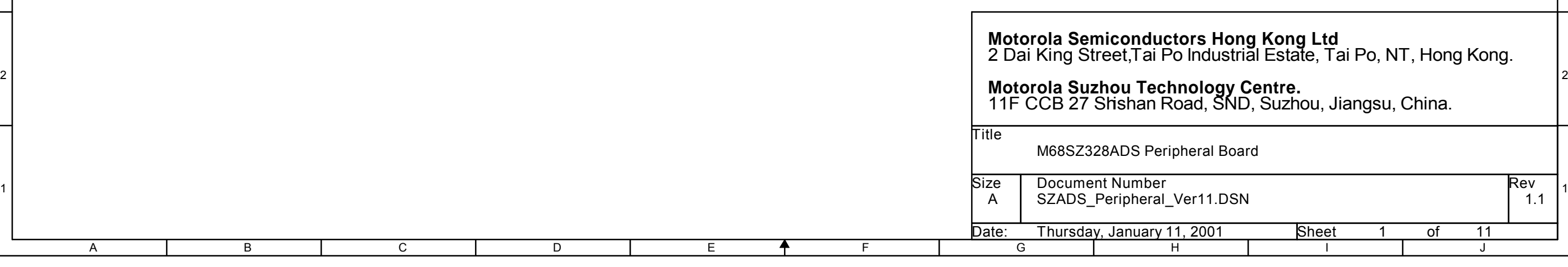

## Motorola Semiconductors Suzhou DesigCentre.

 $\blacksquare$ 

NM

B

E

F

G

H

11F CCB 27 Shishan Road, SND, Suzhou, Jiangsu, China.

 $\overline{C}$ 

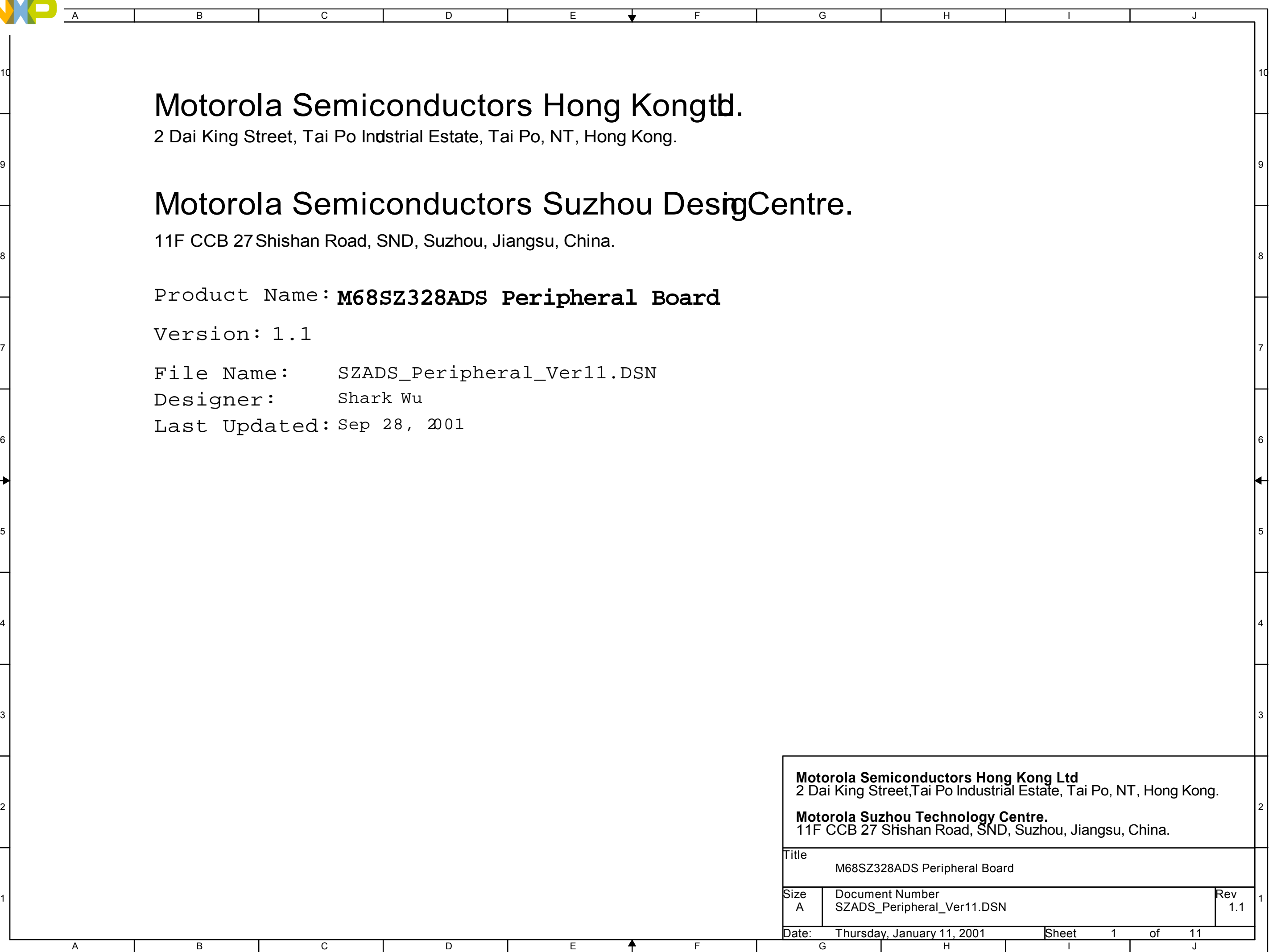

Version: 1.1

File Name: Last Updated: Sep 28, 2001 Designer: Shark Wu SZADS\_Peripheral\_Ver11.DSN

Product Name: **M68SZ328ADS Peripheral Board**

Revision History:

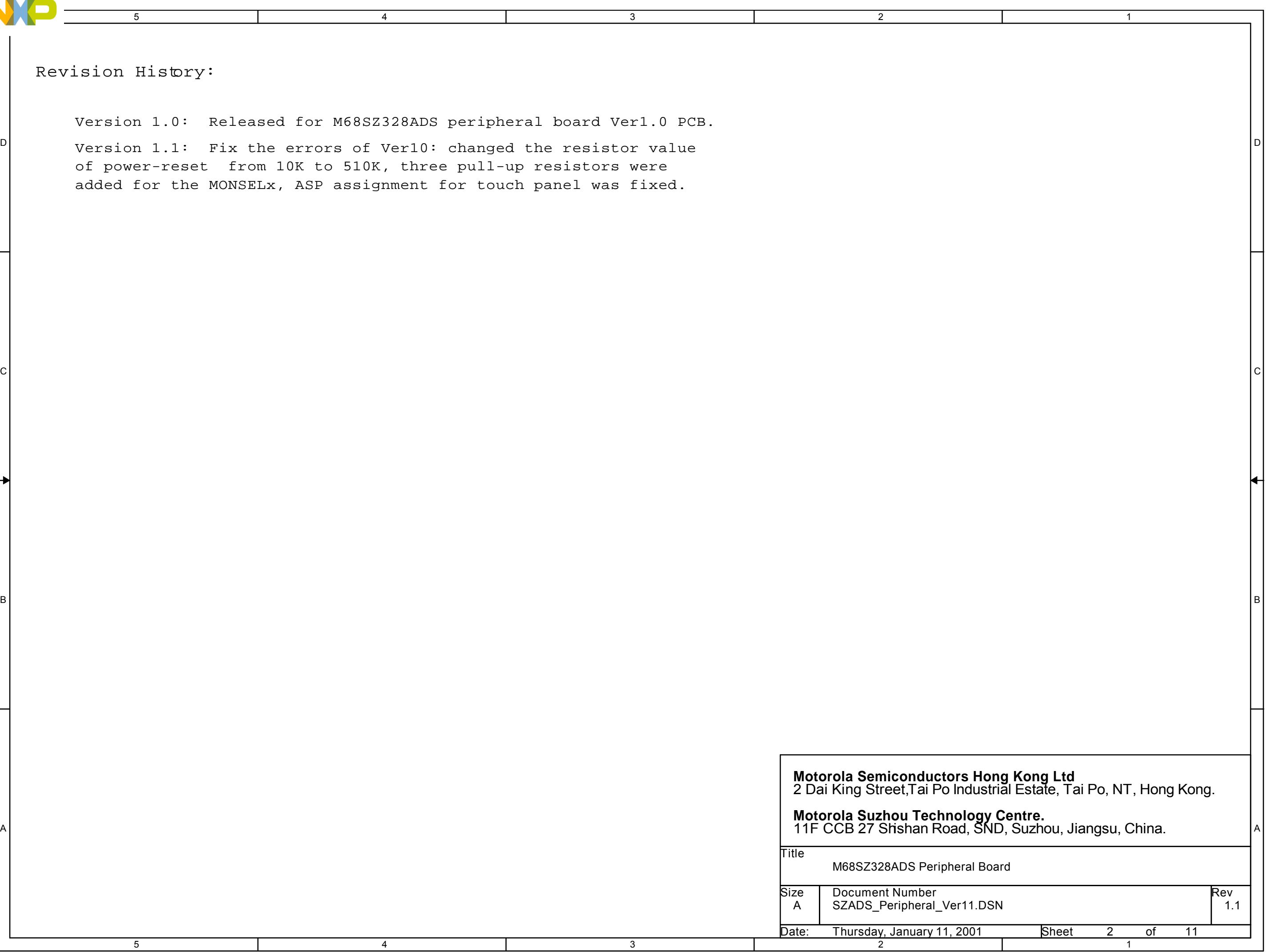

Version 1.0: Released for M68SZ328ADS peripheral board Ver1.0 PCB.

 $\mathsf{P} \big|$  Wersion 1.1: Fix the errors of Ver10: changed the resistor value  $\big| \mathsf{P} \big|$ of power-reset from 10K to 510K, three pull-up resistors were added for the MONSELx, ASP assignment for touch panel was fixed.

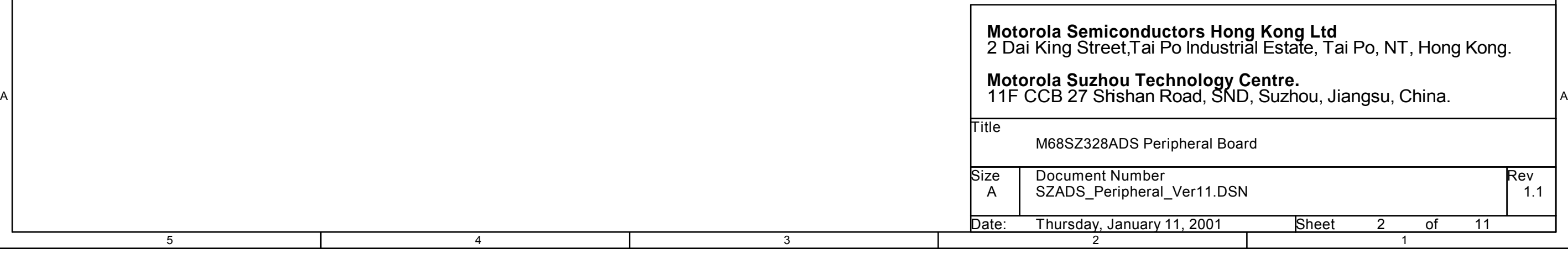

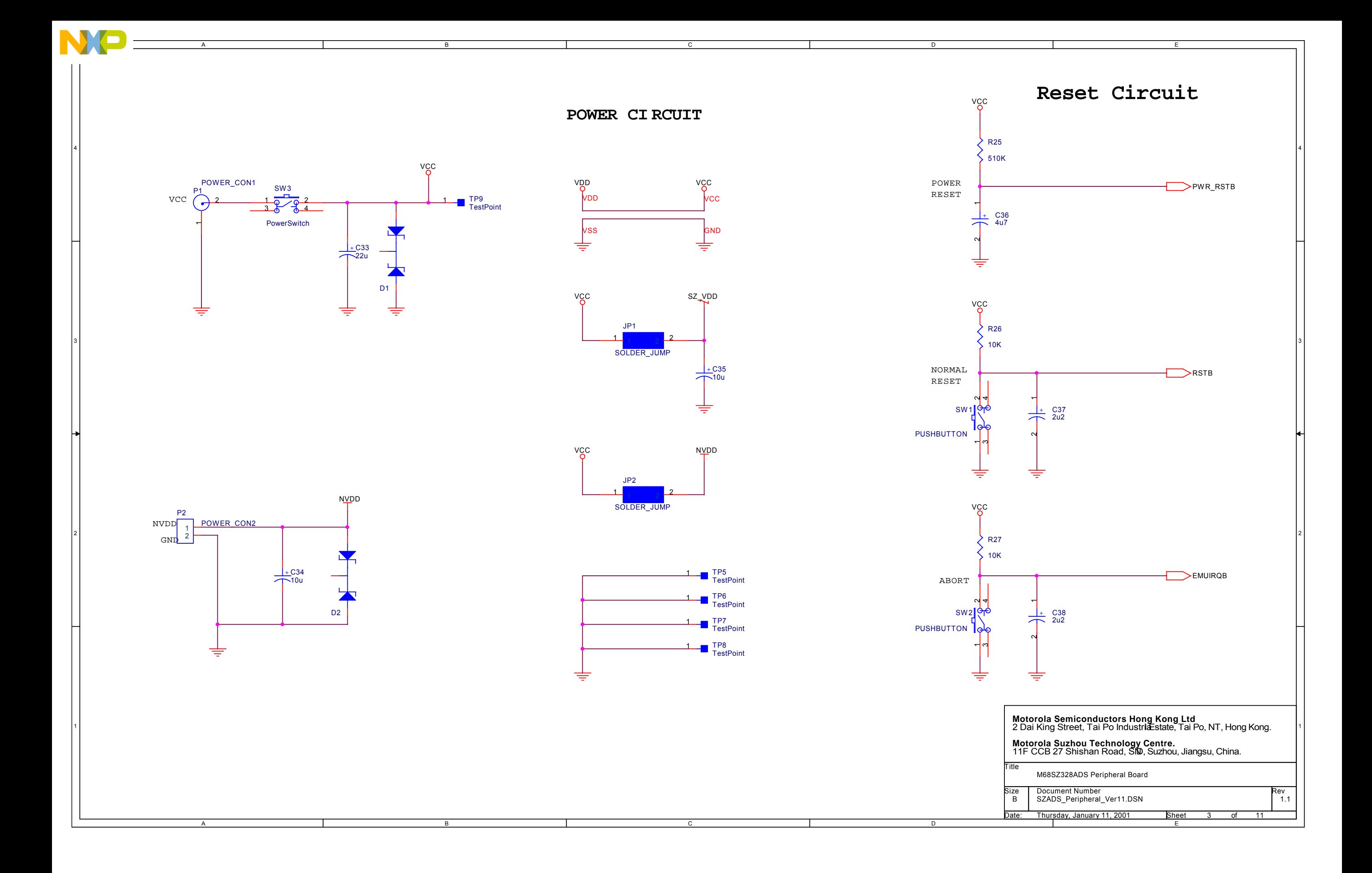

2

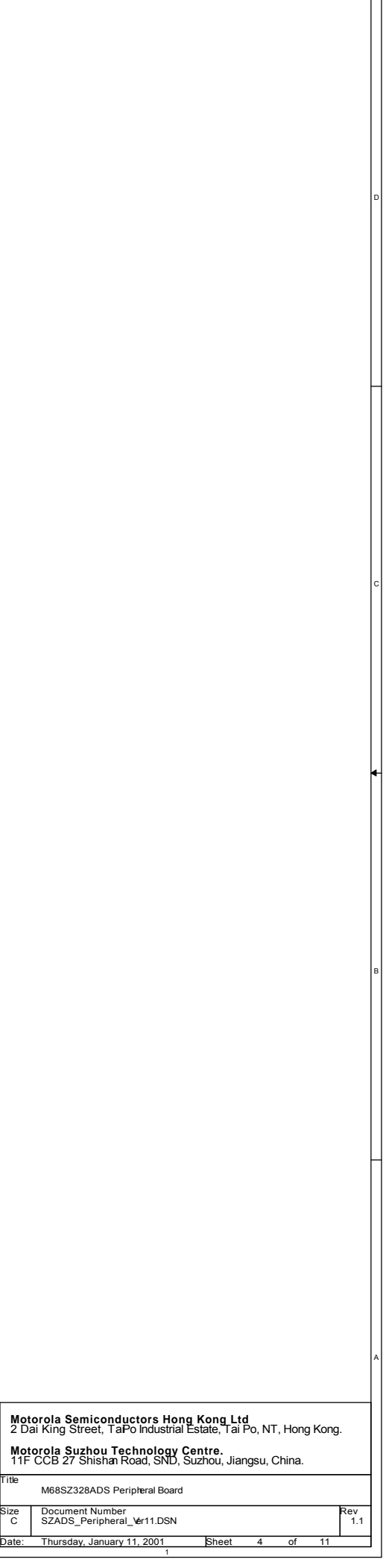

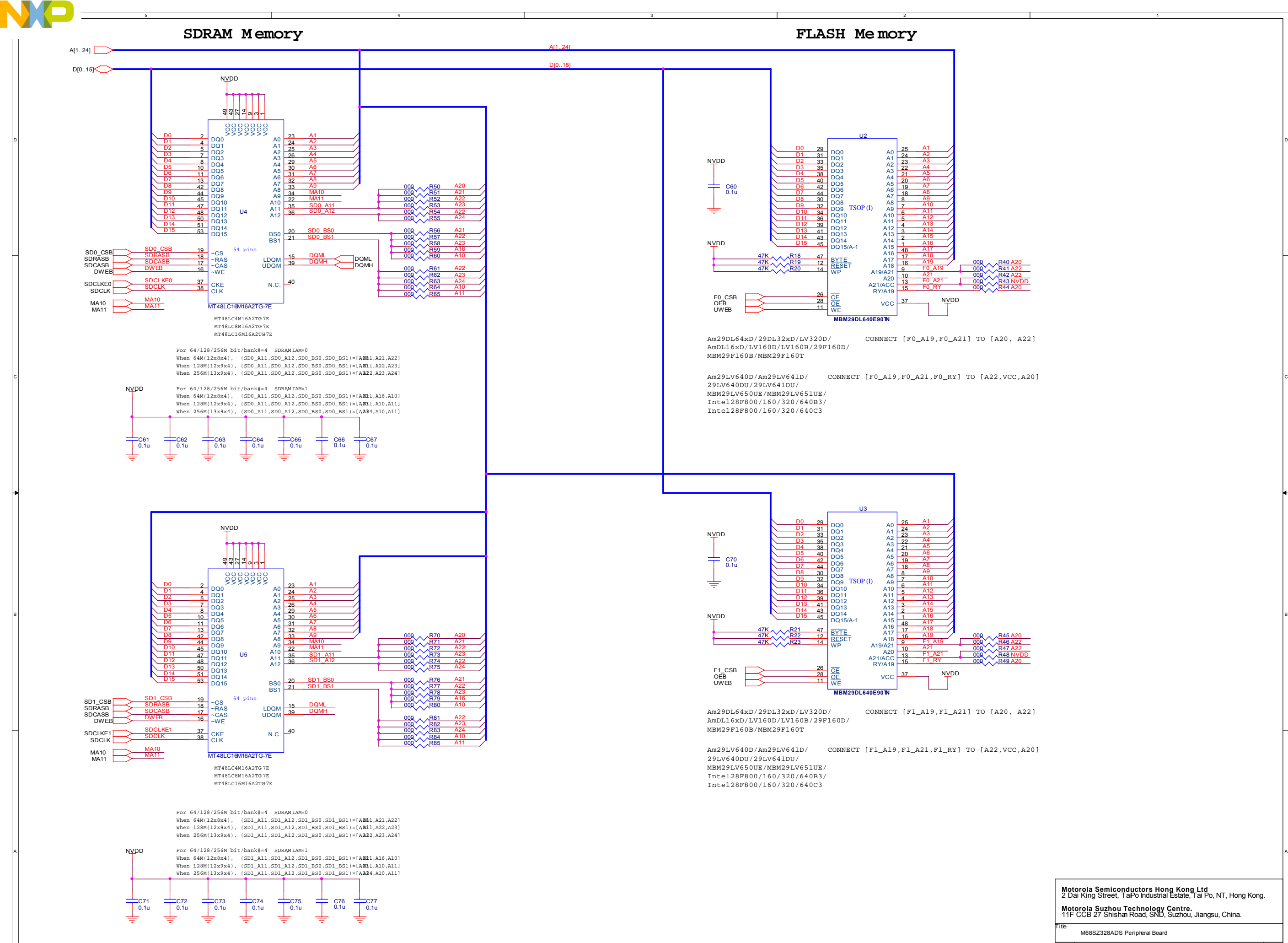

Title

2

M

2

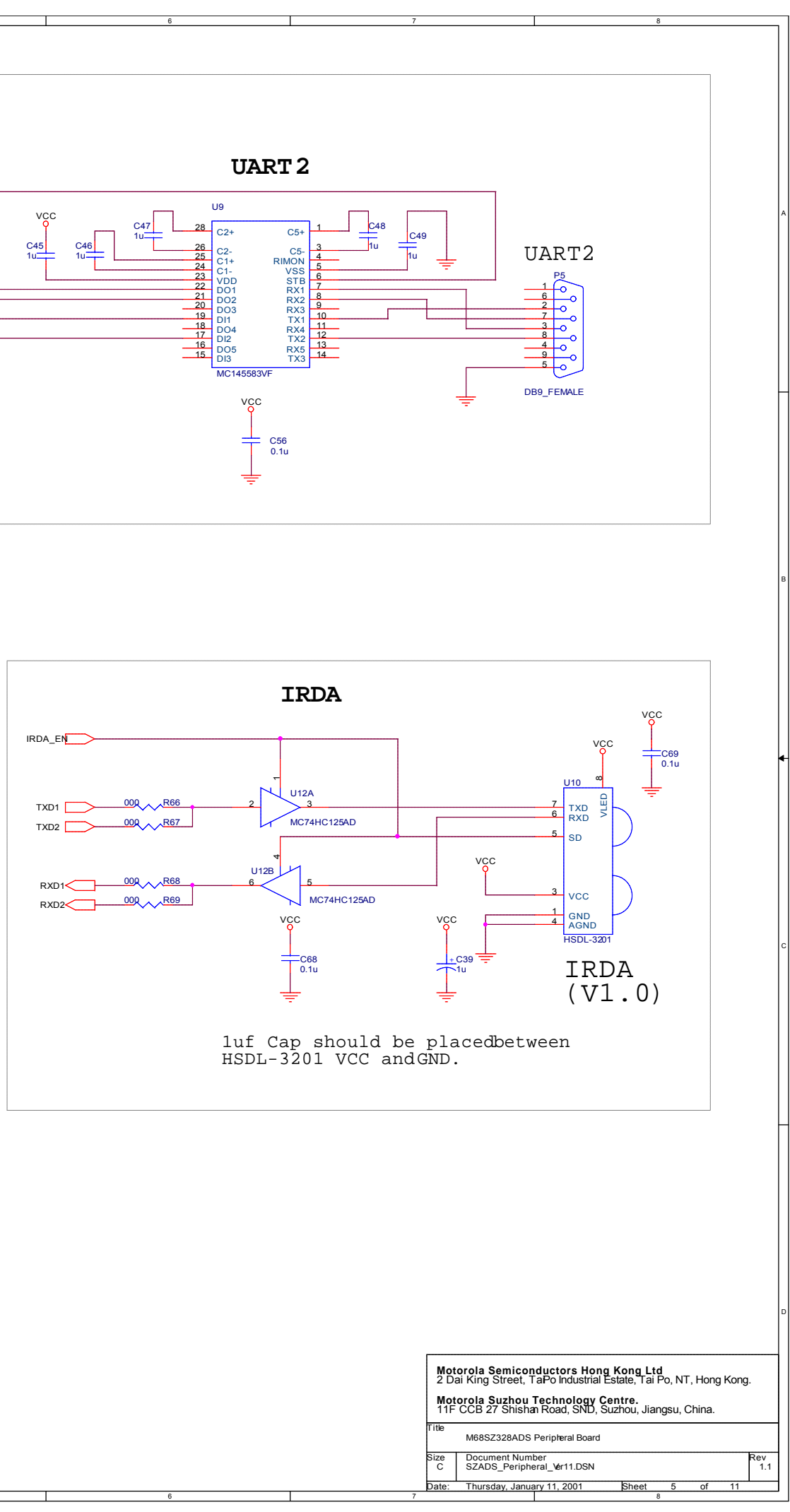

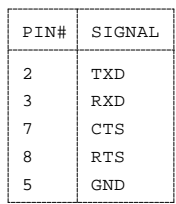

3

4

4

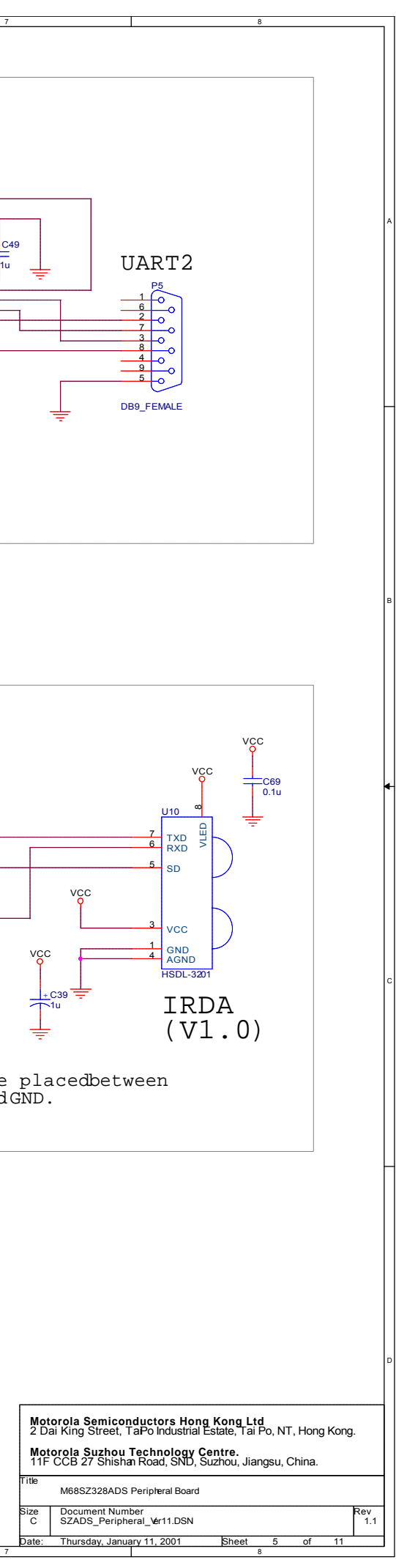

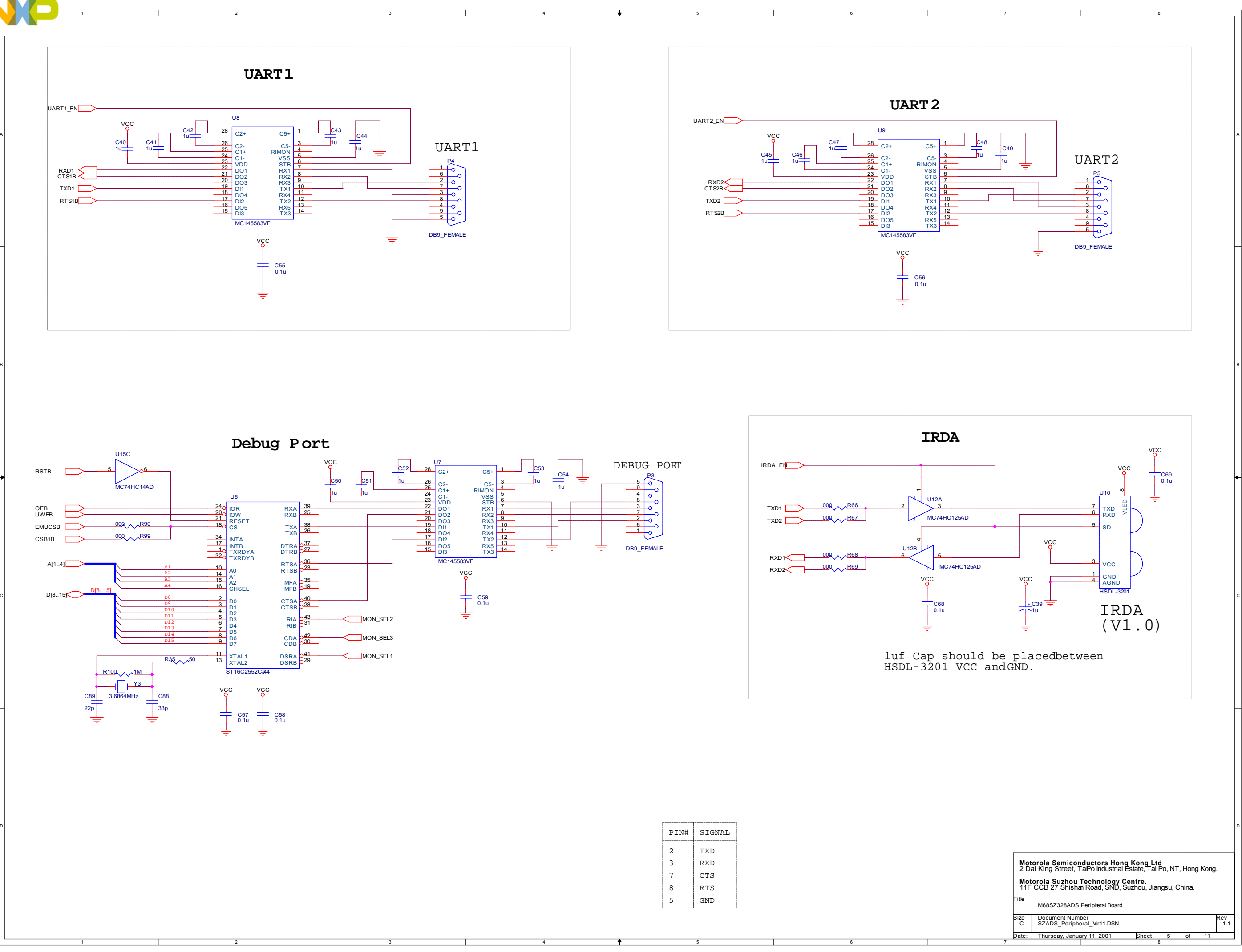

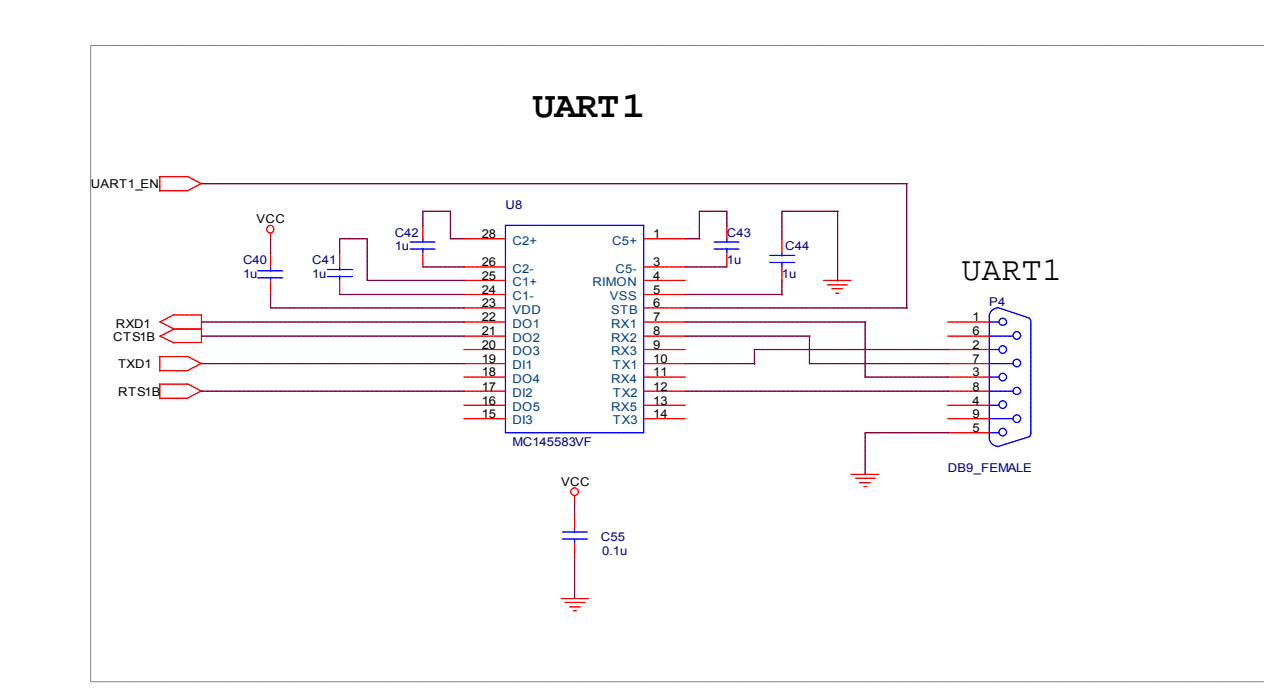

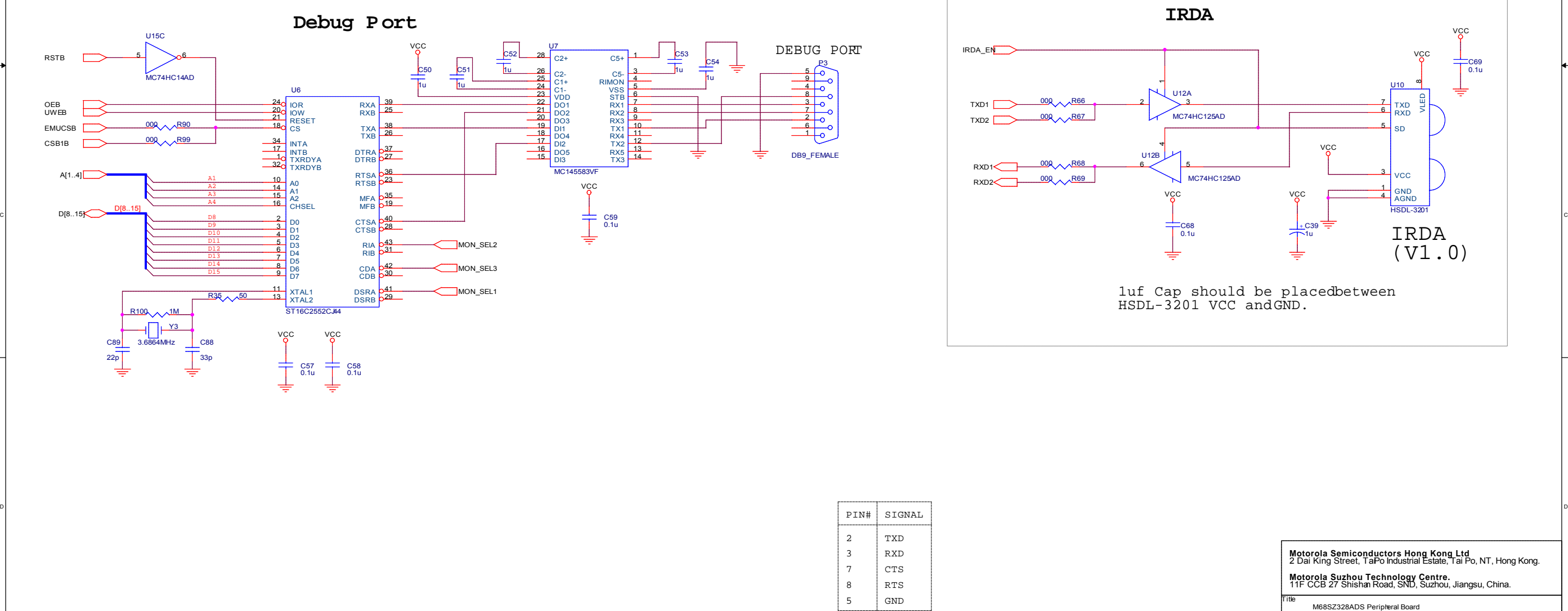

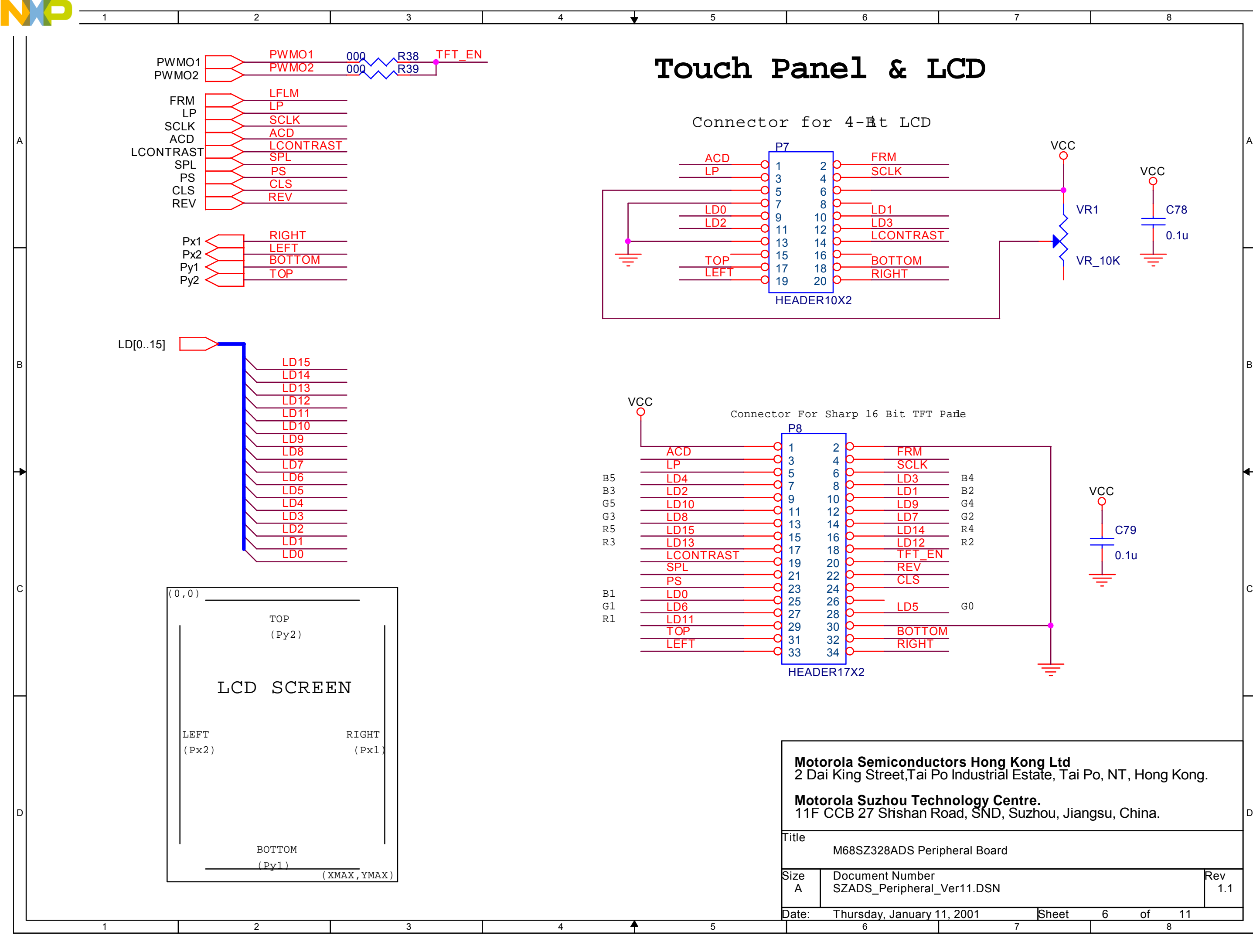

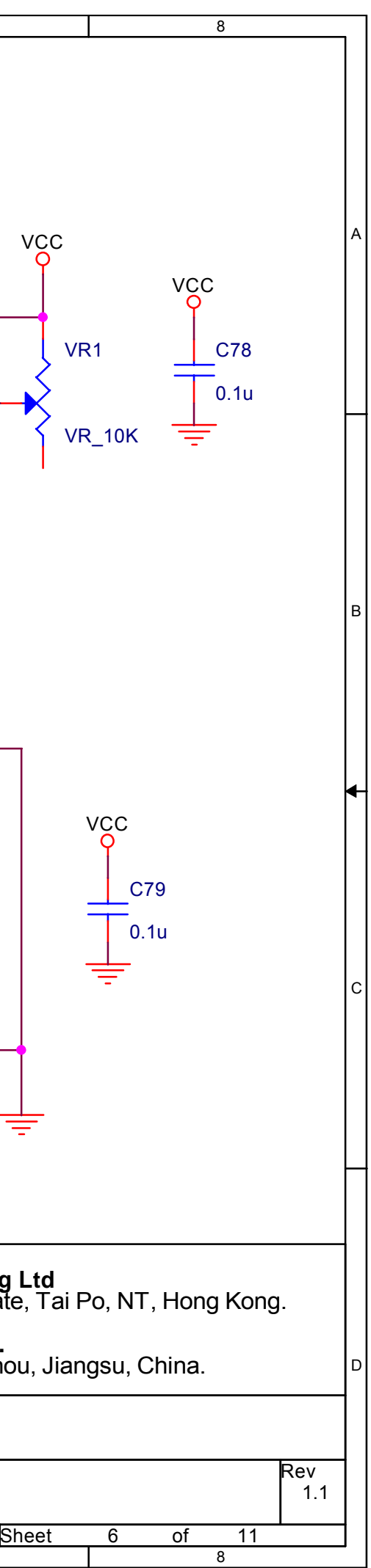

NO

3

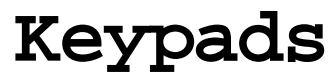

 $\overline{4}$ 

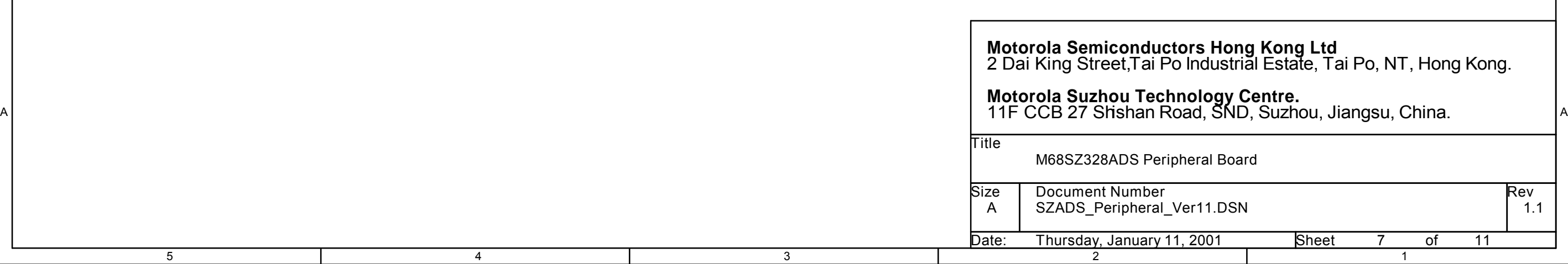

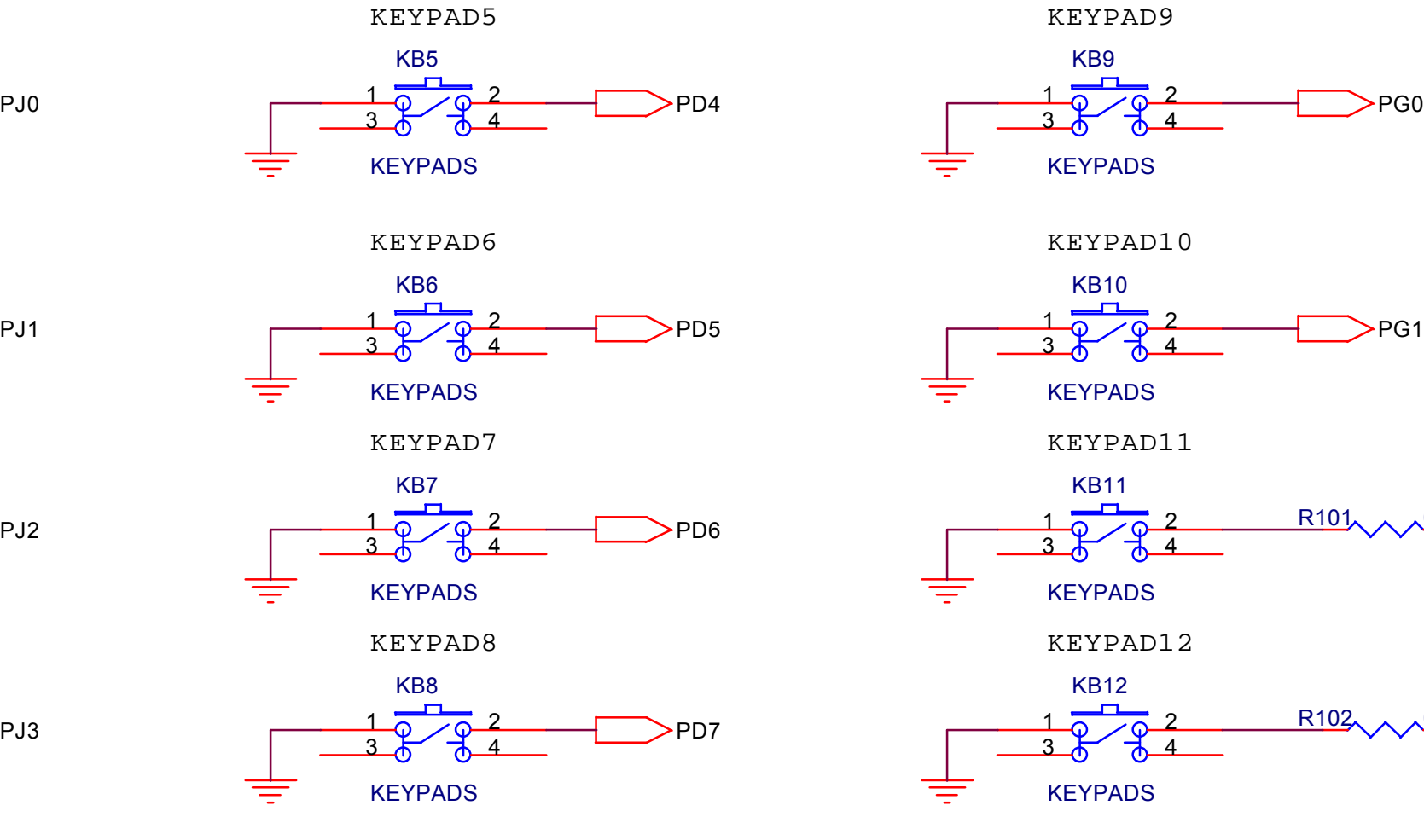

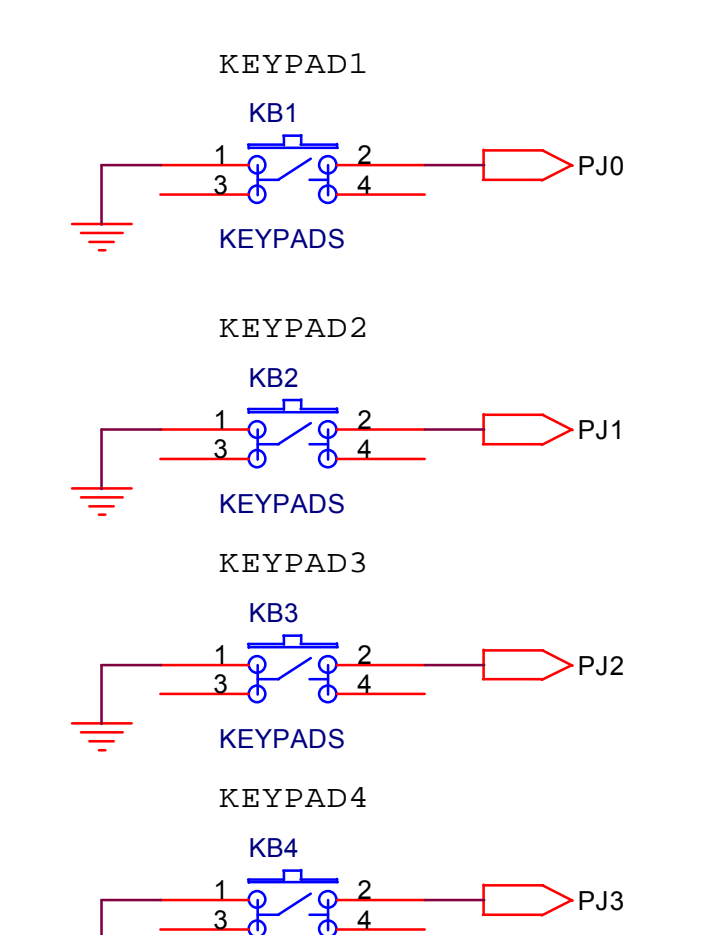

**KEYPADS** 

 $\equiv$ 

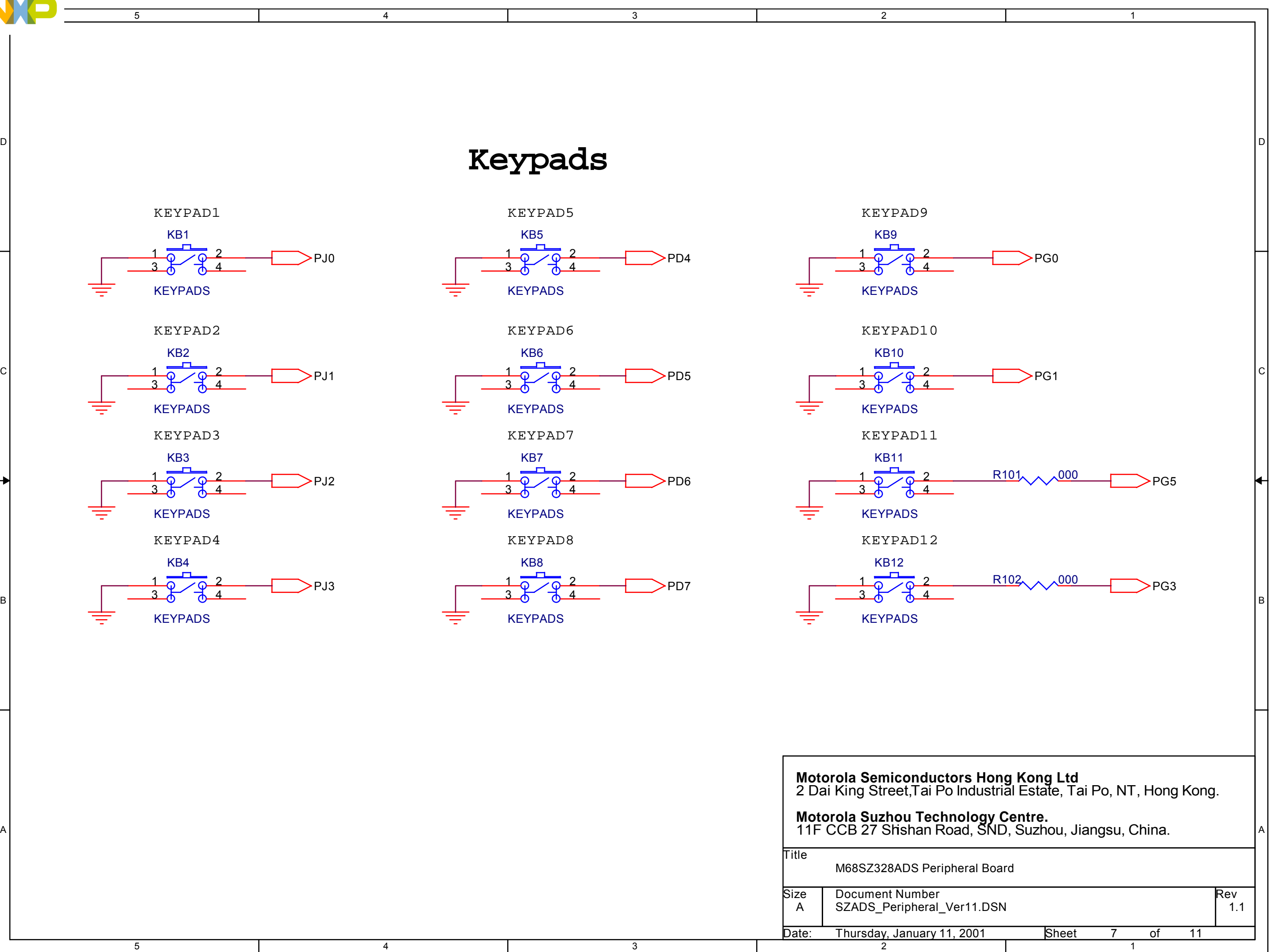

A

B

NO

C

D

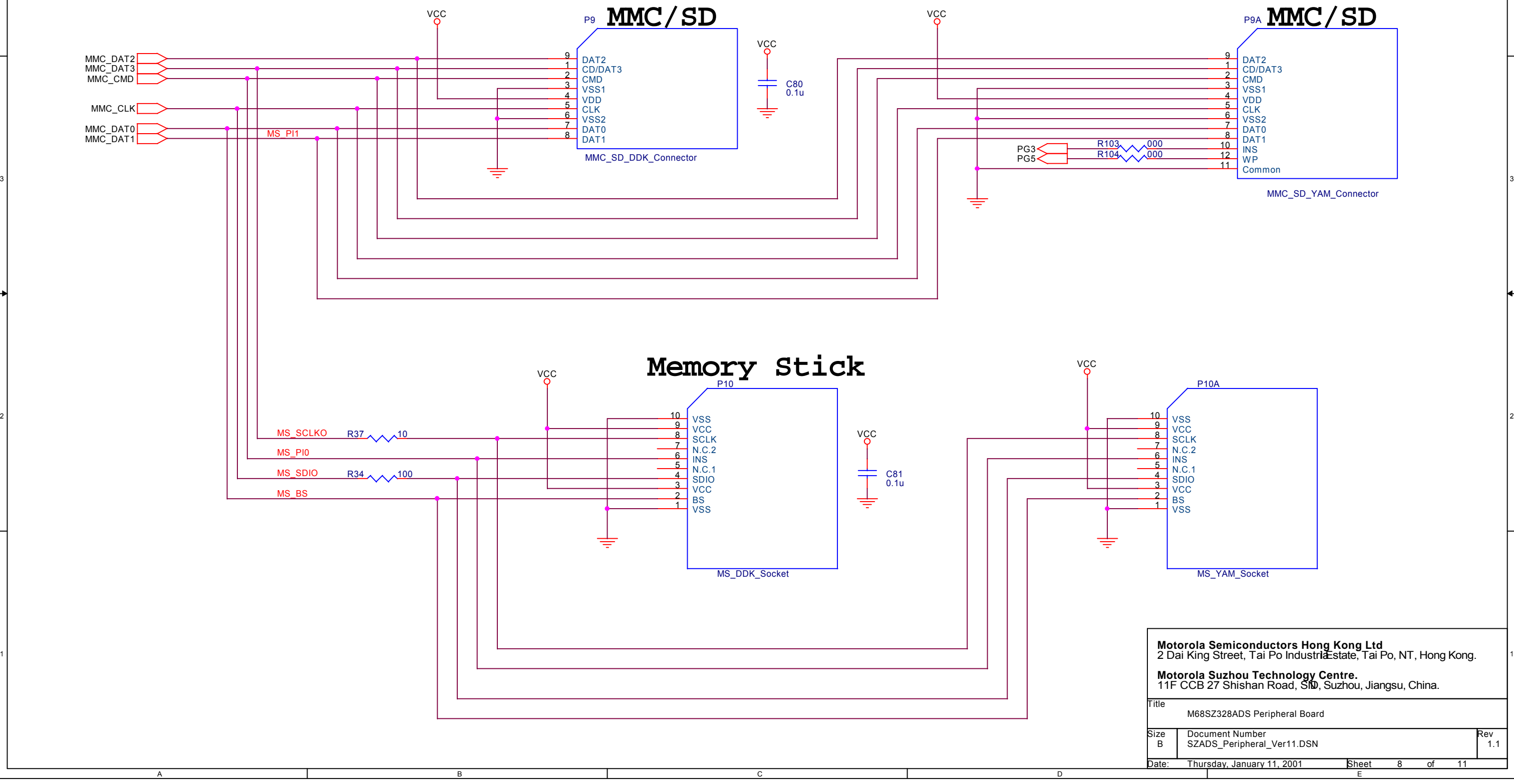

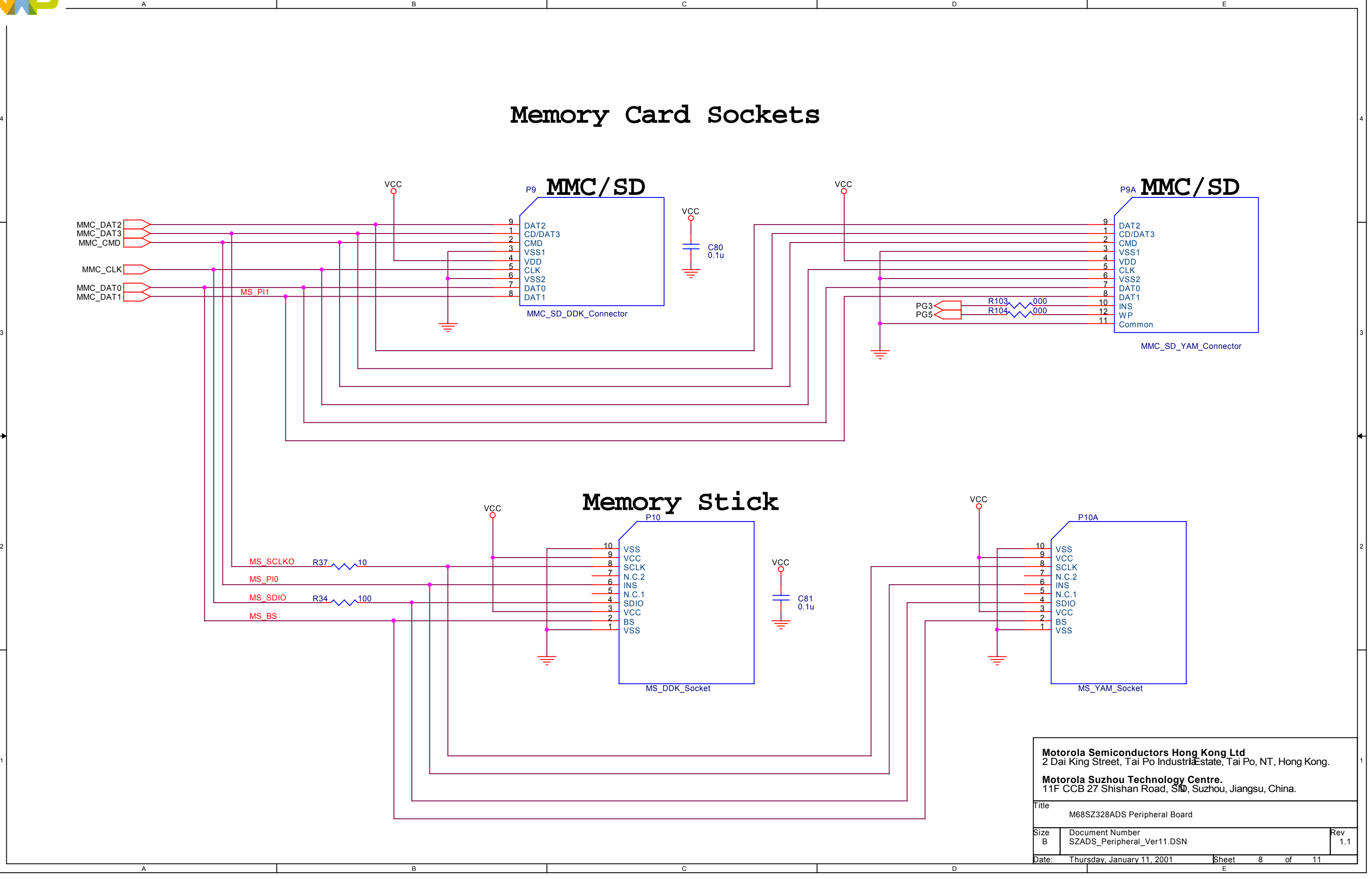

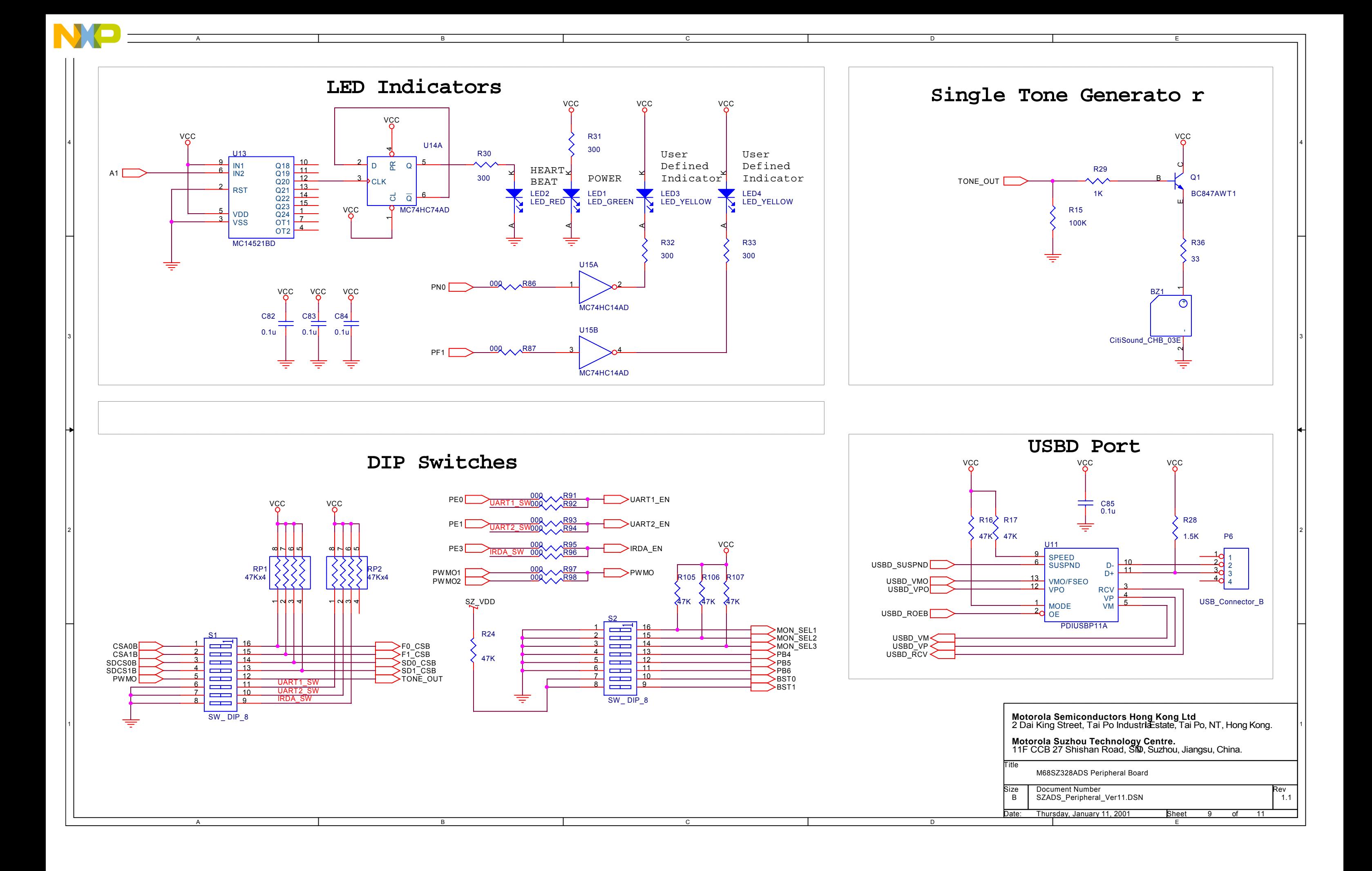

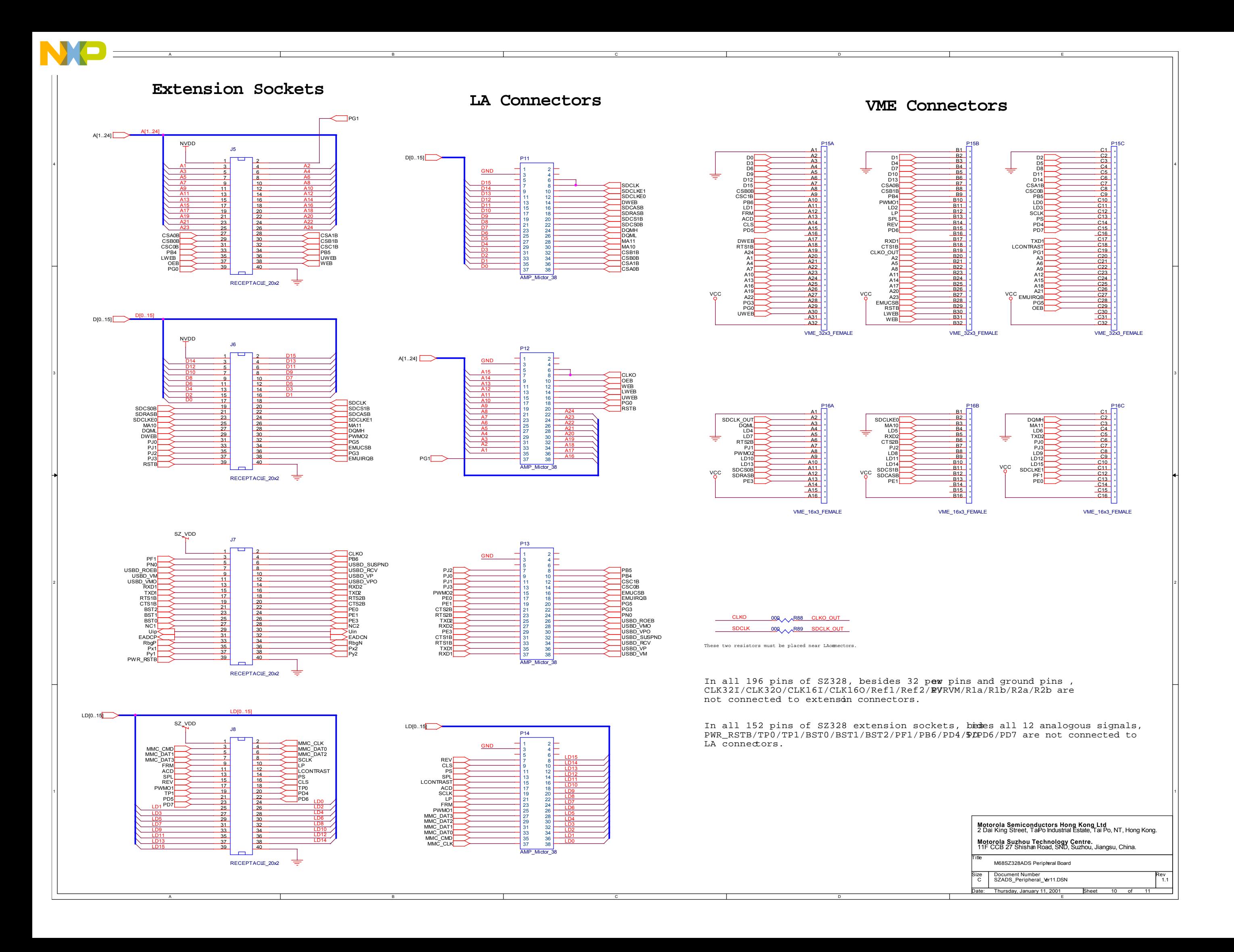

5

4

4

3

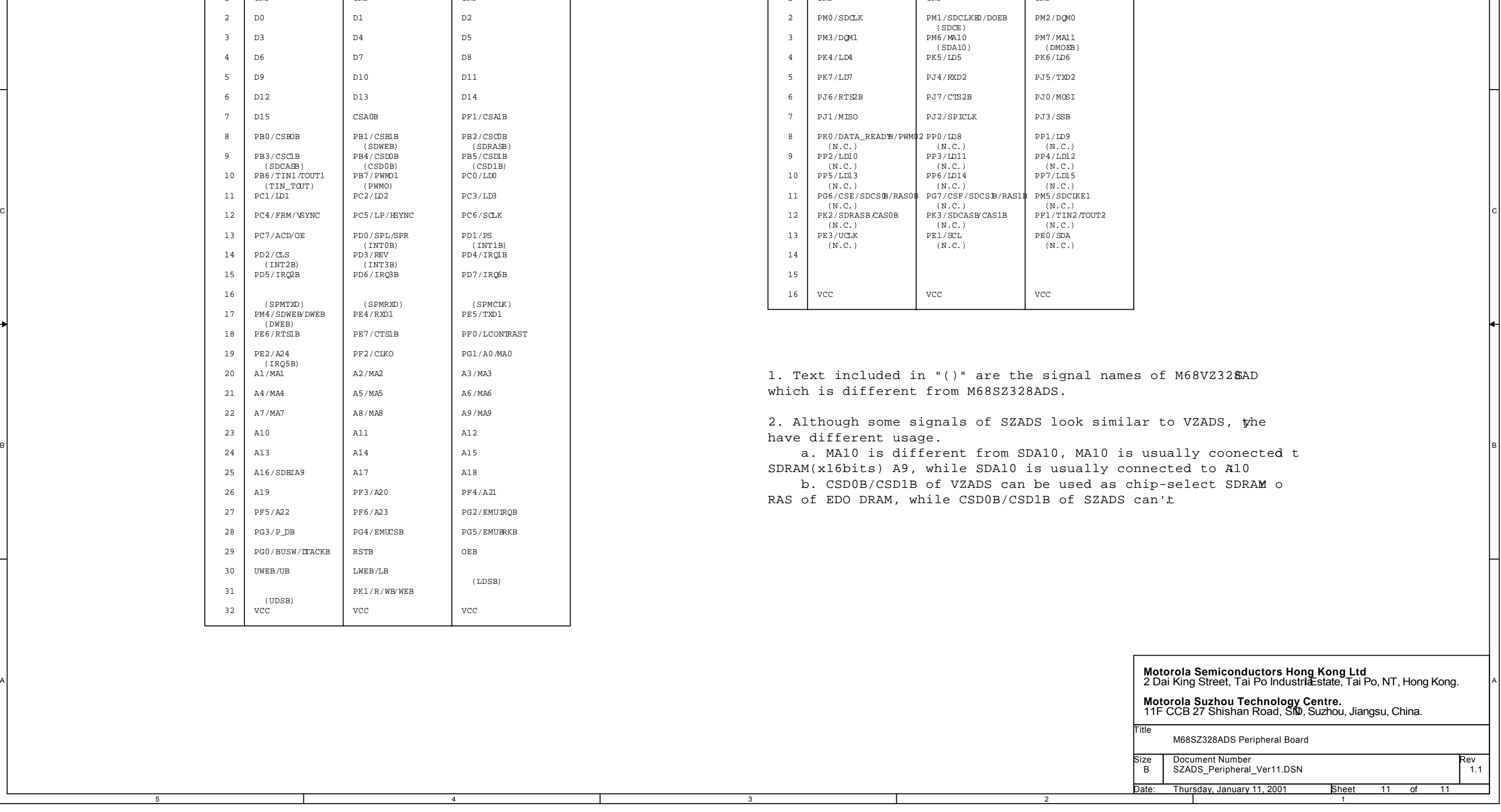

3

2

2

1

#### Pin Assignments for VME Connector P15

1. Text included in "()" are the signal names of which is different from M68SZ328ADS.

2. Although some signals of SZADS look similar have different usage.

 $SDRAM(x16bits)$  A9, while SDA10 is usually conned b. CSD0B/CSD1B of VZADS can be used as chip-

RAS of EDO DRAM, while CSD0B/CSD1B of SZADS can'

#### Pin Assignments for VME Connector P16

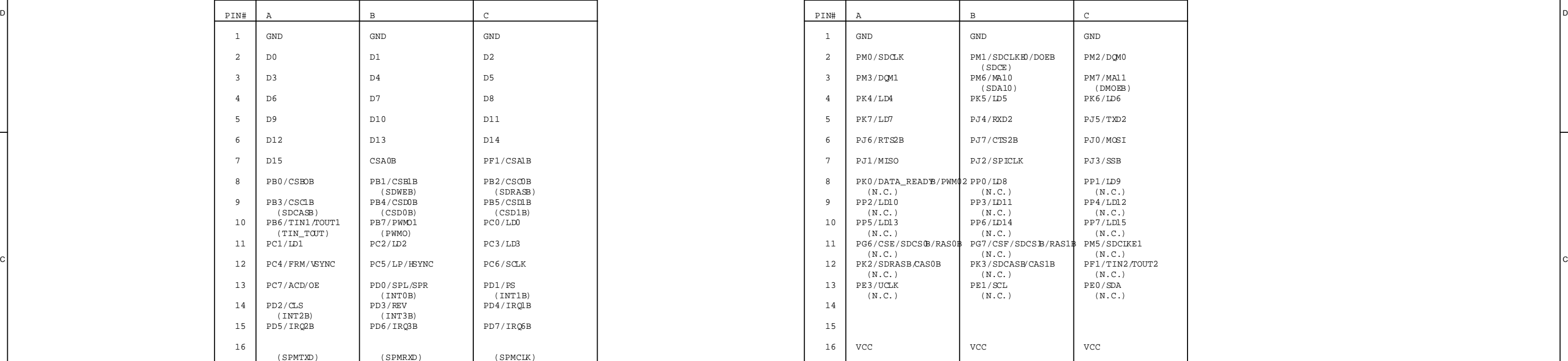

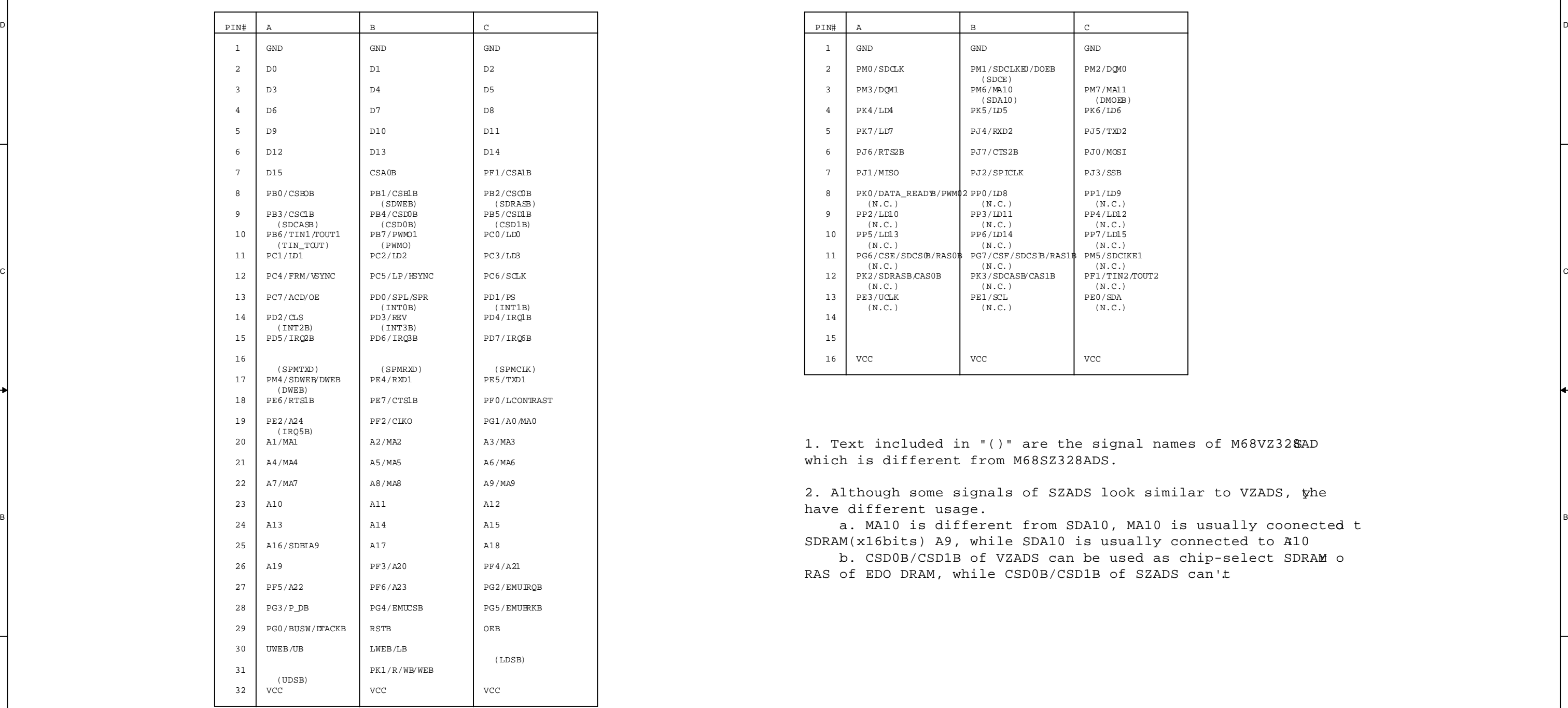

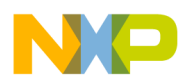

-- 

## APPENDIX E <u>DIFFERENCE BETWEEN SZADS VER1.0 AND VER1.1</u>

#### **E.1 OVERVIEW**

The section below will describe the difference between the Super VZ ADS board Version 1.0 and Version 1.1

#### **E.2 DIFFERENCE BETWEEN TWO VERSIONS**

There are 4 main differences between SZADS Ver1.0 and SZADS Ver1.1:

1. PB4 of SZADS is used to select the 3.9/3.5 inch LCD panel in SZADS ver1.1, while reserved in ver1.0;

2. Signal arrangement of Sharp 16bit TFT LCD panel connector - P8 is now the same as that of LCD panel, while in the ver1.0, the sigal of touch panel is twist.

- 3. Monitor select/1/2/3 of S2 is pull up, while float in ver1.0.
- 4. Memory stick connector is replaced with a push-push type connector.

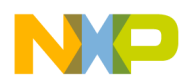

-- 



## APPENDIX F <u>HOW TO USE BBUG WINDOWS VERSION</u>

#### **F.1 OVERVIEW**

BBUG is an application used for programming the monitor or other debugging purpose. The past version is an 16-bit application running under the MS-DOS or Microsoft Windows 95/98/NT environment. For the Windows 2000 environment, it is recommended to use BBUG Windows Version. The section below will show step by step how to use the BBUG windows version. The application file is included in the CD-ROM called  $i\$ \$ WBBUG EXE

#### **F.2 PROCEDURES USING BBUG WINDOWS VERSION**

- 1. Reset SZ ADS.
- 2. Select PC's COM1 or COM2, if feedback error, please check PC's COMx.
- 3. Select UART1 or UART2. If feedback error, please check the cable connecting between ADS UART1 or UART2 and PC's COMx. If there is no connecting problem , reset SZ ADS.
- 4. Select Baud rate 19200bps, 57600bps or 115200bps.
- 5. A) If Wbbug.exe, init.b, flash0.b and flash1.b files are in the same directory, use the Button "Lo init", "Lo flash0" and "Lo flash1".
	- B) Also use the Button "Browser..." to select the file that you want to download, then use the Button "download" to download the file to ADS borad.

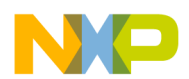

#### <u>Appendix F - How to Use BBUG Windows Version Appendix Community Construction of the September of September 20</u>

- C) Memory Display section: you may write address and count area, then use the Button "Display" to display data.
- D) Memory Modify section: you may write address area, then use the Button "Read" to read data from that address; Or you may write value area, then use the Button "Modify" to modify data in the address.
- E) Program Execute section: the file that you download to ADS may execute, you may write address area, then use the Button "Go" to execute it.
- 6. Use the Button "Exit Bbugsz" to shutdown the program.